# AQUOS ea User Guide

## 1

## Introduction

| About the User Guide              | 3 |
|-----------------------------------|---|
| Accessing Instructions on Handset | 3 |

## Getting Started

| Package Contents                  | 6 |
|-----------------------------------|---|
| Parts & Functions                 | 6 |
| JSIM Card                         | 7 |
| nternal Storage and SD Card1      | 0 |
| Charging Handset1                 | 3 |
| Power On/Off1                     | 5 |
| Jsing Touchscreen1                | 6 |
| Handset Initial Settings1         | 7 |
| mporting Data from Other Mobiles1 | 9 |

## **Basic Operations**

| Basic Operations                                | 26   |
|-------------------------------------------------|------|
| Confirmation when First Activating Applications | . 30 |
| Applications                                    | 32   |
| Using Recent Apps Window                        | . 33 |
| Handset Phone Number                            | . 34 |
| Using Manner Mode                               | . 35 |
| Using Airplane Mode                             |      |
| Text Entry                                      | 37   |
| Google Account                                  | . 38 |
| Google Play                                     | . 40 |
| Security Codes                                  | . 42 |
| USIM PIN                                        | 43   |
| Turning Off Display (Screen Lock)               | 44   |
| Updating Software                               | .45  |
|                                                 |      |

## Handset Interface

| Lock Screen Basics                                    | 48  |
|-------------------------------------------------------|-----|
| Home Screen Basics                                    | 49  |
| Icons at Display Top (Status Bar)                     | .49 |
| Checking Handset Status & Notifications (Notification | าร  |
| Window/Quick Settings Window)                         | 51  |
| Customizing Home Screen                               | 53  |
| Capturing Screenshots (Clip Now)                      | .56 |
| Scrolling Screen Automatically (ScrollAuto)           | .59 |
| Disabling Touch Operation Temporarily (Childlock)     | 60  |

## Phone

| Placing/Answering Calls | 62 |
|-------------------------|----|
| Optional Services       | 66 |
| Making Call Settings    | 70 |
| Address Book            | 71 |

## Messaging & Internet

| Messaging                         | 76 |
|-----------------------------------|----|
| Sending S! Mail/SMS               | 76 |
| Opening & Replying to S! Mail/SMS | 78 |
| Using Gmail                       | 80 |
| Using Email                       | 82 |
| Using the Internet (Chrome)       | 85 |

## AQUOS ea User Guide Contents

AQUOS ea

## 2

## Camera

| Capturing | Photos/Videos | 90 |
|-----------|---------------|----|
|           |               |    |

## Music & Images

| Listening to Music (Play Music)          | 94 |
|------------------------------------------|----|
| Viewing & Managing Photos/Videos (Album) | 96 |

## Connectivity

| Connecting by Wi-Fi100       | C |
|------------------------------|---|
| Using Tethering103           | 3 |
| Using Bluetooth® Function104 | 4 |

## **Global Services**

| Global Roaming 10            | )8 |
|------------------------------|----|
| Calling from Outside Japan10 | )9 |

## Handset Settings

| About Settings                   | 114 |
|----------------------------------|-----|
| Notifications Settings           | 115 |
| Sound Settings                   | 116 |
| Illumination Settings            | 118 |
| Display Settings                 | 119 |
| Useful Settings                  | 122 |
| Battery & Energy Saving Settings | 124 |
| Call Settings                    | 125 |
| Home Applications Setting        | 126 |
| Apps Settings                    | 126 |
| Storage Settings                 | 127 |
| Memory Settings                  | 128 |
| Data Usage Settings              | 129 |
| More Settings                    | 130 |
| Location Settings                | 131 |
| Lock & Security Settings         | 132 |
| Languages & Input Settings       | 136 |
| Backup & Reset                   | 138 |
| Accounts Settings                | 141 |
| Google Settings                  | 141 |
| Date & Time Settings             | 142 |
| Accessibility Settings           | 143 |
| Printing Settings                | 145 |
| About Phone                      | 145 |

## For Assistance

| File Storage                                 | .148 |
|----------------------------------------------|------|
| Backup & Restore                             | 148  |
| Automatic Data Communication & Sync Settings | .149 |
| Troubleshooting                              | 149  |
| Specifications                               | .151 |
| Warranty & After-Sales Service               | 153  |
| Customer Service                             | 153  |

## Safety Precautions

| Safety Precautions            | 156  |
|-------------------------------|------|
| Important Product Information | .164 |
| Handset & Hardware Care       | 165  |
| General Notes                 | 168  |

| Radio Wave Exposure and Specific Absorption Rate (SAR | ) |
|-------------------------------------------------------|---|
| Information 170                                       | C |
| Water & Dust Resistance 17                            | 1 |

## About the User Guide

Thank-you for purchasing this product.

## Before Using This Product

Read "Safety Precautions" thoroughly beforehand for proper usage.

Accessible services may be limited by subscription contract conditions.

## Descriptions in the User Guide

In the User Guide, most operation descriptions are based on handset at time of purchase.

Unless noted otherwise, descriptions are for Home Screen. "Confirmation" refers to a window that appears after operation, such as authentication prompt window, selection window or caution window.

Some operation descriptions may be omitted.

#### Screenshots & Key Labels

Screenshots in the User Guide may differ in appearance with actual Display. Key labels in the User Guide are simplified for description purposes and differ with actual Display.

## Other Notations

In the User Guide, the product is referred to as "handset." microSD™/microSDHC™/microSDXC™ Card is referred to as "SD Card."

"606SH" here refers to this mobile phone "AQUOS ea."

## Accessing Instructions on Handset

View instructions in Guide when unsure of operation or have a question.

Also, access the FAQ site.

#### Launching Guide

## 1

In Home Screen, Flick Hot Sheet up

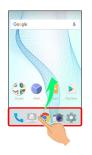

App list opens.

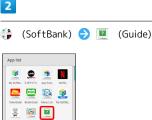

à, \$ **Y**7 S \*

Guide top screen opens.

 Information on usage of 
 (Guide) appears at initial startup. Follow onscreen prompts.

## Showing Status Bar Indicator

Show indicator to launch Guide from Notifications Window.

## 1

In Home Screen, Flick Hot Sheet up

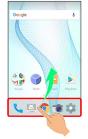

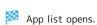

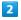

🛟 (SoftBank) ラ 📃 (Guide)

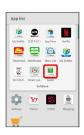

🏁 Guide top screen opens.

 $\cdot$  If confirmation appears, follow onscreen prompts.

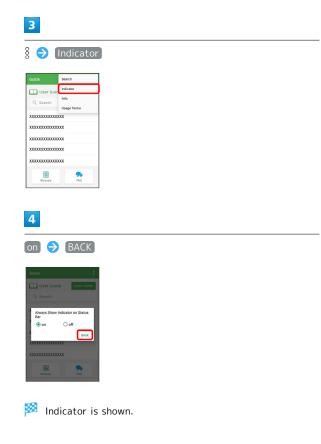

# Launching Guide from Notifications Window

Launch the Guide quickly for how to use functions, etc. when indicator is set to appear.

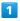

Drag Status Bar down

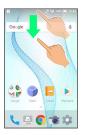

🏁 Notifications Window opens.

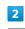

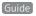

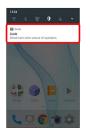

🏁 Guide top screen opens.

| Using Gui                                                                                              | de                                                                               |
|----------------------------------------------------------------------------------------------------|----------------------------------------------------------------------------------|
| Cuide         0           Q         Q. Search         0           XXXXXXXXXXXXXXXXXXXXXXXXXXXXXXXXXXXX | 2<br>per 6ulo<br>1                                                               |
| Item                                                                                                   | Description                                                                      |
| 1 Open Guide                                                                                           | Check how to operate handset by category.                                        |
| 2 Enter<br>information<br>to search for                                                                | Search for items in Guide.                                                       |
| 3 Most<br>viewed items                                                                                 | Most viewed items appear here randomly.<br>Tap an item to open it in User Guide. |
| 4 Glossary                                                                                             | Look up unfamiliar terms.                                                        |
| 5 FAQ                                                                                                  | Check frequently asked questions, and quickly access the FAQ mobile site.        |

# Getting Started

| Package Contents                  | . 6 |
|-----------------------------------|-----|
| Parts & Functions                 | . 6 |
| USIM Card                         |     |
| Internal Storage and SD Card      | 10  |
| Charging Handset                  | 13  |
| Power On/Off                      | 15  |
| Using Touchscreen                 | 16  |
| Handset Initial Settings          | 17  |
| Importing Data from Other Mobiles | 19  |

## Package Contents

## Package Contents

- · Handset (AQUOS ea)
- · Battery is built into handset.
- $\cdot$  Handset back cover is not removable.
- $\cdot$  TV Antenna Cable (Complimentary sample)
- ・クイックスタート (Japanese)
- ・お願いとご注意 (Japanese)
- Warranty

## Parts & Functions

| Handset (I                          | Front)                                                                                                    |
|-------------------------------------|----------------------------------------------------------------------------------------------------|
|                                     | 4                                                                                                    |
| Name                                | Description                                                                                                    |
| 1 Earpiece/<br>Speakerphone<br>Mic  | Hear the other party's voice here. Use as<br>mic when talking through Speakerphone.<br>Make sure not to cover Earpiece/<br>Speakerphone Mic.  |
| 2 Proximity/<br>Light Sensor        | Proximity Sensor prevents Touchscreen<br>misoperation during calls. Light Sensor<br>adjusts Display brightness according to<br>ambient light. |
| 3 Display                           | Touchscreen-type display; operate with your fingers on Display.                                                                               |
| 4 Front<br>Camera                   | Use to shoot photos or videos of yourself.                                                                                                    |
| 5 Charging/<br>Notification<br>Lamp | Illuminates while charging or for missed calls and notifications.                                                                             |

## Handset (Back and Sides)

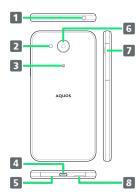

| Name                                                   | Description                                                                                                    |
|--------------------------------------------------------|----------------------------------------------------------------------------------------------------|
| <ol> <li>Earphones-<br/>Microphone<br/>Jack</li> </ol> | Connect TV Antenna Cable or Earphones with Mic (sold separately) here.                                                                    |
| 2 Mobile<br>Light                                      | Use as a camera flash, flashlight, etc.                                                                                                   |
| 3 FeliCa mark                                          | Hold up to reader/writer to use NFC/<br>Osaifu-Keitai®.                                                                                   |
| <b>4</b> External<br>Connection<br>Jack                | Connect AC Adaptor or Micro USB Cable<br>here.                                                                                            |
| 5 Mic/<br>Recorder Mic                                 | Talk to the other party here. Also use<br>while recording videos or when talking to<br>emopa.<br>Make sure not to cover Mic/Recorder Mic. |
| 6 Camera                                               | Shoot photos or videos.                                                                                                    |
| 7 Card Slot                                            | Insert/remove SD Card and USIM Card.                                                                                                    |
| 8 Speaker                                              | Listen to music, video sound, TV, etc.                                                                                                    |

#### Handset Keys

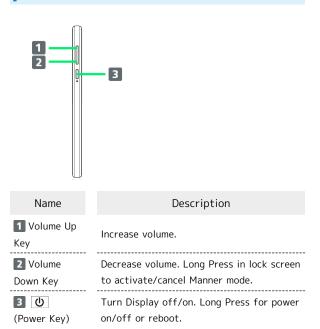

## **USIM** Card

USIM Card is an IC card containing phone number and other customer information.

#### Handling USIM Card

- · See instructions included with USIM Card for handling.
- $\cdot$  Avoid applying labels. May damage USIM Card.
- $\cdot$  USIM is replaceable (at cost) in case of loss/damage.
- $\cdot$  Wipe clean with a dry, soft cloth.

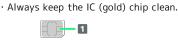

1 IC (gold) chip

## USIM Card Cautions

#### About USIM Card

Observe the following when using USIM Card.

- Always follow emergency procedures to suspend service if your USIM Card or handset (USIM Card inserted) is lost/ stolen. For details, contact Customer Service.
- Customer is responsible for any damage caused by inserting USIM Card in an other-brand IC card reader, etc. SoftBank Corp. is not responsible in such case.
- It is recommended that you back up information that is saved on USIM Card. SoftBank Corp. is not responsible for damages from saved information that is lost.
- Always power off handset before inserting/removing USIM Card.
- Note that USIM Card specifications and performance may change without notice.
- Return USIM Card to SoftBank Corp. when canceling subscription.
- USIM Card is the property of SoftBank Corp.
- Returned USIM Cards are recycled for environmental purposes.

#### About IMEI Sheet

IMEI Sheet (1) can be found when Card Slot Cap is open. Do not pull out IMEI Sheet.

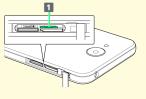

## Inserting USIM Card

#### Always power off beforehand.

• Set USIM Card in USIM Tray beforehand. Do not insert USIM Card without setting it in USIM Tray.

#### 1

#### Open Card Slot Cap

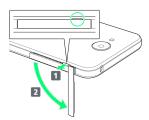

Pull away toward you by notch (where circled O) with finger (1), and turn open in direction shown (2).

#### 2

#### Pull out USIM Tray

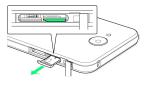

 Do not pull USIM Tray forcefully or at an angle; damage may result. Gently pull it out horizontally by hooking a finger on it.

## 3

Set USIM Card in USIM Tray

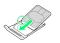

- Place gently, noting orientation of USIM Card (notch/IC (gold) chip facing up).
- $\cdot$  Make sure USIM Card is in USIM Tray. Inserting USIM Tray with USIM Card on its edge may cause damage.

## 4

Insert USIM Tray into USIM Card Slot (right opening)

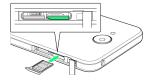

- Insert gently all the way horizontally, noting orientation of USIM Tray.
- $\cdot$  Do not insert USIM Tray upside down.

## 5

#### Close Card Slot Cap

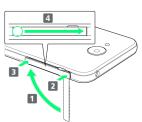

- Lift Card Slot Cap in direction 1, reinsert hinge (2), fit Card Slot Cap so that there is no gap between it and handset, and then push along in direction shown (3).
- To close, push firmly by sliding with finger from circled
- area (O) toward hinge ( 4 ).

## Removing USIM Card

Always power off beforehand.

## 1

#### Open Card Slot Cap

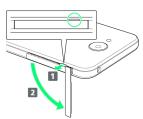

 $\cdot$  Pull away toward you by notch (where circled  $\bigcirc$ ) with finger ( **1**), and turn open in direction shown ( **2**).

## 2

#### Pull out USIM Tray

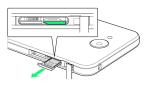

 $\cdot$  Do not pull USIM Tray forcefully or at an angle; damage may result. Gently pull it out horizontally by hooking a finger on it.

#### 3

Remove USIM Card

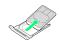

## 4

Insert USIM Tray into USIM Card Slot (right opening)

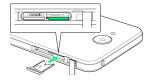

- Do not insert USIM Tray at an angle; damage may result. Insert gently all the way horizontally, noting orientation of USIM Tray.
- · Do not insert USIM Tray upside down.

## 5

Close Card Slot Cap

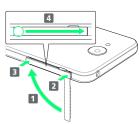

- Lift Card Slot Cap in direction 1, reinsert hinge (2), fit Card Slot Cap so that there is no gap between it and handset, and then push along in direction shown (3).
- · To close, push firmly by sliding with finger from circled area  $(\bigcirc)$  toward hinge ( 4 ).

## SIM-Unlocking Handset

Handset can be SIM-unlocked. SIM-unlocking handset allows other-carrier SIM cards to be used with it.

- Some services, functions, etc. may have restrictions when an other-carrier SIM card is used. SoftBank Corp. does not guarantee operation whatsoever.
- · For details on SIM unlocking, see SoftBank Website.

Getting Started

## Internal Storage and SD Card

Handset supports SD Card up to 256 GB. Some SD Cards may not operate properly.

Internal storage can be used for saving data including system data, applications, and video and photos taken with Camera.

## Internal Storage/SD Card Cautions

#### Data on Internal Storage/SD Card

Data on internal storage/SD Card may be lost/altered due to accidents, malfunctions, repairs, handset upgrade/ replacement, mishandling, etc. Back up important data regularly. SoftBank Corp. is not liable for any damages resulting from loss/alteration of data.

- · Do not insert or remove SD Card forcefully.
- $\cdot$  Do not touch terminals or expose them to metal objects.
- Never power off while reading or writing data.
- · Make sure not to erase or overwrite data accidentally.

#### microSDXC Card

Handset supports microSDXC Cards (SDXC-compatible SD Cards). microSDXC Cards are supported by SDXC-compatible devices only.

# Exchanging Data with Non-SDXC-Compatible Devices

To exchange data between handset and non-SDXCcompatible devices, use SD Cards (microSD/microSDHC Cards) supported by handset and those devices. Inserting a microSDXC Card used on handset in a non-SDXC-compatible device may corrupt card data. In such cases, do not format the microSDXC Card on that device even if prompted to do so.

Formatting deletes all microSDXC Card data and changes the file system. The original storage capacity may be unavailable after formatting. To use a corrupted microSDXC Card, format it on an SDXC-compatible device.

#### Save Location

By default, data, including photos and videos taken with handset, is saved in internal storage. Even with downloaded commercially-available applications described as saving data on SD Card, data is saved in internal storage.

• To save photos and videos taken with handset on SD Card, insert SD Card before using Camera, then change save location as follows.

 In Home Screen, Flick Hot Sheet up 
 →
 (SHCamera)

 →
 §
 →
 COMMON
 →
 Save To
 →
 microSD

#### About IMEI Sheet

IMEI Sheet (1) can be found when Card Slot Cap is open. Do not pull out IMEI Sheet.

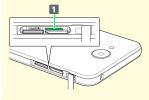

## SD Card Caution

Keep SD Card away from infants; may cause choking if swallowed.

#### Inserting SD Card

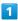

Open Card Slot Cap

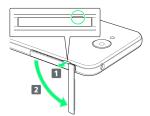

 $\cdot$  Pull away toward you by notch (where circled  $\bigcirc$ ) with finger (1), and turn open in direction shown (2).

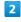

Insert SD Card into SD Card Slot (left opening)

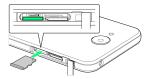

 Insert SD Card with terminals facing down gently all the way horizontally.

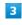

#### Close Card Slot Cap

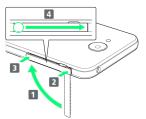

- Lift Card Slot Cap in direction 1, reinsert hinge (2), fit Card Slot Cap so that there is no gap between it and handset, and then push along in direction shown (3).
- · To close, push firmly by sliding with finger from circled area ( $\bigcirc$ ) toward hinge (**4**).

## Formatting SD Card

When using a new SD Card for the first time, always format it on handset.

- $\cdot$  Formatting erases all data on SD Card. Format SD Card with caution.
- When formatting, keep handset charged or charge it adequately beforehand.
- Insert SD Card beforehand. See "Inserting SD Card" for details.

## 1

In Home Screen, Flick Hot Sheet up ラ 🄹 (Settings)

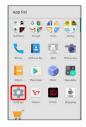

## 2

[Storage]

| Sett | ings                                       |
|------|--------------------------------------------|
| ý    | エモバー(Japanese only)                        |
| 87   | Battery & energy saving                    |
| c    | Call                                       |
| ŧ    | Home applications                          |
|      | Appe<br>XX apps installed                  |
| =    | Storage<br>X.XX GB of XX.XX GB used        |
|      | Memory<br>Avg XIX MB of X.X GB memory used |

## 3

microSD

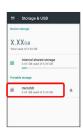

## 4

Storage settings

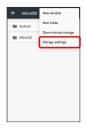

## 5

Format

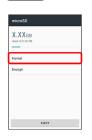

## 6

ERASE & FORMAT

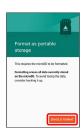

## 7

Enter Operation Password ラ 🕅

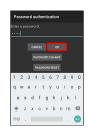

· If Operation Password is unset, follow onscreen prompts.

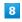

#### DONE

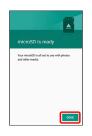

All data on SD Card is erased.

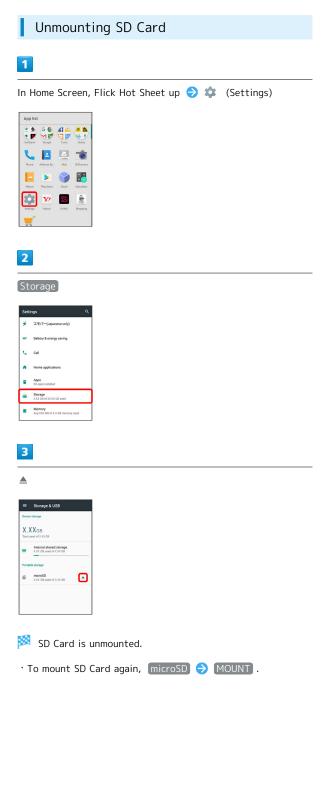

## Removing SD Card

Always unmount SD Card beforehand.

1

Open Card Slot Cap

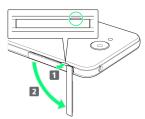

 $\cdot$  Pull away toward you by notch (where circled  $\bigcirc$ ) with finger (1), and turn open in direction shown (2).

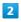

Remove SD Card

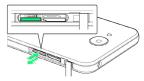

 Press in on SD Card slightly and release finger; SD Card pops out. Pull out gently horizontally.

## 3

Close Card Slot Cap

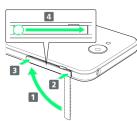

- Lift Card Slot Cap in direction 1, reinsert hinge (2), fit Card Slot Cap so that there is no gap between it and handset, and then push along in direction shown (3).
- · To close, push firmly by sliding with finger from circled area ( $\bigcirc$ ) toward hinge (**4**).

## Charging Handset

Battery is built into handset.

#### **Internal Battery**

A lithium-ion battery is built into handset; it is not removable.

## 🖉 Recycling

This product requires a lithium-ion battery. Lithiumion batteries are recyclable. To recycle a used lithiumion battery, take it to any shop displaying the recycling symbol.

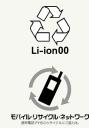

## Battery Cautions

#### Storage

To help maintain performance and life of Internal Battery, do not store in the following conditions (battery level should be at approximately 40% for optimal storage).

- Full (immediately after charging is complete)
- $\cdot$  Exhausted (too low to power on handset)

#### Bulges of Internal Battery

Depending on use, bulges may appear near end of battery life; this does not affect safety.

#### Internal Battery Replacement

Internal Battery is a consumable item; may need to be replaced if operating time shortens noticeably. Internal Battery is not user replaceable; its replacement incurs fees and requires handset submission to a SoftBank Shop or other appropriate servicer. For details, contact a SoftBank Shop or SoftBank Customer Support, General Information.

## About Charging

The following charging options are available.

| Charging<br>Option | Description                                                            |
|--------------------|------------------------------------------------------------------------|
| AC Adaptor         | Connect handset and AC Adaptor (sold separately) directly.             |
| USB charging       | Connect handset and a PC with Micro USB<br>Cable (optional accessory). |

## 🖉 Charging/Notification Lamp

Charging/Notification Lamp illuminates red while charging; illuminates green when charge is almost full.

 Charging/Notification Lamp goes out when charge is full.
 If Charging/Notification Lamp is blinking, charging is not working properly. Make sure that you are using Charger and products specified by SoftBank Corp. If you are using specified products only, contact a SoftBank Shop or SoftBank Customer Support, General Information.

## Charging Cautions

#### Water Resistance

AC Adaptor (sold separately) and Micro USB Cable (optional accessory) are not waterproof. Never connect Micro USB plug while handset or Charger is wet.

Handset is water resistant; however, if Micro USB plug is inserted while it is wet, liquid (tap water, beverage, sea water, pet urine, etc.) or a foreign object adhered to handset or Micro USB plug may cause overheating, burnout, fire, malfunction, burns, etc. due to electric shock, shortcircuiting, etc.

#### Handling Cords

Do not pull, bend, or twist cord; may damage the cord.

#### About Charging Abroad

SoftBank Corp. is not liable for problems resulting from charging handset abroad.

Getting Started

## Charging with AC Adaptor

Purchase and use ZSDBA4 (Micro USB Quick Charge™ 2.0 AC Adaptor)<sup>1</sup> or ZSDBA6 (Micro USB 1.0 A AC Adaptor)<sup>2</sup>. For information on other peripheral devices, see SoftBank Website.

The following explains how to charge handset using ZSDBA4 (Micro USB Quick Charge<sup>™</sup> 2.0 AC Adaptor).

1 SB-AC12-HDQC (SoftBank SELECTION Qualcomm<sup>®</sup> Quick Charge<sup>™</sup> 2.0 AC Adaptor for smartphones)

2 SB-AC13-HDMU (SoftBank SELECTION Micro USB 1.0 A AC Adaptor for smartphones)

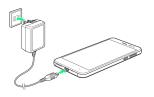

#### 1

Insert Micro USB plug of AC Adaptor into External Connection Jack

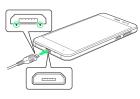

 Insert Micro USB plug in correct orientation; otherwise, External Connection Jack may be damaged. Check contours and orientation of Micro USB plug, then insert it with tabs
 (○) facing down.

## 2

Raise plug on AC Adaptor and plug into household AC outlet

Charging/Notification Lamp illuminates once charging starts.

· Charging/Notification Lamp goes out when charge is full.

## 3

After charging, remove Micro USB plug from External Connection Jack, then unplug AC Adaptor and lower plug

## Charging by PC

Connect handset to a PC with Micro USB Cable (SHDDL1; optional accessory).

- Make sure that PC is turned on.
- Charging may not be possible/take a long time depending on connection and PC conditions.
- Never connect Micro USB plug while handset or Micro USB Cable is wet.

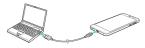

1

Insert Micro USB plug of Micro USB Cable into External Connection Jack

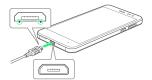

 Insert Micro USB plug in correct orientation; otherwise, External Connection Jack may be damaged. Check contours and orientation of Micro USB plug, then insert it with tabs (O) facing down.

#### 2

Insert USB plug of Micro USB Cable into USB port on PC

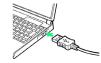

Charging/Notification Lamp illuminates once charging starts.

· Charging/Notification Lamp goes out when charge is full.

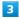

After charging, remove Micro USB Cable from handset and PC

## Power On/Off

## Powering On

## 1

Long Press (U) until SHARP logo appears

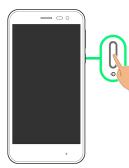

Handset powers on, and lock screen appears after a while.

- · If confirmation appears, follow onscreen prompts.
- An initial settings wizard may appear the first time handset is powered on. For details on initial settings, see "Handset Initial Settings."

| 2                      |
|------------------------|
| Drag 🗊 or 💼 up         |
| 12:34<br>0<br>0        |
| 🏁 Home Screen appears. |

## Powering Off

## 1

し (Long Press)

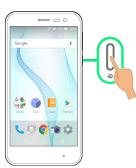

## 2

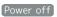

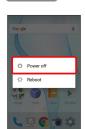

🏁 Handset powers off.

15

## Using Touchscreen

Handset uses a touchscreen-type Display. Operate with your fingers on Display.

## 🝯 About Touchscreen

#### In Case of Unintended Operation

If handset initiates operation without Touchscreen (Display) being operated or does not respond after Touchscreen being operated, Press 🕐 to turn off Display, Press 🕑 again to turn on Display and then operate handset.

#### Touchscreen Usage Notes

Touchscreen may not respond in these situations:

- $\cdot$  Use with gloves/long fingernails
- $\cdot$  Use of pens, pencils or sharp objects
- $\cdot$  Use with objects on/against Display
- $\cdot$  Use while wet

Touchscreen Usage Cautions

To prevent malfunctions, do not:

- $\cdot$  Touch Display with wet fingers
- Use if Display is wet If Display is wet, wipe it with a soft cloth.
- Subject Display to force/pressure
- Place a sticker or shield (commercially-available protective film, privacy protector shield, etc.) on Display

#### Тар

Contact Display lightly and briefly.

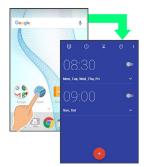

## Touch & Hold

Contact Display lightly; release finger when screen changes.

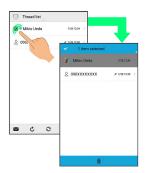

## Drag

Touch icon or other item lightly, move it where desired, and release finger.

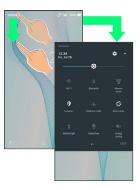

## Flick

Contact Display lightly, then brush screen up/down or left/ right.

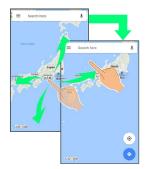

## Pinch/Spread

Contact Display lightly, then move fingers toward each other (Pinch) or away from each other (Spread).

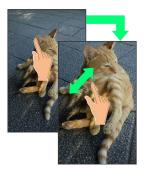

## Handset Initial Settings

When powering on the first time, an initial settings wizard appears for optionally making Wi-Fi, Google<sup>™</sup> account, and other settings. Follow onscreen instructions to set items. Insert USIM Card before powering on handset.

## Making Initial Settings

Depending on your environment, screen content, setting items and steps may differ.

Follow onscreen prompts on your handset.

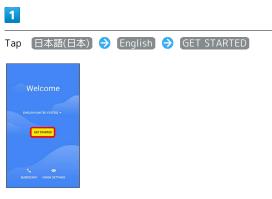

- To place an emergency call, Tap EMERGENCY .
- To set visual assistance, Tap VISION SETTINGS . See "Accessibility Settings" for details.

#### 2

Set up as new

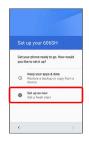

• Tap Keep your apps & data to copy data from another mobile. Follow onscreen prompts.

## 3

Set Wi-Fi items

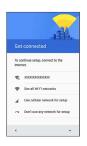

- · Follow onscreen prompts.
- To skip Wi-Fi settings, select Use cellular network for setup / Don't use any network for setup). Continue by following onscreen prompts.

## 4

#### Set up a Google Account

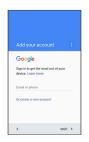

See "Google Account" for details on a Google Account.
To skip Google Account setup, Tap SKIP.

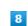

#### Set up My SoftBank

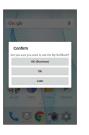

Initial settings are complete.

• To skip My SoftBank setup, Tap Later .

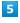

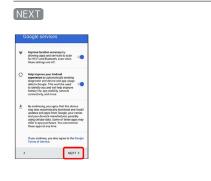

## 6

Not now ラ SKIP ANYWAY

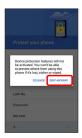

• To set up Screen lock option, select Pattern , Lock No. or Password . See "Lock & Security Settings" for details.

## 7

#### Set up later

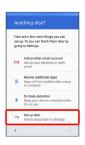

🏁 Handset restarts.

## Importing Data from Other **Mobiles**

Import data from other mobiles, etc. using Bluetooth® or SD Card.

## Enabling Bluetooth® Function

## 1

In Home Screen, Flick Hot Sheet up ⋺ 🌼 (Settings) ⋺ Bluetooth

| 10.00 | Acres 1                             |  |
|-------|-------------------------------------|--|
|       | lings                               |  |
| nres  | ess & networks                      |  |
| ٠     | Wi-Fi<br>Disabled                   |  |
| *     | Bluetcoth<br>Disabled               |  |
| 0     | Data usage<br>XX.XX MB of data used |  |
|       | More                                |  |
| Perso | nal                                 |  |
| •     | Location<br>ON / Battery saving     |  |
| â     | Lock & Security                     |  |

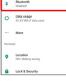

Bluetooth<sup>®</sup> menu opens.

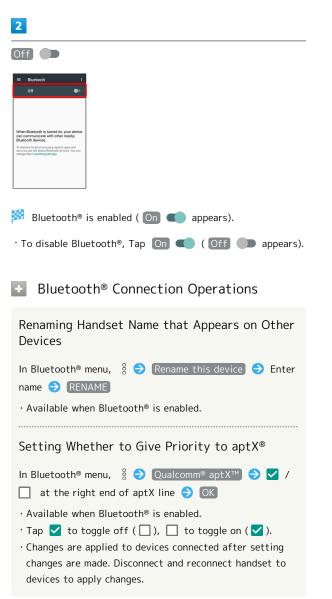

## Troubleshooting

- O. Cannot use Bluetooth®
- A. Handset may be in Airplane mode. If in Airplane mode, Bluetooth® function is disabled. Bluetooth® function can be enabled again after placing handset in Airplane mode.

## Bluetooth<sup>®</sup> Cautions

#### Connection

Bluetooth® connection may not be possible with some Bluetooth® devices. In addition, noise may interfere with wireless or handsfree conversations.

#### File Transfer

Files may not appear correctly on recipient devices.

Getting Started

## Pairing Bluetooth<sup>®</sup> Devices

Search for and pair nearby Bluetooth® devices. Paired Bluetooth® devices can be connected easily.

• Enable Bluetooth® on handset and set target devices to be discoverable first.

#### 1

In Home Screen, Flick Hot Sheet up 🔿 🌼 (Settings) ᅌ Bluetooth

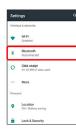

Bluetooth<sup>®</sup> menu opens; found Bluetooth<sup>®</sup> devices appear in Available devices field.

#### 2

Tap target device  $\bigcirc$  Follow onscreen prompts for authentication

Pairing completes; handset connects to some devices (e.g., handsfree devices) automatically.

- Authentication procedure varies by device. Passkey entry may be required.
- Passkey is a 1 to 16-digit number or a set of characters/ symbols required for authentication between handset and other devices.
- · Paired devices appear in Paired devices field.

#### Pairing Operations

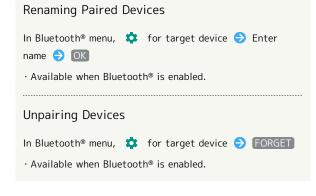

#### Connecting to Bluetooth® Devices by Service

In Bluetooth® menu, ✿ for target device ⊖ Tap item → OK

- Available when Bluetooth® is enabled.
- Available when handset is paired with a device that supports corresponding service.

#### Connecting to Paired Bluetooth® Devices

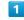

In Home Screen, Flick Hot Sheet up ⊖ ‡ (Settings) ⊖ Bluetooth

| Sett   | ings                                |  |
|--------|-------------------------------------|--|
| Wirele | ess & networks                      |  |
| ٠      | Wi-Fi<br>Disabled                   |  |
| *      | Bluetooth<br>Disconnected           |  |
| 0      | Data usage<br>XX.XX MB of data used |  |
|        | More                                |  |
| Parso  | eal                                 |  |
| ٩      | Location<br>ON / Battery saving     |  |
| â      | Lock & Security                     |  |

🏁 Bluetooth® menu opens.

 $\cdot$  Paired Bluetooth® devices appear in Paired devices field.

| <b>_</b> |  |
|----------|--|
| _        |  |
| _        |  |
|          |  |

Tap target device

Handset connects to the device.

# Connection by Accepting Connection Requests

Handset automatically accepts connection requests from paired devices. For unpaired devices, set handset to be discoverable, then perform pairing operation on other devices. When connection request arrives, follow onscreen prompts.

 $\cdot$  If confirmation appears, follow onscreen prompts.

When data reception request arrives, notification appears in lock screen. To receive data:

#### 1

Tap Bluetooth<sup>®</sup> share notification twice

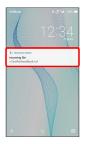

 In Home Screen, appears on Status Bar. Drag Status Bar down, then Tap Bluetooth<sup>®</sup> share notification.

## 2

(ACCEPT)

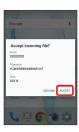

## 3

After data reception, Drag Status Bar down

Notifications Window opens.

## 4

Tap Bluetooth<sup>®</sup> share notification <a> Tap file</a> Register of data</a> JUST ONCE / ALWAYS

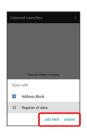

🏁 Data is saved.

- $\cdot$  If confirmation appears, follow onscreen prompts.
- To always use selected option, Tap ALWAYS .

 Opening Files Received by Bluetooth<sup>®</sup> Transfer

In Bluetooth<sup>®</sup> menu, § **→** Show received files **→** Tap file **→** Follow onscreen prompts

## Importing Contacts via Bluetooth® (Data Transfer)

Import contacts from other mobiles using Bluetooth®.

· Enable Bluetooth® beforehand.

## 1

In Home Screen, Flick Hot Sheet up 😔 🌼 (Settings)

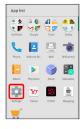

2

(Backup & reset) 🔿 Data transfer

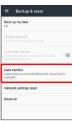

#### 🏁 Data transfer window opens.

• In Data transfer window, Tap Function information to view a video tutorial (Japanese) on Sharp Website.

## 3

| Data import                                                                                                    | <b>&gt;</b> | Import | phonebook | data | from | smartphone. |
|----------------------------------------------------------------------------------------------------|-------------|--------|-----------|------|------|-------------|
| Backup data was found in microBD.<br>Address Book New Jd 28, 2017<br>Scholde Data in not found<br>Mal Data in not found<br>Network Data in not found<br>User dictionary citati and found<br>T#F/C- Data in not found |             |        |           |      |      |             |
| Import When you do not use microSD is here. Import phonebook data from smartphone.                                                                                                    |             |        |           |      |      |             |

• If SD Card is not inserted or there is no backup file on inserted SD Card, Select device to import from window appears. Follow onscreen prompts.

## 4

Follow onscreen prompts

| nport phonebook via Bluetootl                                               |
|-----------------------------------------------------------------------------|
| Transfer phonebook data from device<br>import from.                         |
| <b></b> » <b>_</b> »                                                        |
| Device to import from is needed to b<br>compatible with Bluetooth function. |
| Next                                                                        |
|                                                                             |

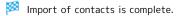

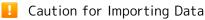

Import is not available if there is only a little free space in internal storage. Process stops if Battery runs low. Operate with adequate battery charge whenever possible.

# Importing Data from SD Card (Data Transfer)

Import data (Address Book, Mail, Schedule (Calendar), Notepad, User/Learning dictionary, emopa) saved to SD Card on other mobiles or handset to handset.

- Insert SD Card containing a backup file beforehand. See "Inserting SD Card" for details.
- Address Book data (contacts) may not be imported correctly depending on the device used for saving them.

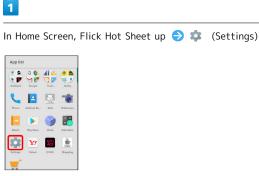

## 2

| Backup & reset                                                                        | 9 | Data | transfer |  |
|---------------------------------------------------------------------------------------|---|------|----------|--|
| ≡ Backup & reset                                                                      |   |      |          |  |
| Back up my data<br>on                                                                 |   |      |          |  |
| Backup account<br>Need to set the backup account                                      |   |      |          |  |
| Automatic restore<br>When reinstalling an app, restore backed<br>up settings and data |   |      |          |  |
| Data transfer<br>Import data via microSD/Blaetooth. Save data to<br>microSD.          |   |      |          |  |
| Network settings reset                                                                |   |      |          |  |
| Reset all                                                                             |   |      |          |  |

🏁 Data transfer window opens.

 In Data transfer window, Tap Function information to view a video tutorial (Japanese) on Sharp Website.

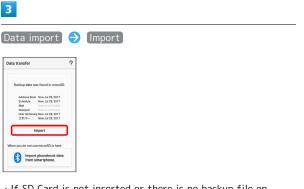

• If SD Card is not inserted or there is no backup file on inserted SD Card, Select device to import from window appears. Follow onscreen prompts.

## 4

Tap item to import 
Tap file to import 
Add
registration / Delete and register

23

 When Mail is selected, Mail application activates. Follow onscreen prompts.

## 5 YES

D;

🏁 Import starts.

 $\cdot$  If confirmation appears, follow onscreen prompts.

## 6

Complete

🏁 Import is complete.

## Cautions for Importing Data

Import is not available if there is only a little free space in internal storage. Process stops if Battery runs low. Operate with adequate battery charge whenever possible. When importing User/Learning dictionary (S-Shoin), existing User/Learning dictionary (S-Shoin) data in internal storage is deleted.

# Basic Operations

| Basic Operations                                | .26  |
|-------------------------------------------------|------|
| Confirmation when First Activating Applications | 30   |
| Applications                                    | .32  |
| Using Recent Apps Window                        | 33   |
| Handset Phone Number                            | . 34 |
| Using Manner Mode                               | . 35 |
| Using Airplane Mode                             | .36  |
| Text Entry                                      |      |
| Google Account                                  | . 38 |
| Google Play                                     | 40   |
| Security Codes                                  | . 42 |
| USIM PIN                                        | .43  |
| Turning Off Display (Screen Lock)               | .44  |
| Updating Software                               |      |

## **Basic Operations**

## Lock Screen

After a period of inactivity, Display turns off to save battery power (Screen lock active).

Press 0 to open lock screen; screen can be unlocked.

 $\cdot$  Lock screen also appears at power on.

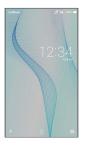

To unlock screen and use handset, Drag 💼 or 💼 up. For details on lock screen, see "Lock Screen Basics."

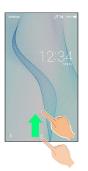

## Home Screen & App List

Most handset operations start in Home Screen or in app list. In Home Screen, Flick Hot Sheet up for app list and activate applications, change handset settings, etc. (To change Home Screen, switch to another home screen app.) See "Home Screen Basics" for details.

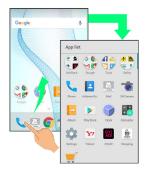

• To return to Home Screen, Tap O at Display bottom.

## Navigation Bar

Tap icons on Navigation Bar (Display bottom) for the following functions/operations.

| Name              | Description                                                                                     |
|-------------------|-------------------------------------------------------------------------------------------------|
| (Back<br>key)     | Return to the previous screen. Appears<br>as 🔽 for onscreen keyboard; Tap to<br>close keyboard. |
| O (Home<br>key)   | Return to Home Screen.                                                                          |
| (Recents key)     | Open a list of recently used applications to activate or remove them from the list.             |
| (Keyboard<br>key) | Change keyboard/input method. Appears when keyboard is open.                                    |
| i (Menu<br>key)   | Open menu. Appears for some applications.                                                       |

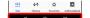

Selecting Options and Navigating Screens

Tap items, icons, onscreen keys, etc. to open assigned items.

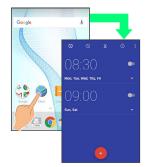

• To return to the previous screen, Tap 🛛 .

## Menu Operations

Tap i at Display top or bottom for available settings and items.

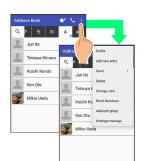

• Screens may also have settings and items that are available by Touching & Holding Display.

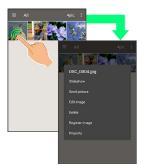

## Handset Settings and Making Settings

In Home Screen, Flick Hot Sheet up 😔 🌼 (Settings) to customize operation of handset functions.

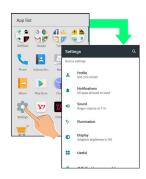

Checkbox ( ✓ / □ ) or switch ( < / ● ) appears for some options. Tap to enable ( ✓ / < ) or disable ( □ / ● ) option.</li>

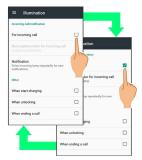

• Drag/Flick slider, spinner, etc. to adjust some settings. If available, Tap 🔅 for additional settings.

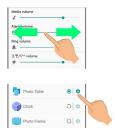

# Portrait Orientation & Landscape Orientation

The screen changes to landscape orientation when handset is rotated sideways.

• Depending on the current screen, the orientation may not change even by changing handset orientation.

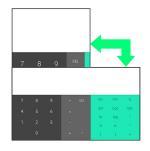

## Multi-Window

Split screen to view and operate two applications. Activate the two applications beforehand. Viewing and operating (Address Book) and 📞 (Phone) is described as an example.

• Viewing in Multi-Window is not available for some applications.

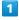

28

#### 

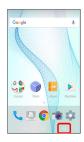

🏁 Recent apps window opens.

#### 2

Touch & Hold application to operate ⊖ Drag to top of Display

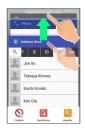

Multi-Window opens, and Dragged application opens at top of Display.

• Alternatively, Touch & Hold 
while viewing application to operate.

## 3

From application history at bottom of Multi-Window, Tap next application

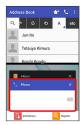

Mapped application opens at bottom of Multi-Window.

## Multi-Window Operations

Switching between Applications

😑 ଚ Tap application

 $\cdot$  Activate application beforehand.

#### Exiting Multi-Window

Touch & Hold 😑 or Flick pane bar ( 💶 ) up/down

# **Basic Operations**

## One-Handed Operation (ShrinkScreen)

Shrink screen for easier one-handed operation.

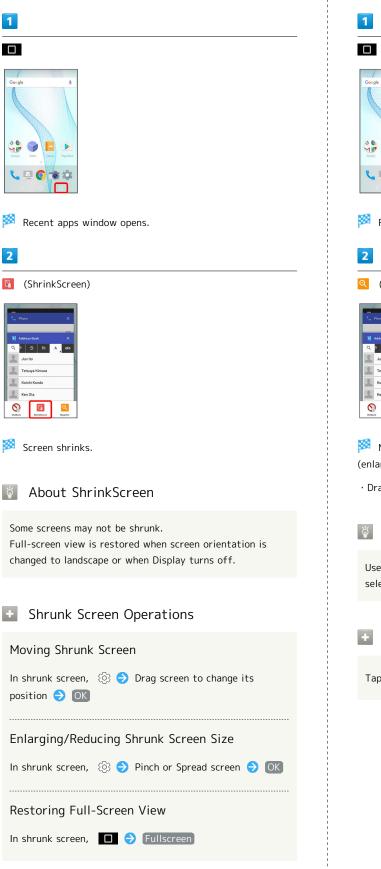

## Enlarging Part of Screen (Magnifier)

Enlarge part of the screen.

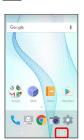

Recent apps window opens.

🍳 (Magnifier)

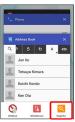

🏁 Magnifier activates; part of the screen is enlarged (enlarged area).

· Drag enlarged area to target position.

## About Magnifier

User interface items in enlarged area are selectable; selecting an item exits Magnifier.

## **Exiting Magnifier**

Tap enlarged area or perform 1 and 2

## Using Screen Search Touch & Hold O for information related to onscreen

Touch & Hold **O** for information related to onscreen content.

- $\cdot$  Sign in to a Google Account beforehand.
- When launching for the first time, follow onscreen prompts to enable Screen search.

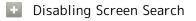

In Home Screen, Flick Hot Sheet up ⇒ Google ⇒ Google ⇒ Search ⇒ Screen search · If Screen search is disabled, ⇒ (Google) activates when Touching & Holding ● .

## Capturing Screenshots

Long Press () and Volume Down Key at the same time to capture a screenshot of the current screen.

- $\cdot$  May be unavailable for some applications.
- View captured screenshots in 🔁 (Album), etc.
- Alternatively, use Clip Now and slide your finger along the edge of Display to capture a screenshot. See "Capturing Screenshots (Clip Now)" for details.

## Confirmation when First Activating Applications

Set the operation of applications when activating for the first time.

The type and content of a confirmation differ with the application. The following explains two types of confirmation: First things first and Battery optimization.

# Setting Required Permissions for Applications

Permit applications to use data on handset, Camera, etc. Activating [] (Album) for the first time is described as an example.

• An application may not function correctly if permission to use it is not set.

1

In Home Screen, Flick Hot Sheet up ଚ 📙 (Album)

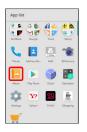

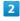

In First things first confirmation, NEXT

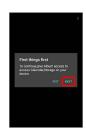

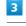

DENY / ALLOW

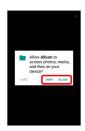

Setting is complete.

· Normally, select ALLOW to permit usage of the function.

 $\cdot$  For several functions, continue in the same way.

## Other Ways to Set Required Permissions for Applications

Setting Functions to Use by Application

• Tap function to toggle on ( 🚺 )/off ( 💭 ).

Setting Applications with Permitted Usage by Function

 In Home Screen, Flick Hot Sheet up 
 ◆
 ☆
 (Settings) 
 ◆

 Apps
 ◆
 ☆
 App permissions
 ◆
 Tap function 
 ◆

 Tap application

 ◆

 ◆

Tap application to toggle on ( )/off ( ).

## Setting Battery Optimization

Enable Battery optimization to prevent applications from running while Display is turned off (except while charging). Activating 🥃 (TV) for the first time is described as an example.

 If Battery optimization is enabled, applications are disabled while Display is turned off (except while charging).
 Consequences such as failure to perform scheduled TV recording, may occur.

In Home Screen, Flick Hot Sheet up 🔿 🏪 (Tools) 🔿 🥃

## 1

(TV)

App Int For a for a fo

 If confirmation for giving permission appears, follow onscreen prompts.

## 2

In Battery optimization confirmation, Next

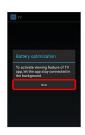

3

NO / YES

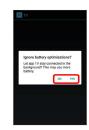

🏁 Setting is complete.

• Normally, select YES to ignore Battery optimization.

## Other Ways to Set Battery Optimization

| In Home Screen, Flick Hot Sheet up 🔿 🌼 (Settings)       |
|---------------------------------------------------------|
| Apps ⇒ (3) ⇒ Special access ⇒ Battery                   |
| optimization 🔿 Not optimized 🔿 All apps 🔿 Tap           |
| application 🔿 Optimize / Don't optimize ラ DONE          |
| • Alternatively, in Home Screen, Flick Hot Sheet up ラ 🌼 |
| (Settings) ⋺ 🛛 Battery & energy saving 🗦 🛛 Battery      |
|                                                         |
| All apps 	→ Tap application → Optimize / Don't          |
| optimize) 🔿 DONE .                                      |
|                                                         |

## Applications

## Activating Applications

1

In Home Screen, Flick Hot Sheet up ଚ Tap application

| ( 🍃 🛟 (           | d 🖕 🐴      |                                  |                |
|-------------------|------------|----------------------------------|----------------|
| SoftBank Google   | Phone      | 1                                | :              |
| Phone Address Bo. | Ma         |                                  | •              |
| Albert            | 1          | 2                                | 3              |
| 1 Y               | <b>8</b> 4 | 5                                | 6              |
|                   | Grav 7     | 8                                | 9              |
|                   | *          | 0.                               | #              |
|                   |            |                                  |                |
|                   | :::<br>Dal | ₩ <b>↑ ☆</b><br>History Favorite | a Addressilool |

🏁 Application activates.

 $\cdot$  If confirmation appears, follow onscreen prompts.

# Setting Required Privileges for Using Applications

Some applications first require permission to access handset data or privileges to access important functions such as photographing.

Confirmation appears for applications requiring permission when first activated. Follow onscreen prompts.

 $\cdot$  See "Confirmation when First Activating Applications" for details.

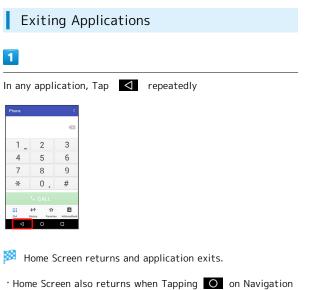

Bar, but application does not exit. In this case, Tap and exit it from recent apps window. See "Using Recent Apps Window" for details.

Where to Obtain Applications & Updates

Use Google Play<sup>™</sup> to obtain new applications or update installed ones. See "Google Play" for details.

## Using Recent Apps Window

Open a list of recently used applications to activate or remove them from the list. In addition, use Childlock, ShrinkScreen, and Magnifier.

## Opening Recent Apps Window

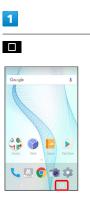

🏁 Recent apps window opens.

## Opening Most Recently Activated Application

In recent apps window,

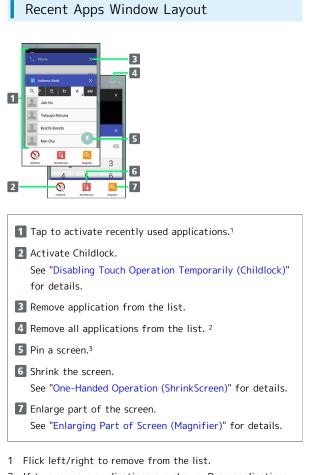

- 2 If two or more applications are shown, Drag applications downward to view hidden applications.
- 3 Appears when Screen pinning is enabled. See "Lock & Security Settings" for details.

## Handset Phone Number

Checking Your Phone Number

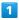

In Home Screen, Flick Hot Sheet up 😔 🌼 (Settings)

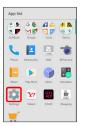

#### 🏁 Settings appear.

- · Handset number is shown below "Profile."
- Alternatively, Tap **Profile** to check your phone number (Profile window).

## Profile Operations

#### **Editing Profile**

In Profile window,  $\checkmark$  O Edit information O  $\checkmark$  OYES  $\cdot$  To show/add entry fields, Tap +, and to delete,  $\boxtimes$ . Sending Profile

In Profile window, § Send Send Tap send method () YES

Application activates.If confirmation appears, follow onscreen prompts.

#### Deleting Saved Information

In Profile window, 🖇 🔿 Delete 🔿 YES

 $\cdot$  Preset information will not be deleted.

## Using Manner Mode

Mute ringtones and other handset sounds to avoid disturbing others around you.

#### Manner Mode Options

Settable options are the following.

| Manner<br>Mode Option | Description                                                                                                    |
|-----------------------|----------------------------------------------------------------------------------------------------|
| Standard<br>manner    | Ringtones and other handset sounds are<br>muted; handset vibrates for incoming<br>calls/messages, etc. Alarm sounds<br>according to 🌍 (Clock) settings. Media<br>sounds still play.                                                  |
| Total silence         | Ringtones and other handset sounds<br>are muted; handset does not vibrate<br>for incoming calls/messages, etc. Alarm<br>sounds and media sounds are also muted.                                                                      |
| Alarms only           | Ringtones and other handset sounds<br>are muted; handset does not vibrate<br>for incoming calls/messages, etc. Alarm<br>sounds and media sounds still play.                                                                          |
| Priority only         | Ringtones and notification sounds play<br>according to the settings in Priority<br>only allows under MORE SETTINGS.<br>Other handset responses are the same as<br>when Manner mode is canceled. See "Sound<br>Settings" for details. |

## Activating Manner Mode

Camera shutter sound, video recording tones, etc. still play even in Manner mode.

## 1

Drag Status Bar down with two fingers

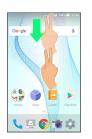

🏁 Quick Settings Window opens.

## 2

Manner mode

|   | ۰ 🕈              |
|---|------------------|
| ٥ |                  |
|   | 8                |
|   | Manuer<br>mode   |
|   | 0                |
|   | Auto-rotaria     |
|   | 60               |
|   | Energy<br>saving |
|   | CDIT.            |
| 0 | <b>8</b> Ø       |
|   |                  |

Manner mode window opens.

• If Manner mode is already active, selected Manner mode option name appears. Tap to cancel Manner mode; Tap again to open Manner mode window.

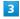

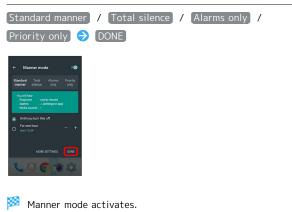

## Operations of Manner Mode Using Volume Up/Down Key

When screen is unlocked, the following operations are possible with Volume Up/Down Key.

- When Manner mode is active, Press Volume Up/Down Key (a volume bar appears) and Tap END NOW to cancel Manner mode. Tap for all volume bars including the one for media sounds. (Volume bar operation may be unavailable depending on Manner mode option.)
- When Manner mode is canceled, Press and hold Volume Down Key for Standard manner. Press Volume Down Key again for Total silence.
- When Total silence or Alarms only is set, Press Volume Up/Down Key (a volume bar appears) and then Press Volume Up Key for Standard manner. Press Volume Up Key again to cancel Manner mode.

## Manner Mode Operations

#### Canceling Manner Mode

In Quick Settings Window, Tap Manner mode option name

• Alternatively, in Manner mode window, Tap Manner mode ( ) appears).

Canceling Manner Mode Automatically after a Certain Period

In Manner mode window, Tap - / + to set period after which Manner mode is canceled DONE

• To keep Manner mode active until you cancel it manually, Tap [Until you turn this off].

## Using Airplane Mode

Leaving power on, suspend signal-transmitting functions.

## Activating Airplane Mode

1

Drag Status Bar down with two fingers

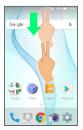

🟁 Quick Settings Window opens.

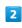

Airplane mode

| SoftBack<br>12:34<br>Frij.Jul 28 |   | ۵. م             |
|----------------------------------|---|------------------|
|                                  | ۲ |                  |
|                                  |   | 8                |
|                                  |   | Manner<br>mode   |
| ()<br>Location                   |   | الم الم          |
|                                  |   | Auto-cers        |
|                                  |   | 80               |
|                                  |   | Energy<br>saving |
|                                  |   | EDIT             |
| LE                               |   | 6 Ø              |

🏁 Airplane mode activates.

Canceling Airplane Mode

In Quick Settings Window, Airplane mode

#### Airplane Mode Caution

Activating Airplane mode disables Wi-Fi and Bluetooth®, interrupting corresponding transmissions. Wi-Fi/Bluetooth® connections can be used even in Airplane mode by enabling Wi-Fi/Bluetooth® after activating Airplane mode ; make sure that such connection/ transmission is allowed in your current location before use.

## Text Entry

#### Keyboards

Use onscreen keyboards for text entry.

- Tap Text entry field for keyboard. To hide it, Tap 🔽 .
- $\cdot$  Text entry descriptions are for Google Keyboard (default input method).
- Enabling One-Handed Mode

Shrink onscreen keyboard for easier one-handed operation; switch between Left-handed mode and Right-handed mode as needed.

- Tap >/ < to switch between Right-handed mode and Left-handed mode.
- Tap 🚺 to disable One-handed mode.

#### Keyboard Layout

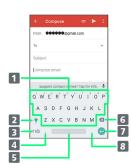

Enter characters.

- 2 Toggle case.
- **3** Switch to number/symbol/emoji/emoticon keyboard.
- 4 Enter comma. Touch & Hold to specify settings or enable One-handed mode.
- 5 Enter space.
- 6 Delete characters.
- Insert line break. Touch & Hold for options; enable One-handed mode, move to other entry fields, or enter emoji/emoticons.
- 8 Enter period. Touch & Hold for a set of other punctuation marks and symbols.

## Switching Keyboards

#### 1

In a text entry window, 210

| From     |                       |         | •69      | nail.ce               | om                  |           |      |
|----------|-----------------------|---------|----------|-----------------------|---------------------|-----------|------|
| To       |                       |         |          |                       |                     |           | ~    |
| Subj     | ect                   |         |          |                       |                     |           |      |
| Com      | pose                  | emai    |          |                       |                     |           |      |
|          |                       |         |          |                       |                     |           |      |
|          |                       |         |          |                       |                     |           |      |
| s        | ugge                  | st cont | act na   | nes? '                | Tap fo              | e info    | . 4  |
|          |                       | st cont |          |                       |                     |           |      |
| q' v     | v <sup>2</sup> E      |         | T,       | Y <sup>°</sup> I      | U <sup>7</sup>      | i' d      | ) P  |
| Q'V<br>A | v <sup>°</sup> e<br>S | R       | T<br>F G | ү <sup>*</sup> 1<br>Н | U <sup>7</sup><br>J | і' (<br>к | )' P |

#### Entry mode is switched.

• Tap 210 / ABC to toggle between alphabet entry mode and number/symbol/emoji/emoticon entry mode.

#### Entering Letters

To enter Phone:

#### 1

In a text entry window, 🖻 ⋺ h 🔿 o 🔿 n 🔿 e 🔿

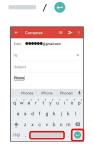

🏁 Phone is entered.

• To toggle case, Tap 👚 / 👚 before typing a letter. (By default, the first word of each sentence is capitalized automatically.)

## Google Account

Use a Google Account and get more convenience with Google services. A Google Account is required to use some services or fully use some applications.

Be careful not to forget your Google account mail address and password.

#### Google Account Operations & User Interface

Operations and user interface are subject to change due to automatic application updates or other reasons.

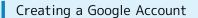

1

In Home Screen, Flick Hot Sheet up ⋺ 🌼 (Settings) ⋺ Accounts

| Set   | ings                                         |
|-------|----------------------------------------------|
| Perac | nal                                          |
| ۰     | Location<br>ON / Buttery saving              |
| â     | Lock & Security                              |
|       | Languages & input<br>English (United States) |
| ٥     | Backup & reset<br>Back up disabled           |
| 8     | Accounts                                     |
| G     | Google                                       |
|       |                                              |

2

Add account

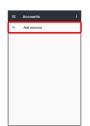

3

Google

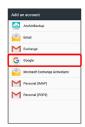

🏁 Add your account appears.

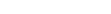

## Google Account Cautions

#### Google Account Mail Address & Password

First name Takako Yamada NEXT > q`w`e`r`t`y`u`i`o` asdfahikl 🛧 z x c v b n m 🐔 e  $\cdot$  If confirmation appears, follow onscreen prompts. 6 Enter birthday and gender 🔶 NEXT

4

Google

5

Sign in to get the most out of your device. Learn more

Or create a new account

Enter first name 🔿 Enter last name 🔿 NEXT

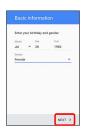

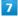

Enter username (mail address) 🔿 🛛 NEXT

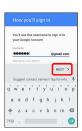

8

Enter password  $\Rightarrow$  Re-enter password  $\Rightarrow$  NEXT

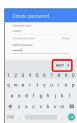

## 9

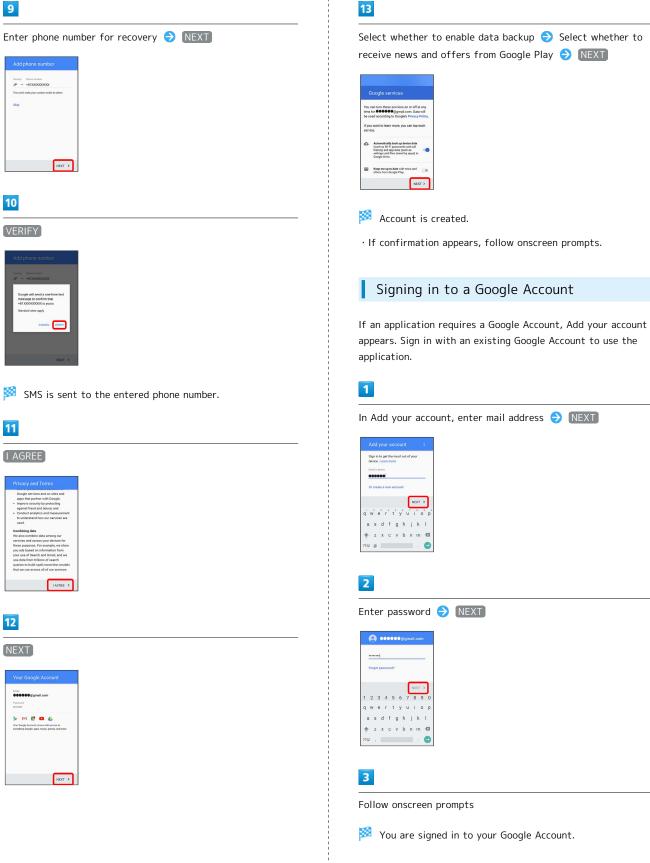

39

## Google Play

Download a variety of applications (free/paid) from Google Play. Change the setting of downloaded applications to enable manual or automatic updates. Sign in to a Google Account beforehand.

## Google Play Cautions

#### Application Installation Disclaimer

Many different kinds of applications can be installed on handset from Google Play (provided by Google Inc.). SoftBank Corp. is not responsible in any way for userinstalled applications (quality, reliability, legality, fitness for a purpose, credibility, accuracy, etc.) or resulting malfunctions (viruses, etc.).

#### Google Play Operations & User Interface

Operations and user interface are subject to change due to automatic application updates or other reasons.

#### Installing Free Applications

#### 1

In Home Screen, Flick Hot Sheet up  $\bigcirc$   $\bigcirc$  (Play Store)

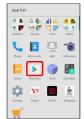

#### 🧭 Google Play opens.

 $\cdot$  If confirmation appears, follow onscreen prompts.

## 2

Tap free application 
→ [INSTALL] → [ACCEPT]

🏁 Application downloads and installs.

## Purchasing Applications

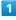

In Home Screen, Flick Hot Sheet up ラ 🝺 (Play Store)

| App list | t                  |                |              |
|----------|--------------------|----------------|--------------|
| SoftBank | G G<br>M<br>Dougle | Tools          | d a<br>Seley |
| Phone    | Address Do.        | i solar<br>Mal | Difference   |
| Abum     | Play Store         | Coox           | Calculator   |
|          | Yr                 | CYAO!          | Chepping     |
|          |                    |                |              |

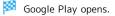

· If confirmation appears, follow onscreen prompts.

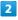

Tap paid application  $\ominus$  Tap price  $\ominus$  Follow onscreen prompts

Application downloads and installs.

## Purchased Applications

#### Payment

Pay once. Re-downloads of uninstalled applications are free of charge.

#### Use on Other Android Devices

Install same application on other Android devices under same Google Account at no added cost.

#### Refund Requests

Request refunds within designated period. Returned applications are deleted from handset; no payment is required. One refund request per application.

 $\cdot$  See "Getting Help with Google Play" for details.

#### Application Purchase Disclaimer

Purchase applications at your own risk. SoftBank Corp. is not responsible for any disadvantage resulting for user or third parties.

# **Basic Operations**

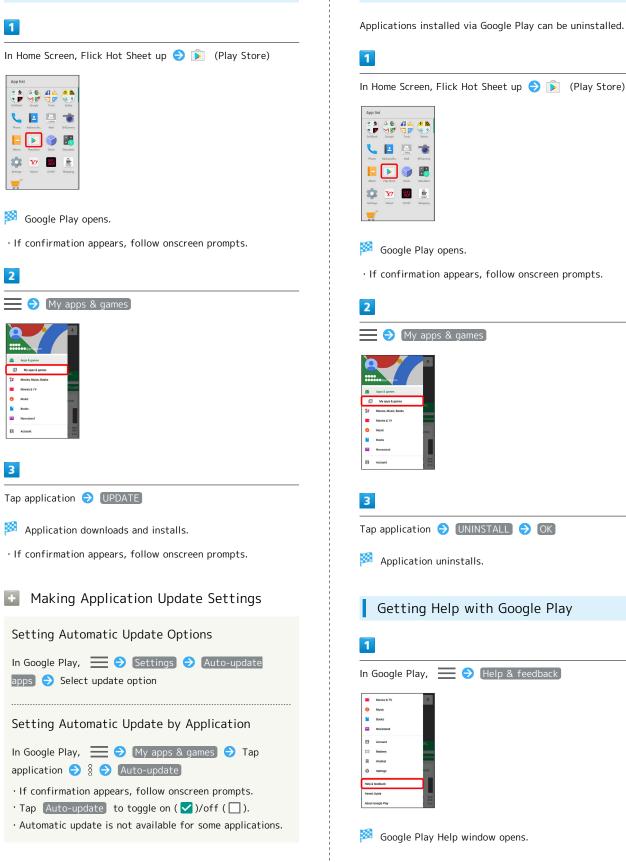

Updating Installed Applications

## Uninstalling Applications

Applications installed via Google Play can be uninstalled.

Tap application 
→ UNINSTALL 
→ OK Application uninstalls. Getting Help with Google Play = 🔿 (Help & feedback)

🏁 Google Play Help window opens.

## 2

Follow onscreen prompts

A description for each item appears.

## Security Codes

## Main Security Codes

The following are main security codes required for handset use.

| Туре                  | Description                                                                                                    |
|-----------------------|----------------------------------------------------------------------------------------------------|
| Operation<br>Password | A code required for using some functions.<br>See "Operation Password and Center<br>Access Code" for details.          |
| Center Access<br>Code | A four-digit code set in subscription<br>contract.<br>See "Operation Password and Center<br>Access Code" for details. |
| PIN                   | A code for USIM Card.<br>See "USIM PIN" for details.                                                                  |
| Lock No.              | A code for unlocking screen.<br>See "Lock & Security Settings" for details.                                           |

# Operation Password and Center Access Code

Center Access Code is a four-digit code set in subscription contract; necessary to use optional services from landlines, etc.

- Do not forget Center Access Code. If you forget the code, contact us for recovery. For details, contact SoftBank Customer Support, General Information.
- Be careful not to reveal security codes to others. If misused by others, SoftBank Corp. is not liable for any resulting damages.

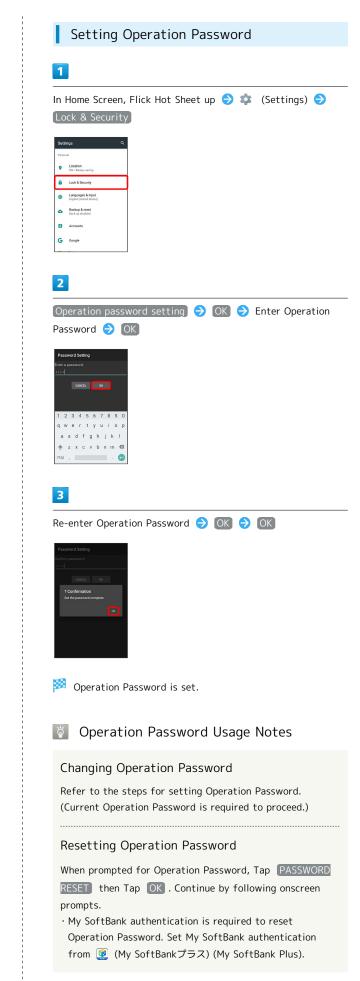

## USIM PIN and USIM Card Lock

When USIM card lock is enabled, PIN (a code for USIM Card) is required for handset use each time handset is powered on; helps prevent unauthorized use by others.

- $\cdot$  Enable USIM card lock by enabling PIN.
- PIN is 9999 by default.

## PIN Entry Cautions

PIN entry is required when changing PIN, when powering handset on with USIM card lock enabled, etc.

- · Entering incorrect PIN three consecutive times activates PIN Lock. To cancel, Personal Unblocking Key (PUK) is required; contact SoftBank Customer Support, General Information.
- · Entering incorrect PUK ten consecutive times activates PUK Lock, disabling handset. For recovery, USIM Card must be reissued at a SoftBank Shop (fees apply).

#### Enabling USIM PIN

When PIN (a code for USIM Card) is enabled, PIN entry is required for handset use each time handset is powered on with USIM Card installed.

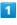

In Home Screen, Flick Hot Sheet up 😔 🌼 (Settings) 😔 Lock & Security

| Setti | ings (                                       | ۹ |
|-------|----------------------------------------------|---|
| Perso | nal                                          |   |
| •     | Location<br>ON / Battery saving              |   |
| â     | Lock & Security                              |   |
| ۲     | Languages & Input<br>English (United States) |   |
| ٥     | Backup & reset<br>Back up disabled           |   |
| 8     | Accounts                                     |   |
| G     | Google                                       |   |

22 Lock & Security menu opens.

| 2                                                                                                    |           |                |   |           |
|----------------------------------------------------------------------------------------------------|-----------|----------------|---|-----------|
| Set up USIM car                                                                                                    | d lock) ⋺ | Lock USIM card | € | Enter PIN |
| 🔿 OK ( 💶                                                                                                    | appears)  |                |   |           |
| USIM certar lock scenings<br>Lock USIM cerd<br>Pare USIM Provide "Affaire(s)<br>Affaire(s) Research (affaire(s))<br>Cancer (C) |           |                |   |           |
| 1 2 Mic 3 Mir -                                                                                                    |           |                |   |           |
| 4 cm 5 JKL 6 MNO                                                                                                    |           |                |   |           |
| *#: 0 + .                                                                                                    |           |                |   |           |

22 USIM card lock is enabled.

Disabling USIM Card Lock

In Lock & Security menu, Set up USIM card lock Θ Lock USIM card  $\Rightarrow$  Enter PIN  $\Rightarrow$  OK ( ) appears)

#### Operation at Power On

When USIM card lock is enabled, PIN entry window appears each time handset is powered on. To use handset:

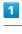

#### Enter PIN 🔿 🗸

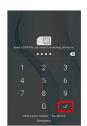

43

## 44

# Changing USIM PIN Enable USIM card lock first. See "Enabling USIM PIN" for details. 1 In Home Screen, Flick Hot Sheet up 😔 🌼 (Settings) 😔 Lock & Security Lock & Security Languages & input Backup & reset Back up disabled 2 Set up USIM card lock 🔿 Change USIM PIN 🔿 Enter current PIN 🔿 OK 🔿 Enter new PIN 🔿 OK 🔿 Reenter new PIN 🔶 🛛 1 PIN is changed.

## Turning Off Display (Screen Lock)

## Screen Lock

After a period of inactivity, Display turns off to save battery power (Screen lock active). Screen lock prevents accidental Touchscreen operation.

• To activate Screen lock manually, Press 🕖 when Display is turned on.

## If Screen Lock Activates while Playing Music

Music continues to play. For operation, Press 🕖 to open lock screen and use operation panel (operations may vary depending on application).

## Unlocking Screen

When Display is turned off (Screen lock active),

Lock screen appears.

## 2

In lock screen, Drag 💼 or 🔒 up

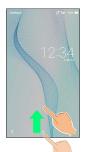

Screen is unlocked.

 $\cdot$  For enhanced security, set handset to require pattern drawing or Lock No./password entry for unlocking screen as needed. See "Lock & Security Settings" for details.

#### ģ

#### Another Way to Turn On Display

Set Display to turn on when handset is picked up and held still (Turn screen on by holding). See "On/Off with Motion Settings" for details.

## Updating Software

#### Software Updates

At specified time, handset automatically checks for/downloads firmware updates as required.

- Software Update cannot be performed if application or function is in use.
- $\cdot$  Alternatively, update firmware manually.

## Software Update Cautions

#### Applications

Applications may be updated or newly added, or names, icons, operations and user interfaces of applications may be changed.

#### During Update

Handset cannot be used until Software Update completes; it may take some time to complete.

#### Data Backup

Saved data may be lost depending on condition of handset (malfunctioning, damaged, water seepage, etc.). It is recommended that you back up important data before updating software. SoftBank Corp. is not responsible for damages from loss of data.

#### Updating Software Manually

Operate handset where signal reception is good and without changing location. Also operate with adequate battery charge. Signal becoming weak or Battery becoming low during an update may cause an update failure.

- Remove Micro USB Cable (optional accessory) from handset beforehand; otherwise, Software Update may not complete properly.
- $\cdot$  An update failure may disable handset.

#### 1

In Home Screen, Flick Hot Sheet up ⊖ ‡ (Settings) ⊖ About phone

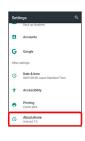

## 2

Software update

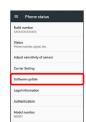

Software update menu opens.

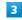

Software update 🔿 YES ラ Follow onscreen prompts

🟁 Software Update starts.

Software Update Operations

Enabling/Disabling Automatic Updates

In Software update menu, Automatic Update Settings → NOT AUTOMATICALLY UPDATE or AUTOMATICALLY UPDATE → OK

Changing Automatic Update Start Time

In Software update menu, Update Schedule Settings Select time → OK → OK

# Handset Interface

| Lock Screen Basics                                    | 48  |
|-------------------------------------------------------|-----|
| Home Screen Basics                                    | 49  |
| lcons at Display Top (Status Bar)                     | 49  |
| Checking Handset Status & Notifications (Notificatior | าร  |
| Window/Quick Settings Window)                         | 51  |
| Customizing Home Screen                               | 53  |
| Capturing Screenshots (Clip Now)                      | .56 |
| Scrolling Screen Automatically (ScrollAuto)           | 59  |
| Disabling Touch Operation Temporarily (Childlock)     | 60  |

## Lock Screen Basics

Lock screen appears at power on or when 🕐 is Pressed while Display is turned off (Screen lock active). From lock screen, unlock screen or quickly activate 📷 (SHCamera) or 🔹 (Voice Search).

#### Lock Screen Layout

Change Wallpaper for lock screen as needed. See "Setting Wallpaper" for details.

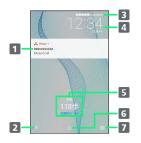

- Notifications of incoming calls/messages or from applications, etc. appear here.
- 2 Activate 
   (Voice Search) (Drag 
   up).
- 3 Show message set for lock screen.<sup>1</sup>
- 4 Date and time
- **5** Messages and news from emopa appear here (emopa area).<sup>2</sup>
- 6 Unlock screen (Drag 💼 or 🔒 up).
- 7 Activate is (SHCamera) (Drag up).
- 1 Set message for lock screen beforehand. See "Lock & Security Settings" for details.
- 2 Appear when emopa is configured. See "エモパーを利用する (http://help.mb.softbank.jp/aquos-ea/pc/09-01.html)" (Japanese) for details.

# Notifications (Missed Calls, New Messages, Etc.)

Notification appears in lock screen for missed calls, new messages and information from applications. Tap notification twice to open it.

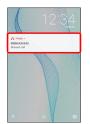

## 👸 Notification Count & Grouping

Notifications may be grouped depending on the number of unread notifications. To show all notifications, Tap the bottom notification twice.

## Home Screen Basics

Most operations start from Home Screen. Add shortcuts to frequently-used applications and widgets.

To change Home Screen, switch to another home screen app.

#### Home Screen Layout

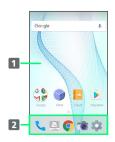

#### Desktop sheet

Place application shortcuts, folders, widgets freely. Flick left/right to toggle sheets.

2 Hot Sheet

Place application shortcuts and folders freely. Flick up for app list.

## **Toggling Sheets**

Home Screen consists of several sheets. Flick left/right to toggle sheets.

 Adding application shortcuts and widgets in Home Screen adds more sheets. See "Adding Shortcuts" / "Adding Widgets."

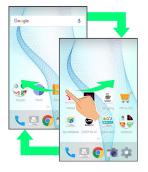

## Icons at Display Top (Status Bar)

Indicators (new message notification, handset status, etc.) appear at the top of Display.

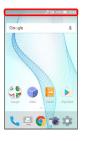

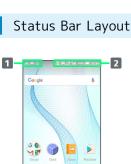

1 Notifications, warnings, etc. appear here. (Notification Indicators)

Handset status and other information appear here. (Status Indicators)

## Main Notification Indicators

Notification Indicators appear on the left.

 $\cdot$  Notification Indicators do not appear in lock screen.

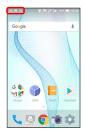

| Indicator  | Description                            |
|------------|----------------------------------------|
|            | Bright Keep On                         |
|            | Call (Dialing/Arriving/in Progress)    |
| <b>V</b>   | Call on Hold                           |
| č          | Missed Call                            |
| 00         | New Answer Phone Message               |
| 00         | New Voicemail                          |
| ₽          | New SMS/S! Mail                        |
|            | New Email                              |
| Μ          | New Gmail                              |
| Õ          | Alarm Sounding/Snoozing/Upcoming Alarm |
| 31         | Calendar Event                         |
| <u>.</u>   | RelaxView enabled by RelaxAuto         |
|            | TV Viewing in Progress                 |
| 2          | TV Recording in Progress               |
| ß          | Application Update Available           |
| ✓          | Application Installation Complete      |
| U          | Data Downloaded                        |
| <b>∦</b> ‡ | Bluetooth® Data Reception Request      |
| <b>[</b> " | Mounting SD Card                       |
|            | Screenshot Captured                    |
| 4          | Screenshot Failed                      |
| ſ          | Screenshot Captured (Clip Now)         |
| ····       | More Notifications                     |

#### Main Status Indicators

Status Indicators appear on the right.

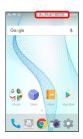

| Indicator  | Description                                               |
|------------|-----------------------------------------------------------|
|            | Battery Strength                                          |
| 3          | Charging                                                  |
|            | Signal Strength                                           |
| .×.1       | No Signal (4G LTE/4G/3G)                                  |
| 4G         | 4G LTE/4G Data in Use <sup>1</sup>                        |
| 3G         | 3G Data in Use                                            |
| 4          | Airplane Mode                                             |
| হ          | Wi-Fi Connected                                           |
| *          | Bluetooth <sup>®</sup> On                                 |
| *          | Bluetooth® Connected                                      |
| ₩.         | Manner Mode (Standard manner)                             |
| €×         | Manner Mode (Total silence)                               |
| ©1         | Manner Mode (Alarms only)                                 |
| ¥ī         | Manner Mode (Priority only)                               |
| 0          | Getting Location Information                              |
| P          | NFC Ready                                                 |
| 0 0        | Answer Phone Set                                          |
| <b>.</b>   | Answer Phone Set (Message Recorded)                       |
| Ö          | Alarm Set                                                 |
| <b>€</b>   | NFC/Osaifu-Keitai® Lock Set                               |
| ₽ <b>.</b> | NFC/Osaifu-Keitai® Lock Set (USIM Card only) <sup>2</sup> |
| b          | Hiragana/Kanji Mode³                                      |
| AB         | Half Alphabet Mode <sup>3</sup>                           |
| 12         | Half Numeric Mode <sup>3</sup>                            |
| A          | Full Alphabet Mode <sup>3</sup>                           |
| 1          | Full Numeric Mode <sup>3</sup>                            |
| X          | Character Code Mode <sup>3</sup>                          |

 Corresponding indicator appears when handset is connected to FDD-LTE (SoftBank 4G LTE) or AXGP (SoftBank 4G). Between these Networks, handset connects to SoftBank 4G whenever possible.

2 Appears when a USIM Card with NFC locked on another mobile phone is then installed in handset.

3 Intended for use with S-Shoin (Japanese keyboard).

## Checking Handset Status & Notifications (Notifications Window/Quick Settings Window)

Open notifications, check handset status or change various settings.

#### Opening Notifications Window/Quick Settings Window

## 1

Drag Status Bar down

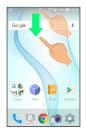

#### 🏁 Notifications Window opens.

• To close Notifications Window, Tap 🔹 or Drag bottom of Notifications Window up.

## 2

Drag Status Bar down again

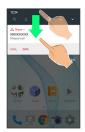

- 🟁 Quick Settings Window opens.
- Alternatively, Tap 🔽 at Display top to open Quick Settings Window.
- Alternatively, to open Quick Settings Window, Drag Status Bar down with two fingers with Notifications Window closed.

## Notifications Window Layout

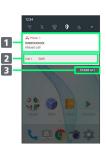

- **1** Notifications and active functions
- 2 Use corresponding functions.<sup>1</sup>
- **3** Delete all notifications and close Notifications Window.
- Usable functions depend on the notification. As an example, dial or send an SMS to the phone number of a new call.

## Notifications Window Operations

#### Opening/Closing Quick Settings Window

In Notifications Window, Drag down/up or Tap 🔽 / 🗖 at Display top

# Switching between Detailed & Simple Views for Notifications in Notifications Window

In Notifications Window, Drag notification up/down with two fingers at the same time, or Pinch/Spread

 $\cdot$  Unavailable for some notifications.

#### **Deleting Notifications**

In Notifications Window, Flick notification left/right

 $\cdot$  Some notifications may not be deleted.

## Quick Settings Window Layout

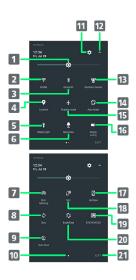

#### Adding Setting Keys

In Quick Settings Window, EDIT → Touch & Hold Setting key below "Drag to add tiles" → Drag Setting key to target location

#### **Deleting Setting Keys**

In Quick Settings Window, EDIT → Touch & Hold Setting key → Drag to "Drag here to remove"

#### Resetting Quick Settings Window

In Quick Settings Window, EDIT 🔿 🖇 🔿 Reset

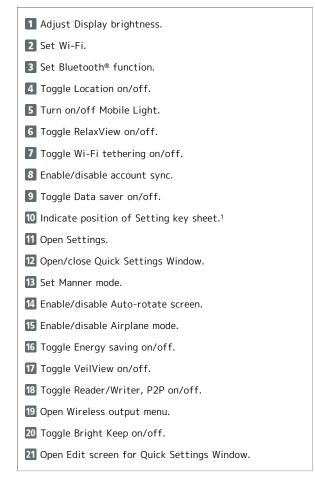

1 Flick Setting key area left/right to toggle sheets.

#### Customizing Quick Settings Window

#### **Rearranging Setting Keys**

In Quick Settings Window, EDIT 
Touch & Hold
Setting key
Drag Setting key to rearrange it

## Customizing Home Screen

Set Wallpaper for Home Screen, rearrange icons, as well as add folders, shortcuts and widgets.

## Setting Wallpaper

## 1

Touch & Hold open area of Home Screen

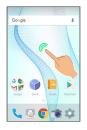

## 2

WALLPAPERS

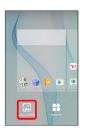

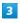

Tap option (e.g., Album(wallpaper)) ) → Select image

• Operations may vary depending on selected option. Follow onscreen prompts.

## 4

#### Home screen / Home screen and lock screen

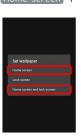

## 🏁 Setting is complete.

- Tap Home screen to set the image as Wallpaper for Home Screen only. Tap Home screen and lock screen to set the same image as Wallpaper for Home Screen and lock screen.
- To set the image as Wallpaper for lock screen only, Tap Lock screen .

## Adding Folders

Add folders to collect icons.

 $\cdot$  Folders can also be created in Hot Sheet and app list.

#### 1

In Home Screen, Touch & Hold icon to place in folder

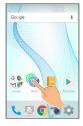

## 2

Drag to another icon to group with

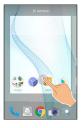

🏁 Folder is added, and two icons are saved in the folder.

#### Folder Operations

## Changing Folder Names In Home Screen, Tap folder $\Rightarrow$ Tap area to enter folder name at bottom of window 🔿 Enter folder name 🔿 ⊘ ⇒ Tap ✓ / O /location other than window in Home Screen · Change folder names the same way in app list. After Tapping 🥏 , Tap 🗹 /location other than app list window. Placing Icons in Folder In Home Screen, Touch & Hold icon ラ Drag to folder • Place icons the same way in app list. Moving Icons Out of Folder In Home Screen, Tap folder ラ Touch & Hold icon ラ Drag it out of folder • Move icons the same way in app list. **Deleting Folders**

In Home Screen, Touch & Hold folder ⋺ Drag to "Remove"

#### Adding Shortcuts

Add shortcuts for applications in Home Screen.

1

In app list, Touch & Hold application and Drag to "Add to home screen"

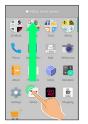

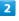

Release finger at location to add shortcut

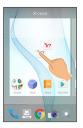

🏁 Shortcut is added.

• Drag to sheet visible at edge of Display to toggle sheets and add. Drag to rightmost sheet to add one more sheet and add.

#### Deleting Shortcuts

In Home Screen, Touch & Hold icon ᅌ Drag to "Remove"

## Adding Widgets

Add Album, Analog clock, etc. as follows.

## 1

Touch & Hold open area of Home Screen

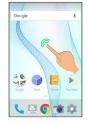

## 2

(WIDGETS)

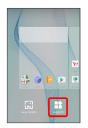

🏁 A list of widgets opens.

## 3

Touch & Hold widget

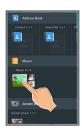

#### 4

Drag to location to add widget

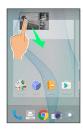

🏁 Widget is added.

 $\cdot$  Drag to sheet visible at edge of Display to toggle sheets and add. Drag to rightmost sheet to add one more sheet and add.

#### **Removing Widgets**

In Home Screen, Touch & Hold widget ᅌ Drag to "Remove"

Rearranging Home Screen Sheets

Touch & Hold open area of Home Screen

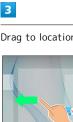

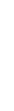

· Alternatively, Pinch Home Screen to rearrange sheets.

## 2

1

Touch & Hold sheet to move

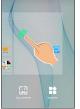

🖸 👩 👘 🖞

 $\cdot$  The leftmost sheet cannot be moved.

Drag to location to change place

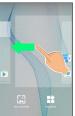

🏁 Sheet is moved.

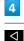

🏁 Return to Home Screen.

## Moving Icons/Widgets

Icons can also be rearranged in Hot Sheet and app list.

## 1

In Home Screen, Touch & Hold icon/widget

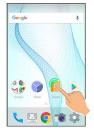

## 2

Drag to target location

🏁 Release to place icon/widget.

• To a folder: Drag icon to target folder.

## Capturing Screenshots (Clip Now)

Slide finger along the edge of Display to capture a screenshot. Capture permanent screenshots for saving as image files or temporary screenshot for temporary use.

## Enabling Clip Now

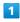

In Home Screen, Flick Hot Sheet up \ominus 🌼 (Settings) 😔

| Sett  | ings                                      | ٩ |
|-------|-------------------------------------------|---|
| Dovio | e cettings                                |   |
| ÷     | Profile<br>010 IOC XXXIXX                 |   |
|       | Notifications<br>All apps allowed to send |   |
| •0    | Sound<br>Ringer volume at 71%             |   |
| ŧ.    | Illumination                              |   |
| ø     | Display<br>Adaptive brightness is ON      |   |
| •     | Useful                                    |   |
| 4     |                                           |   |

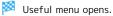

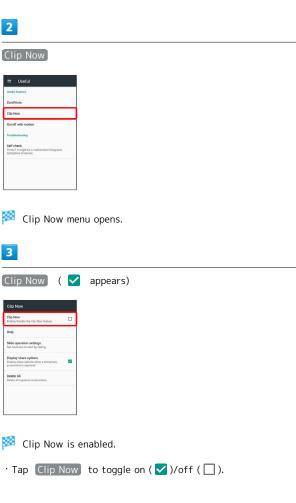

#### Capturing Permanent Screenshots

Capture screenshots for saving as files. Webpages opened from browser (e.g., Chrome) are saved with their URL.

 $\cdot$  Some screens may not be captured, or URL may not be saved.

#### 1

Touch upper left (upper right) corner of Display

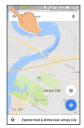

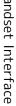

#### Screen shrinks.

## 2

Slide finger to the right (left) along the top edge of Display

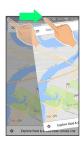

Permanent screenshot is captured.

### **Opening Permanent Screenshots**

#### 1

In Home Screen, Flick Hot Sheet up 🔿 🎲 (Tools) 🔿 🏹 (Clip Now)

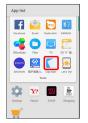

#### 🏁 Screenshot list appears.

· If confirmation appears, follow onscreen prompts.

#### 2

Tap screenshot

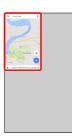

Screenshot appears (screenshot details).

- $\cdot$  URL appears for webpage screenshots. Tap URL to open corresponding webpage.
- $\cdot$  When Auto-rotate screen is enabled, rotating handset 90 degrees changes screenshot list to screenshot details automatically.

## Screenshot Operations

#### Sharing Screenshots

In screenshot list, Touch & Hold screenshot ( 🗸 appears)  $\bigcirc$  < $\bigcirc$  Tap sharing option  $\bigcirc$  Follow onscreen prompts

· Multiple screenshots can be selected.

#### **Deleting Screenshots**

In screenshot list, Touch & Hold screenshot ( 🗸 appears)  $\bigcirc$  📋  $\bigcirc$  YES

57

# Capturing and Opening Temporary Screenshot

Capture screenshot of webpage, etc. for saving it temporarily. Captured screenshot can be opened while using other applications as well.

 $\cdot$  Only one temporary screenshot can be captured. It cannot be saved as a file.

1

Touch upper right (upper left) corner of Display  $\bigcirc$  Slide finger down along the edge of Display

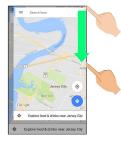

Temporary screenshot is captured; portion of screenshot appears at the right (left) of Display.

 $\cdot$  If confirmation appears, follow onscreen prompts.

## 2

Drag portion of screenshot at the right (left) of Display to the left (right)

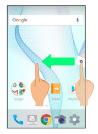

Manual Screenshot appears.

 $\cdot$  To move screenshot aside, Drag it to the right (left) of Display.

## Deleting Temporary Screenshot

While temporary screenshot appears, Touch & Hold screenshot (  $\widehat{\square}$  appears)  $\bigcirc$  Drag screenshot to  $\widehat{\square}$ 

| Setting Clip Now                                                                                                    |
|----------------------------------------------------------------------------------------------------|
| 1                                                                                                    |
| In Home Screen, Flick Hot Sheet up ⋺  (Settings) ⋺<br>Useful ⊖ Clip Now                                                                                                    |
| Vorld  Color  Color  Colo |
| 🟁 Clip Now menu opens.                                                                                                    |
| 2                                                                                                    |
| Set each item                                                                                                    |
| Setting is complete.                                                                                                    |
| Clip Now Setting Operations                                                                                                    |
| Chp Now Setting Operations                                                                                                    |
| Viewing Instructions for Clip Now                                                                                                    |
| In Clip Now menu, Help                                                                                                    |
| Setting Whether to Capture Permanent<br>Screenshots by Sliding Operation                                                                                                    |
| In Clip Now menu, Slide operation settings<br>→<br>Horizontal direction<br>· Disable is not available when Vertical direction under                                                                                                    |
| Slide operation settings is set to Disable .                                                                                                    |
| Setting Whether to Capture Temporary<br>Screenshot by Sliding Operation                                                                                                    |
| In Clip Now menu, Slide operation settings ⋺ Vertical<br>direction ⋺ Memo / Disable                                                                                                    |
| • Disable is not available when Horizontal direction<br>under Slide operation settings is set to Disable .                                                                                                    |
| Setting Whether to Show Sharing Options after<br>Capturing Temporary Screenshot                                                                                                    |
| In Clip Now menu, Display share options                                                                                                    |
| <ul> <li>Tap Display share options to toggle on ( )/off ( ).</li> <li>Display share options can be set when Vertical direction under Slide operation settings is set to Memo .</li> </ul>                                                                                                    |
| Deleting All Permanent Screenshots                                                                                                    |
| In Clip Now menu, Delete All 🔿 YES                                                                                                    |
|                                                                                                    |

## Scrolling Screen Automatically (ScrollAuto)

Scroll the screen up and down automatically.

#### Enabling ScrollAuto

## 1

In Home Screen, Flick Hot Sheet up ⊖ ‡ (Settings) ⊖

| Settings<br>Device cettings |                                           |
|-----------------------------|-------------------------------------------|
| ÷                           | Profile<br>010 IOCI IOCI IOCI             |
|                             | Notifications<br>All apps allowed to send |
| •0                          | Sound<br>Ringer volume at 71%             |
| ŧ.                          | Illumination                              |
| ø                           | Display<br>Adaptive brightness is ON      |
|                             | Useful                                    |
| z.                          |                                           |

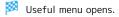

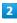

ScrollAuto

| ScrollAuto                                                                       |
|----------------------------------------------------------------------------------|
| Ilp Now                                                                          |
| Dn/off with motion                                                               |
| froubleshooting                                                                  |
| Self check<br>Think if it might be a malfunction? Diagnos<br>programs of device. |

🏁 ScrollAuto menu opens.

## 3

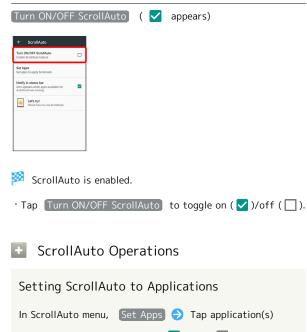

- $\cdot$  Tap application to toggle on (  $\checkmark$  )/off (  $\square$  ).
- $\cdot$  If confirmation appears, follow onscreen prompts.

Setting Whether to Show Status Bar Indicator while Running Target Applications

In ScrollAuto menu, Notify in status bar

• Tap Notify in status bar to toggle on ( 🖌 )/off ( 🗌 ).

Viewing Tutorial on ScrollAuto

In ScrollAuto menu, Let's try! → Follow onscreen prompts

#### Using ScrollAuto

The feature may not follow the setting with certain applications.

#### 1

Drag up slowly

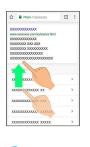

🏁 👩 appears.

• When Display is Dragged down, 🕑 appears instead.

## 2

Slide finger to 💿 and release

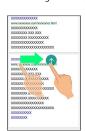

## Screen scrolls automatically.

- · If confirmation appears, follow onscreen prompts.
- To change scrolling speed, Tap 🔸 or 🨑 .
- Screen may not scroll depending on where you start Dragging.
- $\cdot$  Scroll stops when Display is Tapped or after five minutes.

## 👸 ScrollAuto Usage Note

ScrollAuto does not work when Display is Flicked or Dragged quickly.

ScrollAuto supports vertical scrolling only.

## Disabling Touch Operation Temporarily (Childlock)

Set Childlock to disable touch operation temporarily and prevent unintended operation.

## Setting Childlock

Answer calls normally even while Childlock is set.

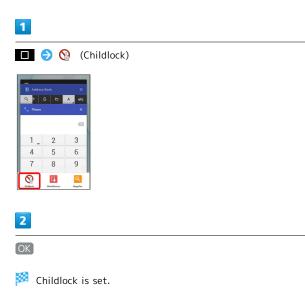

## Canceling Childlock

When Display is turned off, (り) つう Unlock screen

 $\cdot$  To cancel Childlock when Display is turned on, Press  $\fboxtime{U}$  to turn off Display first.

# Phone

| Placing/Answering Calls | 62 |
|-------------------------|----|
| Optional Services       | 66 |
| Making Call Settings    | 70 |
| Address Book            | 71 |

## Placing/Answering Calls

How to dial directly to make a call and answer a call, as well as options when a call is arriving/during a call are described.

#### 6 Support for VoLTE and HD Voice

Handset supports VoLTE and HD Voice for high-quality call sound. See "Using VoLTE" and "Using HD Voice" for details.

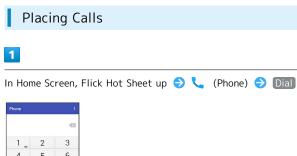

4 5 6 7 9 8 0 # \* 12 B

🏁 Dialpad window opens.

## 2

Use onscreen dialpad to enter number

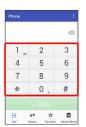

 $\cdot$  Include area code for landline numbers.

• To correct number, Tap 🛛 to delete digit(s), then enter correct number.

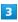

#### (CALL)

| Phone |                     |                     | 1             |
|-------|---------------------|---------------------|---------------|
| 09    | OXXX                | XXX                 | XX 📾          |
| 1 "   | 2                   |                     | 3             |
| 4     | 5                   |                     | 6             |
| 7     | 8                   |                     | 9             |
| *     | 0                   | +                   | #             |
|       | S CA                | LL                  |               |
|       | <b>↓↑</b><br>Hatory | <b>☆</b><br>Facetes | E Addressiles |

🏁 Handset dials the number.

 $\cdot$  Call begins when other party answers.

| 4                                                                                                    |
|----------------------------------------------------------------------------------------------------|
| To end call, [End call]                                                                                                    |
| Image: Constraint of the second second se |
| Emergency Location Report                                                                                                    |
| <ul> <li>Making emergency calls (110, 119 or 118) automatically reports handset location to corresponding agency (police, etc.). This system is referred to as Emergency Location Report, and notifies location based on positioning from base stations.</li> <li>Location Report does not incur registration/transmission fees.</li> <li>Location/signal conditions affect positioning accuracy. Always provide location and call purpose.</li> <li>Hiding Caller ID (using 184, etc.) cancels Location Report. However, corresponding agency may obtain location information in life threatening situations.</li> <li>Location Report is not sent for calls made while outside</li> </ul>                                                                                                    |
| Japan.                                                                                                    |
| After Making an Emergency Call with Reject<br>Call Enabled                                                                                                    |
| Reject call is disabled for about two hours to receive calls<br>from corresponding agency. To manually enable Reject call<br>again after making an emergency call:<br>Drag Status Bar down  → Unblock all calls for emergency<br>calls.  → RESTORE PREVIOUS SETTINGS TO BLOCK<br>CALLS.  → YES                                                                                                    |
| Troubleshooting                                                                                                    |
| <ul><li>Q. Call does not connect</li><li>A. Did you dial all digits for the number? Dial all digits for numbers starting with a "O" area code, etc.</li><li>A. Is the signal weak? Change locations and call again.</li></ul>                                                                                                    |
| Emergency Call Cautions                                                                                                    |
| Areas Where Usable                                                                                                    |
|                                                                                                    |

 $\label{eq:Emergency calls from handset can be made only in SoftBank$ service areas.

#### Airplane Mode

Note that emergency calls cannot be made in Airplane mode. Drag Status Bar down with two fingers and cancel it.

## Answering Calls

#### 1

When a call arrives, Drag Answer down

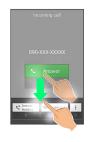

#### 🟁 Call connects.

' When screen is unlocked, Tap Answer at Display top.

#### 2

To end call, End call

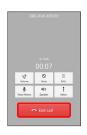

🏁 Call ends.

## 🍯 Missed Calls

For unanswered calls, notification appears in lock screen.

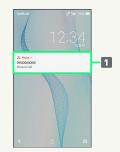

#### Notification

 $\cdot$  Tap notification twice to check missed call records and call back as needed.

When screen is unlocked, Appears on Status Bar.
 Drag Status Bar down for Notifications Window, then
 Tap notification. When CALL and SMS appear below
 notification, Tap to call back or send SMS.

Phone

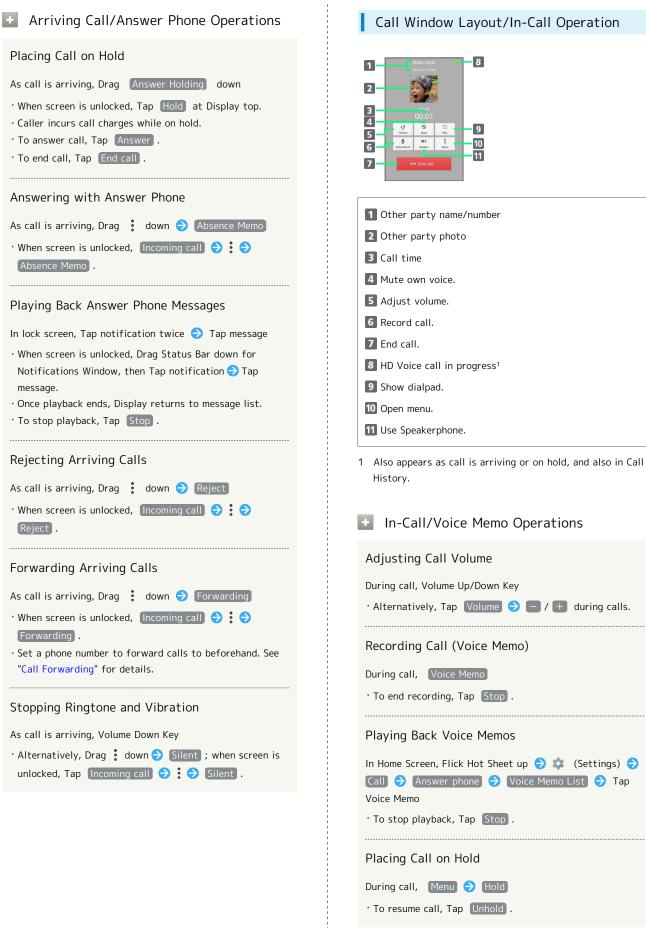

#### Call Window Layout/In-Call Operation

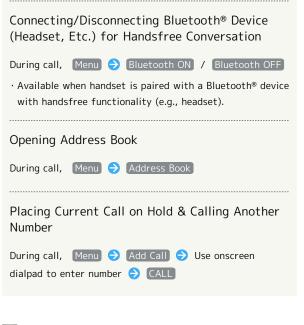

#### ? Troubleshooting

- Q. Difficulty with call
- It may be difficult to make a call in a location with noise.
- A. Check the call volume when using Speakerphone. It may be difficult to make a call with a raised call volume.
- Q. The other party cannot hear me
- A. Are you covering Mic/Recorder Mic on the bottom surface of handset with your finger, etc.? Make sure not to cover Mic/Recorder Mic.
- Q. Sound experiences popping during a call
- A. Are you moving location during a call? Popping may occur when switching areas for a better signal. This is not a malfunction.

#### Using VoLTE

VoLTE (Voice over LTE) is a system enabling voice calls over LTE networks. Compared to voice calls over conventional 3G connections, high-sound quality calls and reduced time until ringtones sound are possible (requires separate subscription).

- Available when the counterpart model is a VoLTE-compatible model from SoftBank/Y!mobile. In addition, it is necessary for both handset and the counterpart model to be within the SoftBank 4G LTE (FDD LTE) service area, with "VoLTE voice call" and "Use 4G" enabled.
- $\cdot$  VoLTE is unavailable during international roaming.

## Disabling VoLTE

| In Home Screen, Flick Hot Sheet up ラ 🌼 (Settings) 🤤 | > |
|-----------------------------------------------------|---|
| More ラ VoLTE voice call ( 🔵 appears)                |   |
| • Tap VoLTE voice call to toggle on ( )/off ( ).    |   |

#### VoLTE Caution

VoLTE uses 4G network service, and is unavailable when 4G network service is disabled on handset. If VoLTE is unavailable, follow the steps below to check whether 4G network service is enabled ( ✓ appears). In Home Screen, Flick Hot Sheet up Э 🔅 (Settings) Э

- More 🔶 Cellular networks 🔶 Use 4G
- · If disabled ( 🔲 ), Tap Use 4G to enable it ( 🗹 ).

#### Using HD Voice

HD Voice supports a wide range of audio tones for clearer, more natural-quality voice calls.

- Available when the counterpart model is an HD Voicecompatible model from SoftBank/Y!mobile.
- HD Voice is compatible with VoLTE and 3G network. Use HD Voice with VoLTE for voice calls of even higher quality.

## **Optional Services**

Use these optional services for voice calls:

## **Optional Services**

The following optional services are available.

| Service                    | Description                                                                                           |
|----------------------------|----------------------------------------------------------------------------------------------------|
| Call<br>Forwarding         | Divert all/unanswered calls to a preset number.                                                       |
| Voicemail                  | Divert all/unanswered calls to Voicemail<br>Center; access messages via handset/<br>touchtone phones. |
| Call Waiting <sup>1</sup>  | Answer calls during a call.                                                                           |
| Group Calling <sup>1</sup> | Merge multiple calls.                                                                                 |
| Notify Caller<br>ID        | Send or hide your number when placing calls.                                                          |
| Call Barring               | Restrict incoming/outgoing calls by conditions.                                                       |

1 Requires separate subscription.

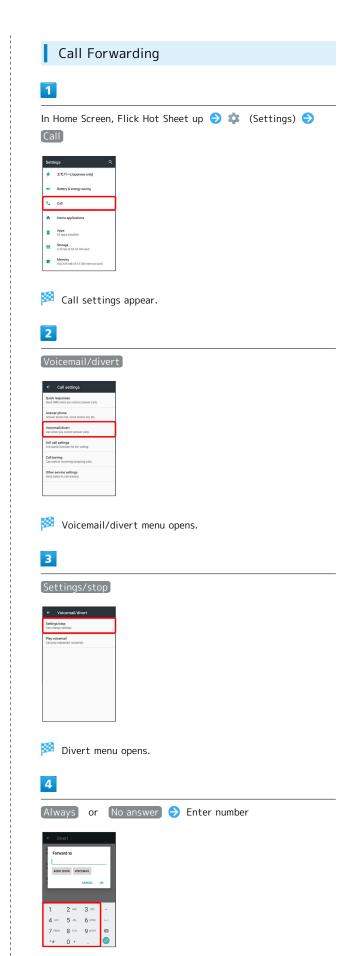

• For No answer , Tap WAIT TIME and select ring time as needed.

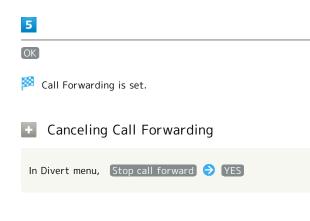

| Voicemail                                                                                                    |
|----------------------------------------------------------------------------------------------------|
| 1                                                                                                    |
| In Home Screen, Flick Hot Sheet up 📀 🌼 (Settings) 🕏                                                                                                    |
| Sections     Q       \$\vec{x}\$ If CF-(-Japanese only)       \$\vec{x}\$ battery \$ sensing       \$\vec{x}\$ call       \$\vec{x}\$ call       \$\vec{x}\$ sensing       \$\vec{x}\$ call       \$\vec{x}\$ sensing       \$\vec{x}\$ sensing |
| 🟁 Call settings appear.                                                                                                    |
| 2                                                                                                    |
| Voicemail/divert                                                                                                    |
| 🟁 Voicemail/divert menu opens.                                                                                                    |
| 3                                                                                                    |
| Settings/stop                                                                                                    |
| Divert menu opens.                                                                                                    |
| 4                                                                                                    |
| Always or No answer 🔿 VOICEMAIL                                                                                                    |
| For No answer, Tap WAIT TIME and select ring time as needed.                                                                                                    |
| 5                                                                                                    |
| OK                                                                                                    |
| 🟁 Voicemail is set.                                                                                                    |
| When New Message is Recorded                                                                                                    |
| appears on Status Bar. To play message, Tap New voicemail in Notifications Window, then follow voice guidance.                                                                                                    |
| Canceling Voicemail                                                                                                    |
| In Divert menu, Stop call forward 🔿 YES                                                                                                    |

AQUOS ea

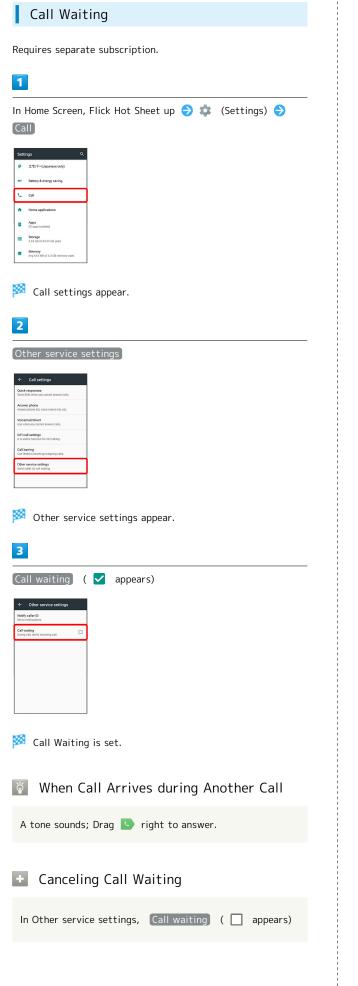

| Group Call                                                                                                    | ling                               |
|----------------------------------------------------------------------------------------------------|------------------------------------|
|                                                                                                    |                                    |
| Requires separate                                                                                                    | subscription.                      |
| 1                                                                                                    |                                    |
|                                                                                                    | enu ᅙ [Add Call]                   |
| 000-XXX-XXXX<br>In Call<br>00:07<br>Mot<br>Burenon (V<br>Address Book<br>Add Call                                                                                                    |                                    |
| 2                                                                                                    |                                    |
| Enter number 🗦                                                                                                    | CALL                               |
| 3                                                                                                    |                                    |
| When call connect                                                                                                    | s, Menu 🔿 Merge calls              |
| 🏁 Group Calling                                                                                                    |                                    |
|                                                                                                    | Starts.                            |
| Notify Cal                                                                                                    | ller ID                            |
|                                                                                                    |                                    |
| 1                                                                                                    |                                    |
| Call<br>Settings Q                                                                                                    | lick Hot Sheet up ラ 🅸 (Settings) 裦 |
| Itt/(                                                                                                    |                                    |
| Buttery & concept saving     Cut     Cut | appear.                            |
| Battery & creary saving     Cat     Cat     Cat     More sploateries     More sploateries     More State State State     More State     More State State State State                                                                                                    | appear.                            |
| Buttery & energy easing     Cal     Cal     Sear market     Sear market     Sear market     Market Sear Market     Market Search Control of Market Search Control     Market Search Control     Market Search Control     Call Settings                                                                                                    |                                    |
| Battery & energy casing      Cal      Cal      More applications      More applications      More applications      More applications      More applications      More applications      Call settings      Other service set                                                                                                    |                                    |
| turby 4 many axis<br>cut     The applications     Xong and applications     Xong area     Xong area     Xong area     Xong area     Call settings 2 Other service set                                                                                                    | tings                              |
| Britery & borrery saving     Call     Call     Call Settings     Call settings     Call settings     Other service     Other service                                                                                                    | tings                              |

🏁 Caller ID is set.

## Call Barring

Restrict outgoing/incoming calls and SMS messages.

 $\cdot$  When attempting to place/send a call/SMS while calling is restricted, a message appears. Message may take time to appear in some areas.

| Restriction            | Description                                                                                                    |
|------------------------|----------------------------------------------------------------------------------------------------|
| All outgoing calls     | Restrict all outgoing calls.                                                                                    |
| Bar int'l call         | Restrict international calls; while outside<br>Japan, calls within current country are<br>allowed.              |
| Local & home<br>only   | Restrict international calls; while outside<br>Japan, calls within current country and to<br>Japan are allowed. |
| Restrict all incomings | Reject all calls.                                                                                               |
| Bar if abroad          | Reject calls while outside Japan.                                                                               |

## 1

In Home Screen, Flick Hot Sheet up ⋺ 🌼 (Settings) ⋺ Call

| Setti | ings                                       | c |
|-------|--------------------------------------------|---|
| ÷     | エモバー(Japanese only)                        |   |
|       | Battery & energy saving                    |   |
| Ċ,    | Call                                       |   |
| ٠     | Home applications                          |   |
|       | Apps<br>XX apps installed                  |   |
| =     | Storage<br>X.XX GB of XX.XX GB used        |   |
|       | Memory<br>Avg XXX MB of X.X GB memory used |   |

🟁 Call settings appear.

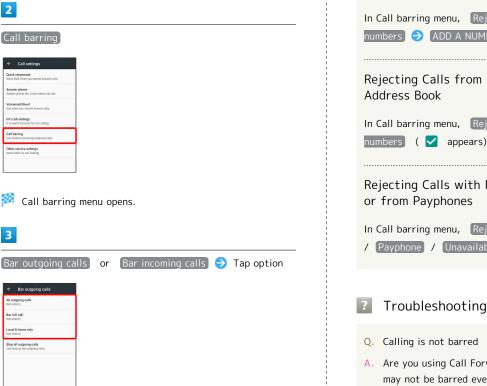

## 4

Restrict / Not restrict Restriction is set. Call Barring Operations Canceling All Outgoing Call Restrictions In Call barring menu, Bar outgoing calls 🔿 Stop all outgoing calls ラ (YES) Canceling All Incoming Call Restrictions In Call barring menu, Bar incoming calls 🔿 Stop all incoming calls 🔿 [YES] Restricting Outgoing Calls to Specified Numbers In Call barring menu, Restrict destinations ⋺ Enter Operation Password  $\Rightarrow$  OK  $\Rightarrow$  Specified phone number ଚ Switch on/off ( 🗹 appears) ଚ Call permitted list 🔿 <Empty> Ə Enter number ⋺ OK Restricting Outgoing Calls to Numbers Saved in Address Book In Call barring menu, Restrict destinations 🔿 Enter Operation Password ⊖ OK ⊖ Restrict address book ( 🗹 appears) Rejecting Calls from Specified Numbers In Call barring menu, Reject call 🔿 Specified numbers 🔿 ADD A NUMBER ラ Enter number ラ YES Rejecting Calls from Numbers Not Saved in Address Book In Call barring menu, Reject call ラ Not registered numbers ( 🗹 appears) Rejecting Calls with No/Undisplayable Caller ID or from Payphones In Call barring menu, Reject call → Number not sent / Payphone / Unavailable ( 🗹 appears)

- Q. Calling is not barred
- A. Are you using Call Forwarding or Voicemail? Calling may not be barred even if All outgoing calls and Restrict all incomings are set.

## Making Call Settings

## Call Settings

Check call information and make settings. Settable items are the following.

| Item                      | Description                                                                                                    |
|---------------------------|----------------------------------------------------------------------------------------------------|
| Quick<br>responses        | Edit an SMS message to send to a caller when unable to answer.                                                               |
| Answer phone              | Play back Answer Phone and Voice Memos<br>and set operation of Answer Phone.                                                 |
| Voicemail/<br>divert      | Enable and set operation of Voicemail and<br>Call Forwarding.<br>See "Optional Services" for details.                        |
| Int'l call<br>settings    | Set a country code list for international<br>calls and Abroad assistant.<br>See "Calling from Outside Japan" for<br>details. |
| Call barring              | Set call restrictions, rejection, etc.<br>See "Optional Services" for details.                                               |
| Other service<br>settings | Set notification of caller ID and Call<br>Waiting.<br>See "Optional Services" for details.                                   |

## 1

In Home Screen, Flick Hot Sheet up 😔 📞 (Phone)

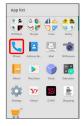

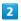

8 ⇒ Settings

| Phone |         | Create SMS |            |  |
|-------|---------|------------|------------|--|
|       |         |            | ress Book  |  |
|       |         | Add Prefix |            |  |
| 1     | ſ       | Settings   |            |  |
| 1     |         | ۷.         | 9          |  |
| 4     | 1       | 5          | 6          |  |
| 7     | 1       | 8          | 9          |  |
| *     |         | ) ,        | #          |  |
|       |         |            |            |  |
|       | 44      | ¢          | 8          |  |
| Dial  | History | Favorites  | AddressBox |  |

🏁 Call settings appear.

Alternatively, in Home Screen, Flick Hot Sheet up 
 ⇒ 
 (Settings) 
 ○ Call for Call settings.

 Settings.

## 3

Set each item

Setting is complete.

#### 🚹 Call Setting Operations

Editing SMS Message to Send to Caller when Unable to Answer

| In Call settings, Quick responses ラ Tap message to |
|----------------------------------------------------|
| edit 😔 Enter message Ə OK                          |
|                                                    |
| Setting/Canceling Answer Phone                     |

| In Call settings, | Answer phone | € | Answer phone | € |
|-------------------|--------------|---|--------------|---|
| Mannermode /      | ON / OFF     |   |              |   |

#### Setting Answering Message for Answer Phone

In Call settings, Answer phone → Answering message setting → Normal / Drive / Public

#### Setting Answering Time for Answer Phone

# Address Book

Save phone numbers and mail addresses as well as birthdays, nicknames, etc.

Set ringtones for each contact as needed.

#### Address Book Caution

Contacts may be altered/lost if handset is left uncharged or due to accidents, malfunctions, repairs, handset upgrade/replacement, mishandling, etc. Back up important contacts and other data regularly. SoftBank Corp. is not liable for any damages resulting from loss/alteration of contacts.

#### Adding New Contacts

#### 1

In Home Screen, Flick Hot Sheet up ⋺ 📘 (Address Book)

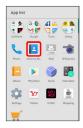

Address Book opens.

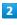

🖇 ଚ 🗚 Add new entry

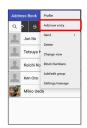

🥦 Window for saving new contact opens.

 $\cdot$  If confirmation appears, follow onscreen prompts.

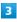

Tap item ⊖ Complete entry

| 4    | Phone     |                  |         | (5)         | ٣  |
|------|-----------|------------------|---------|-------------|----|
| Name |           |                  |         |             |    |
| Fam  | ily nam   | ne               | Give    | n name      |    |
| Rea  | d last    |                  | Read    | l first     |    |
| Phon | e numb    | er               |         |             | ŧ. |
| 0    | aggest co | ontact r         | ames? 1 | ap for info | 4  |
|      |           |                  |         |             |    |
| _    | ν E       | R <sup>®</sup> T | Ϋ́ι     | ύι' C       | P  |
| q' v |           |                  |         | јі'с<br>JK  |    |

#### 4

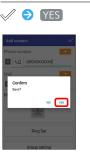

🏁 Contact is saved.

#### Operations when Saving Contacts

#### Saving Photo

In window for saving new contact, Tap image frame (face image) → Tap save method → Save operation

#### Setting Operation for Arriving Voice Call

In window for saving new contact, Ring Set → Tap item → Follow onscreen prompts

 $\cdot$  Set operation such as type of ringtone, vibration, etc.

#### Adding Groups

In Address Book, § → Add/edit group → Add → Tap Group name entry field → Enter group name → Save

· If confirmation appears, follow onscreen prompts.

#### Setting Groups

In window for saving new contact, Group setting ⇒
Tap group ( ✓ appears) ⇒ Decision
To add a group, in window for saving new contact, Group setting → Add.
If no groups are saved, confirmation for adding group appears. Tap YES for window for saving new group. Enter group name, etc. and Tap Save.
Showing Other Savable Items
In window for saving new contact, Other

· Save chat, nickname, organization, etc.

#### Saving Type of Phone Number, Etc.

In window for saving new contact, Tap type ( 🗔 , etc.) Tap type to save

· For Custom, enter type name.

Phone

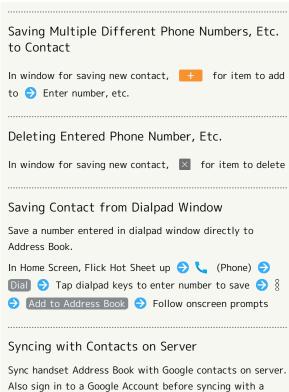

non-Google Account. In Home Screen, Flick Hot Sheet up  $\bigcirc$   $\Leftrightarrow$  (Settings)  $\bigcirc$ 

Accounts 
Tap account type 
Tap application or data to sync (
appears)

• If multiple accounts of the same type are saved, after Tapping an account type, Tap an account.

# Dialing from Address Book

In Home Screen, Flick Hot Sheet up 🗦 📘 (Address Book)

| 4 <u>6</u><br>1 <b>7</b> | 6           | 4       | 4          |
|--------------------------|-------------|---------|------------|
| Schiller A               | Ooogle      | Tools   | Selety     |
| L                        |             |         | -          |
| Phone                    | Address Do. | Mal     | SHCernere  |
|                          | >           |         |            |
| Album                    | Play Store  | Clock   | Calculator |
| Ċ.                       | <b>Y</b> 7  | SY      | 4          |
| Settings                 | Vahool      | 0104.01 | Shopping   |

#### 🏁 Address Book opens.

Alternatively, in Home Screen, Flick Hot Sheet up 
 ↓
 ↓
 ↓
 ↓
 ↓
 ↓
 ↓
 ↓
 ↓
 ↓
 ↓
 ↓
 ↓
 ↓
 ↓
 ↓
 ↓
 ↓
 ↓
 ↓
 ↓
 ↓
 ↓
 ↓
 ↓
 ↓
 ↓
 ↓
 ↓
 ↓
 ↓
 ↓
 ↓
 ↓
 ↓
 ↓
 ↓
 ↓
 ↓
 ↓
 ↓
 ↓
 ↓
 ↓
 ↓
 ↓
 ↓
 ↓
 ↓
 ↓
 ↓
 ↓
 ↓
 ↓
 ↓
 ↓
 ↓
 ↓
 ↓
 ↓
 ↓
 ↓
 ↓
 ↓
 ↓
 ↓
 ↓
 ↓
 ↓
 ↓
 ↓
 ↓
 ↓
 ↓
 ↓
 ↓
 ↓
 ↓
 ↓
 ↓
 ↓
 ↓
 ↓
 ↓
 ↓
 ↓
 ↓
 ↓
 ↓
 ↓
 ↓
 ↓
 ↓
 ↓
 ↓
 ↓
 ↓
 ↓
 ↓
 ↓
 ↓
 ↓
 ↓
 ↓
 ↓
 ↓
 ↓
 ↓
 ↓
 ↓
 ↓
 ↓
 ↓
 ↓
 ↓
 ↓
 ↓
 ↓
 ↓
 ↓
 ↓
 ↓
 ↓
 ↓
 ↓
 ↓
 ↓
 ↓
 ↓
 ↓
 ↓
 ↓</l

#### Tap index

| Addr | 055 | Book    |        | ŧ٩ | <b>S</b> (1 |
|------|-----|---------|--------|----|-------------|
| Q,   |     |         |        | Α  | etc         |
| 1    | Ju  | n Ito   |        |    |             |
| 2    | Te  | tsuya k | Gimura |    |             |
| 2    | Ко  | ichi Ko | ndo    |    |             |
| 1    | Ke  | n Ota   |        |    |             |
| 2    | м   | kio Ueo | da     |    |             |
|      |     |         |        |    |             |
|      |     |         |        |    |             |

· Flick index left/right for hidden indexes.

• Tap selected index again to show subindexes (e.g., D, G, J, M, P, T, and W for A). Tap subindex for hidden contacts whose last names' readings start with the subindex.

|--|

Tap contact

| Address    |            |      | * 1 |     |
|------------|------------|------|-----|-----|
| Q P        |            | Þ    | Α   | etc |
| د 🎗        | un Ito     |      |     |     |
| <b>2</b> 1 | 'etsuya Ki | mura |     |     |
| 2 *        | loichi Kon | ido  |     |     |
| 2 *        | ien Ota    |      |     |     |
| 2          | likio Ueda | a    |     |     |
|            |            |      |     |     |
|            |            |      |     |     |
|            |            |      |     |     |

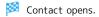

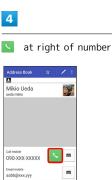

Handset dials number. Call begins when other party answers.

To end call, End call

🟁 Call ends.

Phone

# Messaging & Internet

| Messaging                         | 76 |
|-----------------------------------|----|
| Sending S! Mail/SMS               | 76 |
| Opening & Replying to S! Mail/SMS | 78 |
| Using Gmail                       | 80 |
| Using Email                       | 82 |
| Using the Internet (Chrome)       | 85 |

# Messaging

# S! Mail

Exchange messages with S! Mail-compatible SoftBank handsets and email compatible devices (other mobiles, PCs, etc.) beyond SMS character entry limit; attach media files.

#### SMS

Exchange short messages (up to 160 single-byte characters) using handset numbers as addresses.

#### Gmail

Gmail is Google's webmail service. Handset automatically syncs with Gmail.

#### Email

Use email (POP3/IMAP4) on handset.

- $\cdot$  Set up an email account beforehand.
- Sending/receiving email on handset syncs handset and mail server; sent/received messages (in the POP protocol, received messages only) are also accessible from PCs.

# Sending S! Mail/SMS

### Sending S! Mail/SMS

1

In Home Screen, Flick Hot Sheet up 🔿 🔛 (Mail) 🔿 💟

| Q 1      | 'hread lis | ۲ <u>.</u> |        |         |
|----------|------------|------------|--------|---------|
| <b>1</b> | vlikio Ued | a          | 7/28   | 1234 >  |
| 8 09     | oxxxxx     | oox        | ₽ 7/28 | 12:30 > |
|          |            |            |        |         |
|          |            |            |        |         |
|          |            |            |        |         |
|          |            |            |        |         |
|          |            |            |        |         |
| _        |            |            |        |         |
| ∞        | ¢          | С          | ٥      |         |

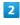

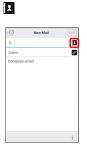

• Alternatively, enter phone numbers or mail addresses in Recipient field directly.

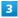

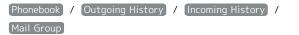

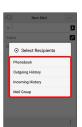

- Tap Phonebook, Outgoing History, or Incoming
   History to select recipients from Address Book, Outgoing
   History, or Incoming History.
- Tap Mail Group to select a mail group and set all the members as recipients.

# 4

| Select recipient(s) $$                                                                          |                 |                                            |
|-------------------------------------------------------------------------------------------------|-----------------|--------------------------------------------|
| B     D     A     H       U     Miko Udda     H       Miko Udda     H     H       Cartel     DK | elect recipient | s) 🔿 OK                                    |
| B     D     A     H       U     Miko Udda     H       Miko Udda     H     H       Cartel     DK |                 |                                            |
| U Mikio Usda<br>ecococco<br>militarenyy G<br>Carreel OC                                         | Phonebook       |                                            |
| Mikis Uda<br>execonomic<br>webleworyy G<br>Carcel OX                                            |                 |                                            |
| analogue yyy E<br>Cancel OX                                                                     |                 |                                            |
| Carcel                                                                                          |                 |                                            |
|                                                                                                 | aabb@xxx.yyy    |                                            |
|                                                                                                 |                 |                                            |
| • Tap Phonebook , Outgoing History , Incoming History ,                                         |                 | ok , Outaoina History , Incomina History , |
| Tap (Inclusion), (aregoing instary), (incoming instary),                                        | iup (incheso    | , ourgoing inster, , ancoming inster, ,    |
| or Mail Group to change the recipient list.                                                     | or Mail Grou    | to change the recipient list.              |
| • After setting recipients, Tap 🔹 🚥 to check recipients'                                        | • After setting | recipients, Tap 🔹 👓 to check recipients'   |
| phone numbers/mail addresses or set them to Cc/Bcc.                                             | phone number    | s/mail addresses or set them to Cc/Bcc.    |

- $\cdot$  If recipients are set to Cc/Bcc, the message is sent as S! Mail.
- To delete a recipient, Tap 1 0000 and then X. Alternatively, Tap 1 0000 and then Delete recipient.

#### 5

Tap Subject field/Text entry field ⊖ Enter subject/text

|                                                  |               | Mail                          | Serd                                               |
|--------------------------------------------------|---------------|-------------------------------|----------------------------------------------------|
| To Maio                                          | Ueda          |                               |                                                    |
| Subject                                          |               |                               | 6                                                  |
| Compose e                                        | email         |                               |                                                    |
|                                                  |               |                               |                                                    |
|                                                  |               |                               |                                                    |
| -                                                |               |                               |                                                    |
| E.                                               |               |                               | 1                                                  |
|                                                  | t contact nar | nes? Tap f                    |                                                    |
|                                                  |               |                               | or info. 🍕                                         |
| Sugges<br>Q <sup>'</sup> W <sup>'</sup> E        |               | Y <sup>®</sup> U <sup>7</sup> | orinfo. 4                                          |
| Sugges<br>Q <sup>°</sup> W <sup>°</sup> E<br>A S | RT            | Y <sup>°</sup> Ú<br>H J       | orinfo. ᢤ<br>I <sup>°</sup> O <sup>°</sup> P<br>KL |

- Tap 🖉 to attach a file.
- $\cdot$  If a subject is entered or a file is attached, the message is sent as S! Mail.

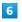

| Can        | cel      |         |       | Ne   | w N | Sail |              |   |    | Seed |
|------------|----------|---------|-------|------|-----|------|--------------|---|----|------|
| ro 🕻       | 2        | 1860 T  | Jeda  |      |     |      |              |   |    |      |
| o.aje      | ct b     | łow     | /s it | goin | g?  |      |              |   |    | 6    |
| eun        | ion      | pla     | ns?   |      |     |      |              |   |    |      |
| reun<br>Hc | ion      | pla     | ns?   | ,    |     |      | +'           | _ |    | :    |
| reun       | ion      | pla     |       |      | 1   |      | +            | ŀ | li | 1    |
| RC RC      | ion<br>1 | he      |       |      |     |      | +*<br> <br>7 |   |    | 4    |
| 1          | ion<br>1 | he<br>3 | 82    | 5    | 6   |      |              | 8 |    | 4    |

S! Mail/SMS is sent.

· Failed S! Mail/SMS messages are saved as drafts.

# Sending of S! Mail/SMS

#### S! Mail and SMS Switching

S! Mail and SMS automatically switch at sending, depending on whether a subject is entered, text length, etc.

- $\cdot$  When creating a message, check which it is sent as at top of Display.
  - $\cdot$  "New Mail" appears: message is sent as S! Mail.
  - $\cdot$  "New SMS" appears: message is sent as SMS.

• In Home Screen, Flick Hot Sheet up ラ 🔛 (Mail)

⇒ ⇔
 ⇒ Ommon Settings
 ⇒ SMS/S!Mail Automatic
 Switching
 (□ appears) to allow selection between

(S! Mail) and 😤 (SMS) when creating a message.

#### About Drafts

If is Tapped while creating S! Mail or SMS, the message is saved as a draft.

Drafts are saved to Draft Box in folder list, and are indicated as  $\mathscr{P}$  in thread list. Open an S! Mail/SMS draft to edit and send it.

# Opening & Replying to S! Mail/SMS

Handset receives S! Mail/SMS messages automatically by default. Optionally, retrieve messages manually, and also retrieve all messages saved on the server.

#### Opening New S! Mail/SMS

When message arrives, new message notification and Notification Indicator appear.

#### 1

Tap notification twice

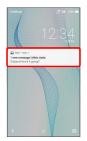

🏁 Thread details open.

- To open new message from Notification Indicator, Drag Status Bar down for Notifications Window, then Tap corresponding notification.
- · For two or more new messages, thread list opens.

#### 🛨 Spam Mail

Set spam filtering to save messages from senders not in Address Book to Spam thread list. New message notification does not appear. To check messages saved to Spam thread list:

In Home Screen, Flick Hot Sheet up ラ 🔛 (Mail) ラ 🚦

🔿 (Spam mail)

· If confirmation appears, follow onscreen prompts.

#### Opening S! Mail/SMS

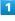

In Home Screen, Flick Hot Sheet up 🔶 🛄 (Mail)

| -       |             |         | 4          |
|---------|-------------|---------|------------|
| oftBenk | Ooogle      | Tools   | Sefety     |
|         |             |         | -          |
| Phone   | Address Do. | Mal     | SHCernere  |
|         |             |         |            |
| -       | <b>&gt;</b> |         | -0         |
| Abum    | Play Store  | Clock   | Calculator |
| Ö:      | ¥7          | SY      | 2          |
| ettings | Vahool      | 0104.01 | Shopping   |

🏁 Thread list opens.

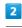

Tap thread

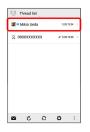

🏁 Thread details open.

 To open message drafts or unsent messages, Tap a thread indicated by to open thread details including draft/ unsent messages.

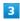

Tap message

|           | Mil                        | io Ueda                   |                  |       |
|-----------|----------------------------|---------------------------|------------------|-------|
|           |                            |                           | 07/28            | 12:30 |
| How       | s it coine?                |                           |                  |       |
|           | in shall w<br>uss the re   |                           |                  |       |
| Mikio Ued | a 07/28 12:3               | 4                         | _                |       |
| Are yo    | u free torr<br>ant to go c | iorrow nij<br>iut for dir | ght? Do<br>iner? | 1     |
|           |                            |                           |                  |       |
|           |                            |                           |                  | Send  |
| 8         | -                          |                           |                  |       |

S! Mail/SMS message window opens.

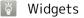

Use widgets to view mail information in Home Screen. Widgets appear in simple (top of screenshot) and detailed (bottom of screenshot) views. Check number of unread messages in simple view. Check date/time and preview of messages in addition to number of unread messages in detailed view. Content of latest message appears if all messages are read.

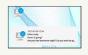

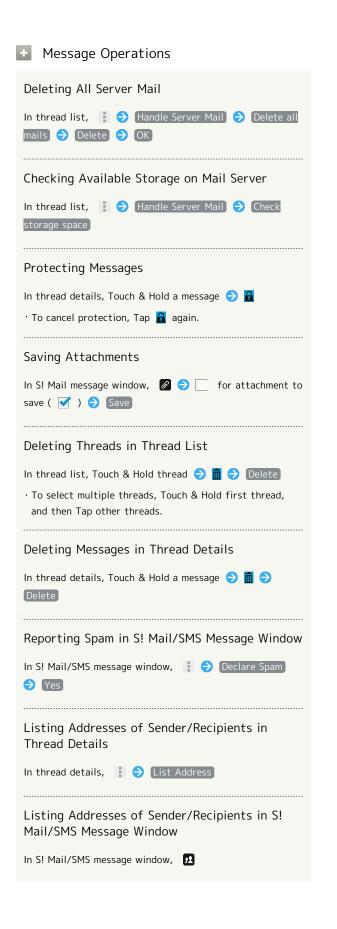

# Replying to S! Mail/SMS

# 1

In S! Mail/SMS message window, 🔸 / 🔦

| From   | Mikio Ueda      |       |      | 53 |
|--------|-----------------|-------|------|----|
| То     | Me              |       |      |    |
| Subjec | t How's it goin | 1g?   |      |    |
| Date   | 2017/07/28      | 12:34 |      |    |
|        |                 |       |      |    |
| PR     |                 |       |      |    |
| PR     | -               |       | - fi |    |

# 2

Enter text 🔶 Send

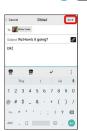

Message is sent.

# Using Gmail

Use Gmail (Google's webmail service) as well as your work/ personal email.

#### Setting an Account

Set up a Google Account or an email account to use Gmail. When activating M (Gmail) for the first time, account setup menu appears; complete setup.

- Account setup menu does not appear if you are already signed in to a Google Account.
- To use your existing account, information such as username (ID), password, and server name is required.

#### 1

In Home Screen, Flick Hot Sheet up ⊖ 🎲 (Google) ⊖ (Gmail)

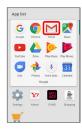

🏁 Account setup menu opens.

 $\cdot$  If confirmation appears, follow onscreen prompts.

# 2

Add an email address

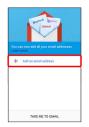

3

Tap account type

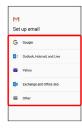

#### 4

Follow onscreen prompts

Account setup is complete.

#### Creating/Sending Gmail

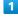

In Home Screen, Flick Hot Sheet up → (Google) → (Gmail)

| App list |            |             |                |
|----------|------------|-------------|----------------|
| G        | Chore      | Creal       | Maps           |
| YouTube  | Drive      | Play Music  | Pay Mavie.     |
| 0        | Prozes     | Voice Sear. | 31<br>Calendar |
| 000      |            | voice sear. | Calesdar       |
| Ż.       | <b>Y</b> 7 | 52          | *              |
| Settings | Yahool     | 0104.01     | Shopping       |
| -        |            |             |                |

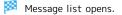

 $\cdot$  If confirmation appears, follow onscreen prompts.

# 

🏁 Message composition window opens.

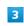

Enter recipient, subject and text 🗦 ➢

| From           | •               |           | ••     | 9976 | il.cor  | n       |      | v         |
|----------------|-----------------|-----------|--------|------|---------|---------|------|-----------|
| ТО             | 6               |           |        |      | Sami    | ol.co   | n    | ~         |
| Tomo           | orrow           | v's m     | eeti   | ng   |         |         |      |           |
| Tomo           | rrov            | v's m     | ecti   | ng w | ill sta | art a   | t4P  | M in      |
| room           |                 | w/s       |        | 1    |         |         | The  | J.        |
|                | m:n             |           |        |      | / u     |         |      |           |
| Tc<br>q'v      | m:n             | 2         | 4      | ť    |         | ľ       |      | o° p      |
| Tc<br>q'v<br>a | mon<br>2 4<br>S | e' i<br>d | ۰<br>f | t' y | h       | ı'<br>İ | i' d | p" p<br>I |

🏁 Message is sent.

Operations when Creating Message

#### Adding Cc/Bcc Recipients

In message composition window, V in Recipient field S Enter recipient

#### Attaching Files

 In message composition window, ( Attach file Select where file is saved Select file

 To attach files saved in Google Drive, select Insert from
 Drive .

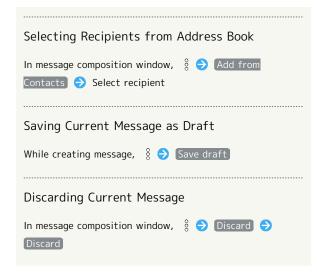

#### **Opening New Gmail**

When message arrives, new message notification appears in lock screen.

 $\cdot$  When Display is turned off, Charging/Notification Lamp flashes.

# 1

In lock screen, Tap new message notification twice

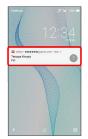

🏁 Message window opens.

- $\cdot$  For two or more new messages, message list opens; Tap one.
- When screen is unlocked, 🔟 or 🔟 appears on Status Bar. Drag Status Bar down, then Tap notification.

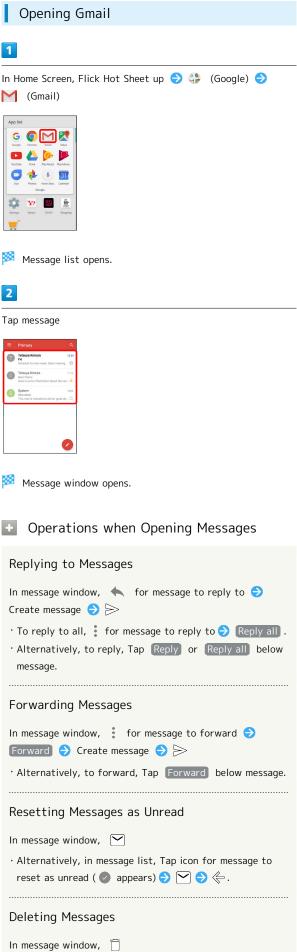

In Home Screen, Flick Hot Sheet up ラ 🮲 (Google) ⋺ (Gmail)

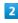

#### Archiving Messages

In message window, 🔄

 $\cdot$  Alternatively, in message list, Tap icon for message to archive (  $\oslash$  appears)  $\ominus$   $\bigtriangledown$  .

#### Syncing Accounts Manually

#### In message list, Drag down

• Sync sent and received messages manually at any time regardless of the automatic sync settings.

# Using Email

Send/receive email using 🖄 (Email), an email-only application.

#### Setting an Account

Set up an email account to use email. When activating 🚔 (Email) for the first time, account setup menu appears; complete setup.

• Information such as username (ID), password, and server name is required.

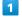

In Home Screen, Flick Hot Sheet up  $\bigcirc$   $\bigoplus$  (Tools)  $\bigcirc$  🖄 (Email)

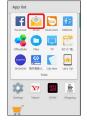

🏁 Account setup menu opens at first activation.

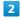

Follow onscreen prompts to set up account

Account setup is complete.

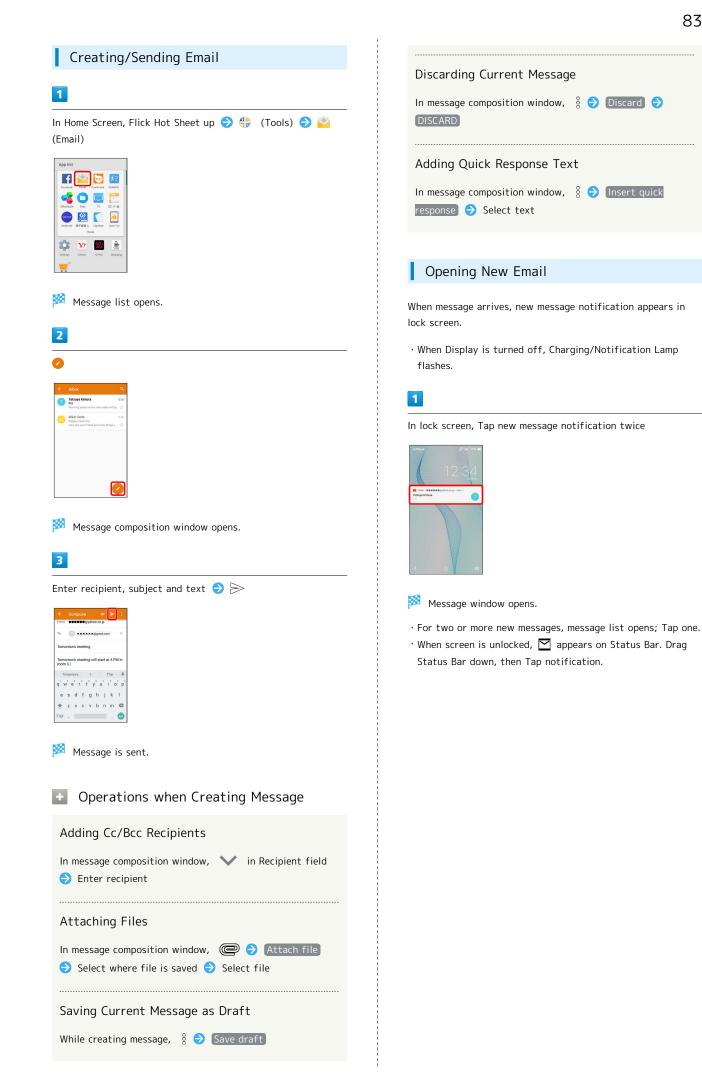

# 84

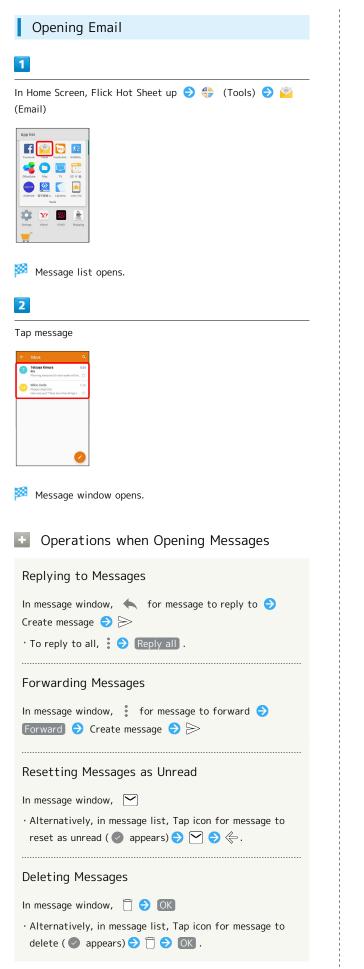

#### Syncing Accounts Manually

In message list, Drag down

• Sync sent and received messages manually at any time regardless of the automatic sync settings.

# Using the Internet (Chrome)

Use Chrome simply by entering words to search for or URLs.

#### Ö TLS

TLS (Transport Layer Security) is a protocol for encrypting sent/received data. While in a screen connected by TLS, data is encrypted to safely send/receive private information, credit card numbers, corporate secrets, etc., and provide protection against online threats (eavesdropping, falsification, impersonation, etc.).

### I TLS Caution

When opening a secured page, users must decide as their responsibility whether or not to open the page with use of TLS. SoftBank Corp. and the Certification Authorities Symantec Website Security G.K. and Cybertrust make no guarantees whatsoever to users regarding security of TLS.

#### Using Chrome

#### 1

In Home Screen, Flick Hot Sheet up ラ 🦃 (Google) ラ 🧔 (Chrome)

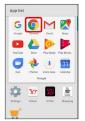

🏁 Chrome activates.

 $\cdot$  If confirmation appears, follow onscreen prompts.

# 2

Tap Text entry field at top of Display 🗦 Enter search words or URL ଚ 😑

| 200000  | xxx | 1 |                |   |    |   |      | ٥   |
|---------|-----|---|----------------|---|----|---|------|-----|
| X0000X  | 000 |   |                |   |    |   |      |     |
| X0000X  |     |   |                |   |    |   |      | ĸ   |
| X0000X  | xxx |   |                |   |    |   |      | ĸ   |
| XXXXXXX | xxx |   |                |   |    |   |      | ĸ   |
| 100000  |     |   |                |   |    |   |      | ĸ   |
| q' w    |     |   | r <sup>4</sup> | ť | ŕ. | 7 | i' d | o'p |
| а       | \$  | d | f              | g | h  | j | k    | I.  |
| ÷       | z   | х | С              | ٧ | b  | п | m    |     |
| 71@     | 7   |   |                |   |    |   | . 1  | 6   |

#### Search results or webpage opens.

#### Chrome Operations

# Signing in to My SoftBank Access My SoftBank to check service charges or reward points, change contract details (subscribed price plan, optional services, etc.), check handset email address, use anti-spam settings, etc. In Chrome, 🔅 🔿 Bookmarks 🔿 📃 🔿 SoftBank → My SoftBank → Follow onscreen prompts Searching within Current Webpage In Chrome, 🗧 🔿 Find in page 🔿 Enter search text Search results are highlighted. Saving (Downloading) Images In Chrome, Touch & Hold image 🔿 Download image • 🗹 appears on Status Bar when image is saved. To open the image, Tap download complete notification in Notifications Window. • Open saved (downloaded) image from 🔵 (Files), 📙 (Album), etc. Opening Saved (Downloaded) Image, Etc.

In Home Screen, Flick Hot Sheet up 🔿 🌐 (Tools) 🔿 ○ (Files) ⇒ Tap image, etc.

85

# 86

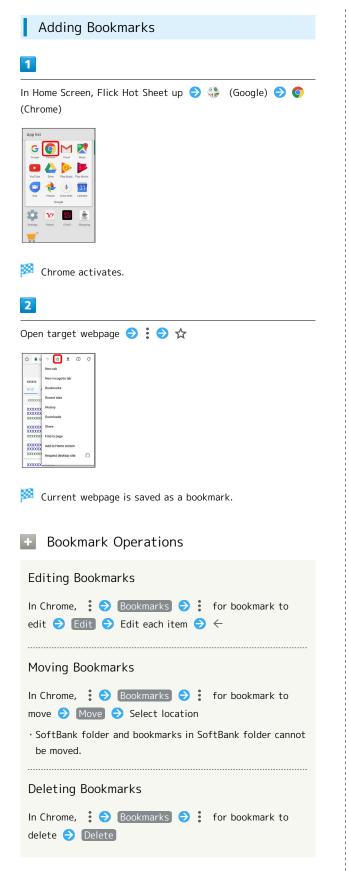

# Opening Bookmarks

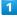

In Home Screen, Flick Hot Sheet up ⊖ ⇔ (Google) ⊖ ♥ (Chrome)

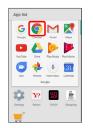

🏁 Chrome activates.

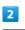

#### Bookmarks

| ☆ ● φ               | ⇒ <u>\$</u> <b>≛</b> ① | c |
|---------------------|------------------------|---|
|                     | New tab                |   |
| XXXXXX              | New incognito tab      |   |
| 142                 | Bookmarks              |   |
| XXXXXXXXX           | Recent tabs            |   |
| XXXXXX              | History                |   |
| XXXXXXX<br>XXXXXXXX | Downloads              |   |
| XXXXXX              | Share                  |   |
| XXXXXXXXXX          | Find in page           |   |
| XXXXXX              | Add to Home screen     |   |
| 20000000            | Request desktop site   |   |
|                     |                        |   |

🟁 Bookmarks window opens.

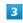

#### Tap bookmark

Corresponding webpage opens.

| Checking Browsing History                                                                                                    | Opening New Tabs                                                                                                    |
|----------------------------------------------------------------------------------------------------|----------------------------------------------------------------------------------------------------|
| 1                                                                                                    | Open multiple webpages in different tabs to switch between them easily.                                                                                  |
| In Home Screen, Flick Hot Sheet up ᅙ 🎲 (Google) ᅙ 💿<br>(Chrome)                                                                                                    | 1                                                                                                    |
| Image: Contract of the second second seco | In Home Screen, Flick Hot Sheet up 📀 🎲 (Google) 📀 💿<br>(Chrome)                                                                                          |
| 2                                                                                                    | 🏁 Chrome activates.                                                                                                    |
| <ul> <li>Fistory window opens.</li> </ul>                                                                                                    | <text><text><image/><text><text><text><text><text></text></text></text></text></text></text></text>                                                      |
| CLASS DEFENSION AND A                                                                                                    | In Chrome, : • Recent tabs • Tap tab                                                                                                    |
| 🧖 Webpage opens.                                                                                                    | <ul> <li>Viewing Webpages without Leaving Browsing History, Cookies, Etc.</li> <li>In Chrome, : → New incognito tab → Follow onscreen prompts</li> </ul> |
|                                                                                                    |                                                                                                    |

. . . . . . . . . .

# Setting Chrome

Make Chrome settings. Settable items are the following.

| Item                 | Description                                                                                                    |
|----------------------|----------------------------------------------------------------------------------------------------|
| Sign in to<br>Chrome | Sign in to your Google Account and make<br>settings for tabs, bookmarks, history, etc.<br>View account information.                    |
| Search engine        | Select a search engine.                                                                                                    |
| Autofill forms       | Enable or disable automatic form entry, or edit address and credit card information.                                                   |
| Save<br>passwords    | Enable or disable the saving of user<br>names and passwords by webpages,<br>confirm/delete webpages that have saved<br>passwords, etc. |
| Home page            | Set a homepage.                                                                                                    |
| Privacy              | Set whether to show suggestions for an access error, whether usage and error reports are sent, etc.                                    |
| Accessibility        | Set text size, etc.                                                                                                    |
| Site settings        | Set whether to allow cookies, enable<br>JavaScript, etc.                                                                               |
|                      |                                                                                                    |
| Data Saver           | Set whether to economize data usage by<br>compressing webpages before reading<br>them.                                                 |

# 1

In Home Screen, Flick Hot Sheet up  $\bigcirc$  (Google)  $\bigcirc$  (Chrome)

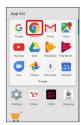

🏁 Chrome activates.

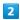

Settings 🔿 Set items

|                  | Settings                                                                                                    | 0           |
|------------------|----------------------------------------------------------------------------------------------------|-------------|
|                  | Sign in to Chrome<br>Sign in to get your bookmarks, histo<br>passwords, and other settings on al<br>devices | rx<br>Lyour |
| Basics           |                                                                                                    |             |
| Search<br>Google | i engine                                                                                                    |             |
| Autofil          | I forms                                                                                                    |             |
| Save p<br>On     | asswords                                                                                                    |             |
| Home<br>On       | page                                                                                                    |             |
| Advanc           | त्रत                                                                                                    |             |

🏁 Settings are complete.

 $\cdot$  For some items, additional settings may appear when Tapping the item.

# Camera

# Capturing Photos/Videos

By default, photos and videos taken with handset are saved to handset (internal storage).

To save them on SD Card, insert SD Card before using Camera, then change save location as follows.

In Home Screen, Flick Hot Sheet up ラ 💼 (SHCamera)

♦ ♦ COMMON → Save To → microSD

### Camera Cautions

#### General Use

Mind etiquette when using Camera.

Test Camera before shooting special moments. Do not use Camera in places where shooting is prohibited. Shot images may not be used/transferred without copyright holder (photographer) permission, except for personal use.

#### If Lens Becomes Dirty

Fingerprints/smudges on lens prevent capturing of clear images. Wipe lens with a soft cloth beforehand.

#### Avoid Exposure to Direct Sunlight

Be careful not to expose lens to direct sunlight for long periods. May discolor color filter and affect color of images.

#### Continuous Recording Time

Recording capacity is 2 GB per file (recording stops when exceeded). To continue recording, start another session.

# 🔕 Mobile Light Warning

Do not turn on Mobile Light close to eyes, look directly at Mobile Light when on, or shine Mobile Light in eyes; may affect eyesight or cause other problems.

### Capturing Photos

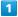

In Home Screen, Flick Hot Sheet up ラ 📷 (SHCamera)

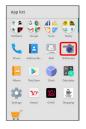

# 2

#### Aim Back Camera at subject

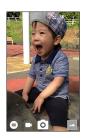

- $\cdot$  Drag up/down to adjust brightness.
- Drag left/right or Pinch/Spread to adjust zoom.
- $\cdot$  Tap subject for focus lock.
- To cancel focus lock, Tap area outside the focus mark.

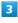

• / Volume Up/Down Key

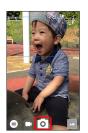

- 🏁 Shutter sound plays; photo is saved to internal storage.
- If focus is locked, alternatively, Tap the focus mark to capture photo.
- To capture photos continuously, Press () / Volume Up/ Down Key for 1+ seconds.

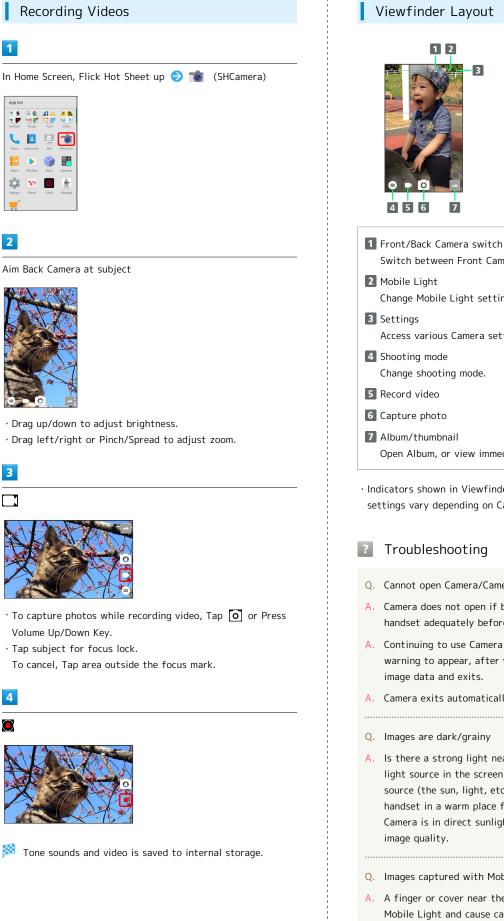

#### Viewfinder Layout

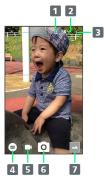

Switch between Front Camera and Back Camera. Change Mobile Light setting. Access various Camera settings. Change shooting mode.

7 Album/thumbnail

Open Album, or view immediately captured photo/video.

· Indicators shown in Viewfinder and available functions/ settings vary depending on Camera type and shooting mode.

#### Troubleshooting

- Q. Cannot open Camera/Camera exits suddenly
- A. Camera does not open if battery level is low. Charge handset adequately before using Camera.
- A. Continuing to use Camera while handset is warm causes warning to appear, after which Camera saves captured image data and exits.
- A. Camera exits automatically after a period of inactivity.
- Q. Images are dark/grainy
- A. Is there a strong light near the subject, or a strong light source in the screen? Avoid letting a strong light source (the sun, light, etc.) in the screen. Leaving handset in a warm place for a long time or where Camera is in direct sunlight for a long time may affect image quality.
- Q. Images captured with Mobile Light appear whitish
- A. A finger or cover near the lens can reflect light from Mobile Light and cause captured images to appear whitish.

# Music & Images

| Listening to Music ( | Play Music)           | 94 |
|----------------------|-----------------------|----|
| Viewing & Managing   | Photos/Videos (Album) | 96 |

# Listening to Music (Play Music)

# Playing Music

Supported file formats:

· 3GPP, MP4, MP3, AMR, OGG Vorbis, WAVE, MIDI, XMF, RTTTL/RTX, OTA, iMelody, ADTS raw AAC, FLAC

#### 1

In Home Screen, Flick Hot Sheet up ⊖ ⇔ (Google) ⊖ ▷ (Play Music)

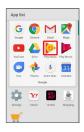

- 🏁 Listen Now opens.
- $\cdot$  If confirmation appears, follow onscreen prompts.

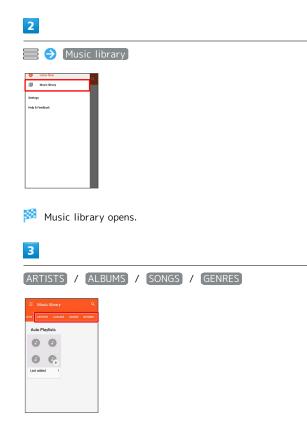

# 4

| Tap item 🕻                 | Tap song | 1 |  |
|----------------------------|----------|---|--|
| .1.                        | 12       | , |  |
| ÷                          | ۹        |   |  |
|                            |          |   |  |
|                            |          |   |  |
|                            |          |   |  |
|                            |          |   |  |
|                            | 0        |   |  |
| MUSIC<br>Arist1            |          |   |  |
| 3 songs<br>Mussic01        |          |   |  |
| Artist1 - 2.58             | 1        |   |  |
| . Music02<br>Artst2 • 2-46 | 1        |   |  |
| Artist2+246                |          |   |  |

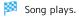

- For SONGS (in 3), Tap song directly.
- $\cdot$  Depending on category, after Tapping an item, Tap another item (e.g., album name).

#### Opening Music Playback Screen

While playing song, Drag playback bar at Display bottom up

### Music Playback Screen Layout

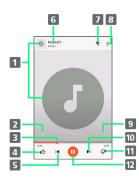

| 1 | Song | image |
|---|------|-------|
|---|------|-------|

- Toggle repeat all songs, repeat current song, normal playback.
- **3** Drag slider to adjust playback position.
- 4 Song rating
- **5** Play previous song/play current song from beginning.
- 6 Song title/artist
- **7** Show playback queue (list of songs to be played).
- 8 Add to playlist, go to artist, etc.
- 9 Toggle shuffle playback on/off.
- 10 Play next song.
- 11 Song rating
- 12 Pause/play

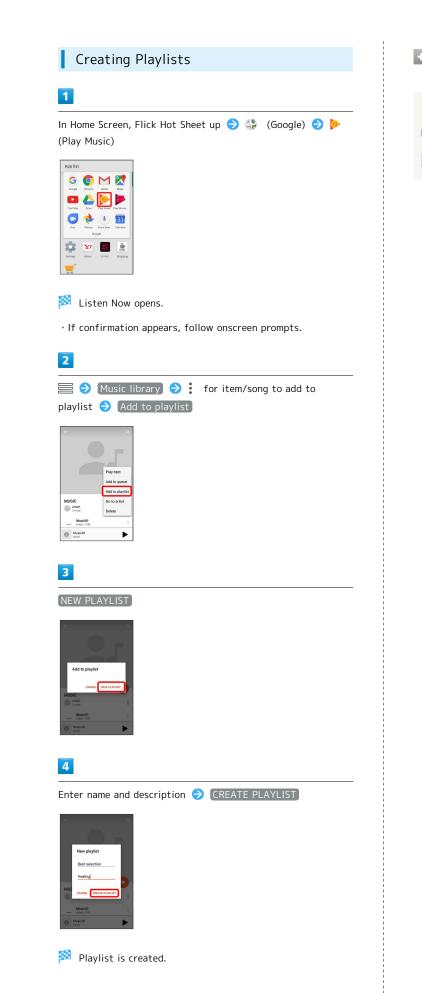

Adding Currently Playing Song to a Playlist

In Music Playback screen, ∶ Add to playlist
→ Tap playlist name

Song is added to playlist.

# Viewing & Managing Photos/ Videos (Album)

Photos/videos captured on handset and downloaded images are automatically sorted into Event and Map categories.

### Viewing Photos/Videos

View captured/downloaded photos and videos.

| Image | File format                           |  |
|-------|---------------------------------------|--|
| Photo | JPEG, PNG, GIF, BMP, WebP             |  |
| Video | 3GPP, MPEG-4, MPEG-TS, WebM, Matroska |  |

1

In Home Screen, Flick Hot Sheet up 🔶 📙 (Album)

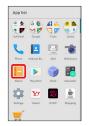

#### 🏁 File list opens.

 $\cdot$  Flick up/down for hidden photos/videos.

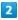

Tap photo/video

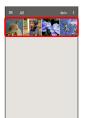

🏁 Photo/video opens (file view window).

 $\cdot$  For video playback, Tap  $\, \bigodot$  , then follow onscreen prompts.

#### 🖉 About File List

#### Categories in File List

Tap 🗮 to show file categories ( All , All(Date))

, Folder , Event and Map ) below View Change. Tap category to access files sorted into the category. Alternatively, to show file categories, Flick left edge of Display to the right.

• When activating Album for the first time, All file list opens. Album activates in the last-used state thereafter (file list or folder list opens).

#### Filtering Files by Shooting Mode in File List

Tap to show shooting mode types ( All Video , Rapid Shooting pic , Photo Sphere and Background Blur ) below Filter Change. Tap shooting mode type to access files sorted into the shooting mode. Alternatively, to show shooting mode types, Flick left edge of Display to the right.

 $\cdot$  To cancel filter, Tap  $~symp \times$  .

#### Icons Appearing for Photos/Videos in File List

Icon appears for photos/videos, indicating corresponding shooting mode or setting specified for them.

- appears for photos captured with Rapid Shooting pic. Tap photo, then Tap in file view window, to open photos as index at Display bottom (Rapid Shooting pic index window).
- A appears for photos captured using DeFocus mode on another handset model. Tap photo, Tap (2) in file view window, then Drag slider left/right to adjust intensity of defocusing effect.
- S appears for photos captured with an application capable of 360-degree panorama shots. Tap photo, then Tap S in file view window, to view photo rotatable 360 degrees from left to right, and top to bottom.
- $\cdot$  appears for photos/videos that are set to be hidden.

| Photo/Video Viewing Operations                                                    |
|-----------------------------------------------------------------------------------|
| Using Slideshow                                                                   |
| In file list or file view window,                                                 |
| Saving Images as Wallpapers or Address Book<br>Contact Photos                     |
| In file list or file view window, § ⋺ Register image<br>→ Follow onscreen prompts |
|                                                                                   |
| Deleting Images                                                                   |
| In file view window, 📋 🔿 🛛 YES                                                    |
| · If 📋 is hidden, Tap Display first.                                              |
| Zooming In/Out on Photos/Videos                                                   |
| In file view window, Tap Display twice or Pinch/Spread                            |
| Switching Views in File List                                                      |
| In file list, folder list, or file view window, § 😔                               |

Grid view / Grid (large) view

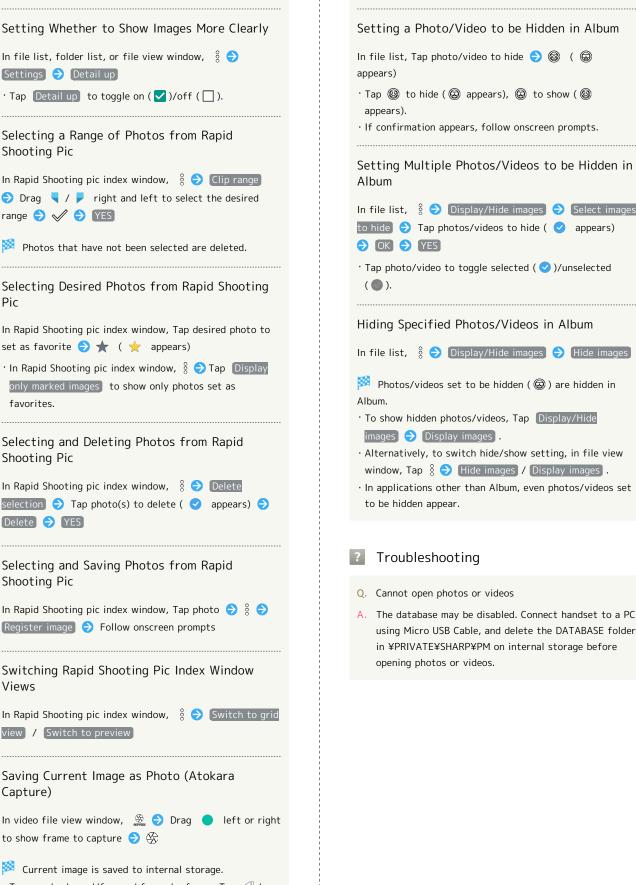

- To move backward/forward frame by frame, Tap < ↓</li>
   ↓
   ↓
   ↓
   ↓
- To save the current image as a photo and share it, Tap
- $\ll$  . Follow onscreen prompts.

AQUOS ea

# Connectivity

| Connecting by Wi-Fi                   | 100 |
|---------------------------------------|-----|
| Using Tethering                       | 103 |
| Using Bluetooth <sup>®</sup> Function | 104 |

# Connecting by Wi-Fi

Handset supports Wi-Fi (wireless LAN). Access the Internet via household Wi-Fi networks.

### About Wi-Fi

Available in the following environments.

| Environment | Description                                                                                                    |
|-------------|----------------------------------------------------------------------------------------------------|
| At home     | Connect handset to your Wi-Fi home<br>network. If you have a broadband<br>connection at home but do not have a Wi-<br>Fi router, consider using a Wi-Fi router by<br>FON offered by SoftBank Corp. If you are<br>using a Wi-Fi router by FON, refer to the<br>"Fonルーターかんたん設定ガイド (http://<br>mb.softbank.jp/mb/special/network/pdf/<br>wifi_howto_01.pdf) (Fon Router Easy<br>Settings Guide)" (Japanese). |
| On the go   | SoftBank Wi-Fi spots offered by SoftBank<br>Corp. are available.                                                                                                    |

# Automatic Updates for Optimizing Wi-Fi Connection

While using Wi-Fi, updates for optimizing connection may be received or applied automatically.

| Enabling Wi-Fi                                                                                                    |
|----------------------------------------------------------------------------------------------------|
| 1                                                                                                    |
| In Home Screen, Flick Hot Sheet up ⋺ ‡ (Settings) ⋺<br>Wi-Fi                                                                                                    |
| Octomps     Octomps       Within L Annual A       Image: Control A       Image: Control A                                                                                                    |
| 🧖 Wi-Fi menu opens.                                                                                                    |
|                                                                                                    |
| <ul> <li>WHAT</li> <li>Off</li> <li>To see available networks, turk WHT on.</li> <li>The see available networks, turk white one shows a second second seco</li></ul> |
| <ul> <li>Wi-Fi is enabled ( on  appears).</li> <li>Access point search starts; available access points appear upon completion.</li> <li>To disable Wi-Fi, Tap on  ( off  appears).</li> <li>Wi-Fi Operations</li> </ul>                                                                                                    |
| Enabling/Disabling Available Network<br>Notifications                                                                                                    |
| In Wi-Fi menu, ۞ 	 Network notification<br>· Available when Wi-Fi is enabled.<br>· Tap Network notification to toggle on ( ● )/off                                                                                                    |
| ( )).                                                                                                    |
| Selecting a Wi-Fi Sleep Option                                                                                                    |
| In Wi-Fi menu, ۞ ⋺ Wi-Fi sleep policy ⊖ Tap option                                                                                                    |
| Enabling/Disabling Wi-Fi for Poor Connections                                                                                                    |
| In Wi-Fi menu, ② 	→ Avoid poor connections <ul> <li>Tap Avoid poor connections to toggle on ( 	)/off</li> <li>( 	).</li> </ul>                                                                                                    |
| Checking MAC Address                                                                                                    |
| In Wi-Fi menu, ۞<br>· MAC address is shown below "MAC address."                                                                                                    |

#### Checking IP Address

In Wi-Fi menu, 🔅

 $\cdot$  IP address is shown below "IP address."

#### Installing Certificates

In Wi-Fi menu, § → Advanced → Install certificates → Follow onscreen prompts

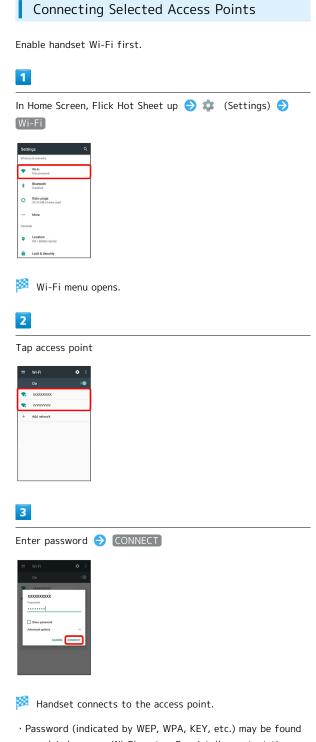

- on a label on your Wi-Fi router. For details, contact the vendor of the router. For public wireless LAN services, check the password with your ISP.
- $\cdot$  Depending on access point, password entry may not be required.

# 102

# 💽 Wi-Fi Connection Operations

Connecting Access Points Manually

In Wi-Fi menu, Add network ⊖ Enter network SSID

Tap Security field
 Tap security protocol
 Enter password
 SAVE

- $\cdot$  Available when Wi-Fi is enabled.
- $\cdot$  Depending on security protocol, other fields may also need to be completed.

#### Connecting Using WPS

In Wi-Fi menu, § → Advanced → WPS Push Button
 → Follow onscreen prompts
 · Available when Wi-Fi is enabled.

To connect using the PIN method, in Wi-Fi menu, § Advanced WPS Pin Entry , then follow onscreen prompts.

# Troubleshooting

- Q. Cannot detect access points
- A. There may be multiple access points using neighboring channels. In this instance, handset may not detect access points correctly.

|            |             | ٩      | ngs                                                                                                    |
|------------|-------------|--------|----------------------------------------------------------------------------------------------------|
|            |             |        | s & networks                                                                                                    |
|            |             |        | Wi-Fi<br>"3000000000"<br>Diuetooth                                                                                                    |
|            |             |        | Disabled Data usage XXXXX MB of data used                                                                                                    |
|            |             |        | XXXXX MB of data used                                                                                                    |
|            |             |        |                                                                                                    |
|            |             |        | Location<br>ON / Battery saving                                                                                                    |
|            |             |        | Lock & Security                                                                                                    |
|            |             |        |                                                                                                    |
| FORGE      | ess point ( |        | ) connec                                                                                                    |
|            |             | • •    |                                                                                                    |
|            |             |        | xxxxxxxxxxxx                                                                                                    |
|            |             | _      | botoonno                                                                                                    |
|            |             |        | ik speed<br>X Mbps                                                                                                    |
|            |             |        | equency                                                                                                    |
|            |             | -      | equency<br>X GHz<br>Iounty<br>PA/WPA2 PSK                                                                                                    |
|            |             | CANCEL | X GHz                                                                                                    |
| <br>(FORGE |             | ¢ :    | Connect<br>Wi-Fl<br>On<br>States<br>States |

YES

🏁 Wi-Fi is disconnected.

 $\cdot$  Password entry may be required to reconnect to access point.

### Using Wi-Fi Direct

Use Wi-Fi Direct to establish a Wi-Fi connection with other Wi-Fi Direct compatible devices with no need for an access point or Internet connection.

• Enable handset Wi-Fi first.

# 1

In Home Screen, Flick Hot Sheet up ⊖ ‡ (Settings) ⊖ Wi-Fi

| Sett   | ings                                |
|--------|-------------------------------------|
| Wireld | iss & networks                      |
| •      | Wi-Fi<br>'3000000007'               |
| *      | Bluetooth<br>Disabled               |
| 0      | Data usage<br>XXXXX MB of data used |
|        | More                                |
| Perso  | nal                                 |
| •      | Location<br>ON / Buttery saving     |
| â      | Lock & Security                     |

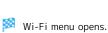

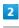

| 000 | €                            | [Adv              | anced | 9 | Wi-Fi | Direct |
|-----|------------------------------|-------------------|-------|---|-------|--------|
| F   | - Advar<br>stall certifica   | nced Wi-Fi<br>tes |       |   |       |        |
| w   | PS Push Butt<br>PS Pin Entry | on                |       |   |       |        |
|     |                              |                   |       |   |       |        |
|     |                              |                   |       |   |       |        |

Found Wi-Fi Direct compatible devices appear in Peer devices field.

• If target device does not appear, Tap SEARCH FOR DEVICES to try searching again.

3

Tap target device 
→ Follow onscreen prompts for authentication

- 🏁 Handset connects to the device.
- $\cdot$  If connection is not accepted after a certain period, the connection request is canceled.
- Tap the connected device and then OK to stop the connection.

# Using Tethering

# About Tethering

Tethering makes handset act as an external modem (like a Wi-Fi router).

Use tethering to connect a PC or game device to the Internet through handset.

- · Requires separate subscription.
- $\cdot$  Use after confirming that handset is updated to the latest software.

# Setting Tethering

When using tethering, several methods are available for connecting handset with other devices.

Make settings according to connection method and status of target device beforehand.

Settable items are the following.

| Item               | Description                                             |  |  |
|--------------------|---------------------------------------------------------|--|--|
| USB tethering      | Set whether to enable tethering via Micro<br>USB Cable. |  |  |
| Wi-Fi<br>tethering | Set whether to enable tethering via Wi-Fi.              |  |  |
| Set up Wi-Fi       | Set information such as network name and                |  |  |
| hotspot            | security for Wi-Fi tethering.                           |  |  |
| Wi-Fi              |                                                         |  |  |
| tethering          | Use WPS to connect handset to other                     |  |  |
| Easy               | devices via Wi-Fi easily.                               |  |  |
| Connection         |                                                         |  |  |
| Bluetooth          | Set whether to enable tethering via                     |  |  |
| tethering          | Bluetooth <sup>®</sup> .                                |  |  |
|                    |                                                         |  |  |

# 1

In Home Screen, Flick Hot Sheet up \ominus 🌼 (Settings) 😔

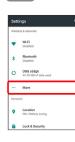

# 2

Tethering

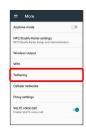

🏁 Tethering menu opens.

# 3

Set each item

Setting is complete.

· If confirmation appears, follow onscreen prompts.

# Using Bluetooth® Function

Connect handset to other Bluetooth® devices (e.g., headset) for handsfree conversations, or connect to other Bluetooth®capable mobile phones, etc. to exchange data.

# Bluetooth<sup>®</sup> Function

The Bluetooth® function is a technology that enables wireless connection with PCs, Bluetooth® devices with handsfree functionality, etc. such as the following.

| Function      | Description                                             |
|---------------|---------------------------------------------------------|
| Sound output  | Listen to music, audio, etc. wirelessly.                |
| Handsfree     | Use Bluetooth <sup>®</sup> devices (e.g., headsets) for |
| conversation  | handsfree conversations.                                |
| Data exchange | Exchange data with Bluetooth® devices.                  |

# Bluetooth<sup>®</sup> Function Cautions

#### Connection

Bluetooth<sup>®</sup> connection may not be possible with some Bluetooth<sup>®</sup> devices. In addition, noise may interfere with wireless or handsfree conversations.

#### Data Exchange

Data may not appear correctly on recipient devices.

### Receiving Data via Bluetooth®

See "Enabling Bluetooth® Function," "Pairing Bluetooth® Devices," "Connecting to Paired Bluetooth® Devices" and "Receiving Data via Bluetooth® (e.g., Address Book)" for details.

# 1

| In Home Screen, Flick Hot Sheet up ଚ 🖪 (Address Book)                                                                                                    |
|----------------------------------------------------------------------------------------------------|
| App Int         Image: Image:                                                                                                    |
| Address Book opens.                                                                                                    |
| 2                                                                                                    |
| Tap index 😌 Tap contact                                                                                                    |
| Address Back   Address Back                                                                                                    |
| Contact opens.                                                                                                    |
| 3                                                                                                    |
| 8 ⇒ Send ⇒ Send by Bluetooth                                                                                                    |
| Address Back 2 !<br>Mike Udda<br>Send<br>Send<br>S |
| 4                                                                                                    |
| SEND (NO IMG) or SEND (IMAGE) (YES when face image is not saved)                                                                                                    |
| Address Back     I       Midd Udda     Image: Confirm       Sea or M     Image: Confirm       Sea or M                                                                                                    |
| 5                                                                                                    |
| Tap target device                                                                                                    |
|                                                                                                    |

i

AQUOS ea

105

#### Global Services

| Global  | Roaming            | 108 |
|---------|--------------------|-----|
| Calling | from Outside Japan | 109 |

#### Global Roaming

Handset is Global Roaming Service eligible. Use the same handset number outside Japan.

#### Setting a Cellular Provider

Handset connects to an appropriate cellular provider automatically by default. To set a cellular provider manually:

#### 1

| In Home Screen, Flick Hot Sheet up ラ 🌼 (Settings)                                                                                                    |
|----------------------------------------------------------------------------------------------------|
| App list         Image in the state in the state in                                                      |
| 2                                                                                                    |
| More                                                                                                    |
| Settings Q.<br>Tentens & Settoreta                                                                                                    |
| VI-FI<br>Display                                                                                                    |
| * Risecoh                                                                                                    |
| Usages     Usages     Usages |
| XXXXXII of data used                                                                                                    |
| More Pennoval                                                                                                    |
| Location     Out / Interventing                                                                                                    |
| Look & Security                                                                                                    |
|                                                                                                    |
| 3                                                                                                    |
|                                                                                                    |
| Cellular networks                                                                                                    |
|                                                                                                    |
| Applane mode                                                                                                    |
| NPC/Data/stall steps and Aministration                                                                                                    |
| NFC Osahv Kata Setap sad Administration Windess cutput                                                                                                    |
| VPN                                                                                                    |
| Tethering                                                                                                    |
| Cellular networks                                                                                                    |
| Provy settings                                                                                                    |
| VQLTE voice cell Tooble Volute voice cell                                                                                                    |
|                                                                                                    |
|                                                                                                    |
| 4                                                                                                    |
|                                                                                                    |
| Network operators                                                                                                    |

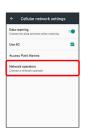

#### 5

Tap provider

🏁 Cellular provider is set.

- $\cdot$  To set an appropriate cellular provider automatically, Tap Choose automatically .
- To search for all available cellular providers, Tap Search networks .

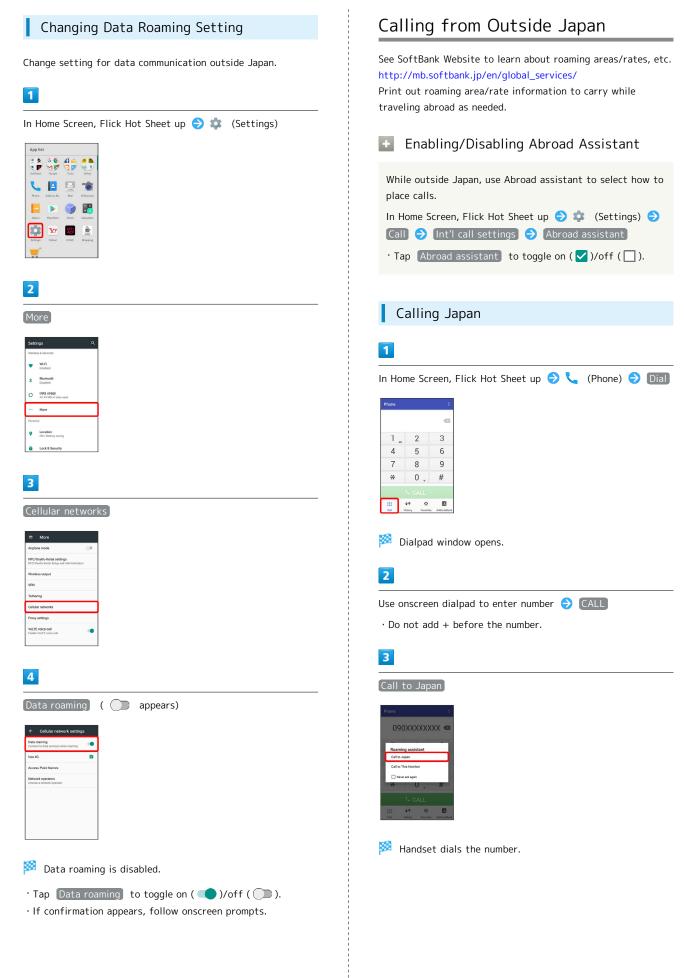

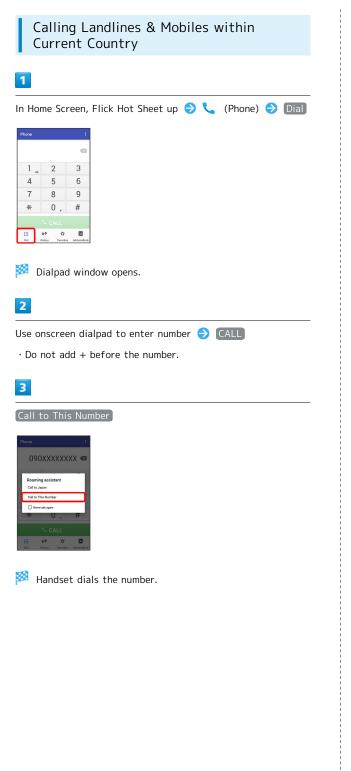

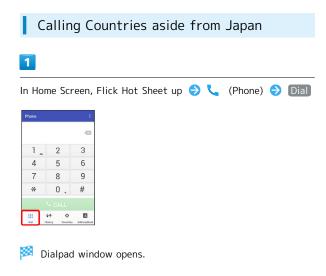

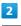

Use onscreen dialpad to enter number 🗦 🖇 ⋺ [Add Prefix]

| Phone | Create SM  | s   |
|-------|------------|-----|
|       | Add to Add |     |
| 090>  | Add Prefix | · • |
| 1 _   | Settings   | э   |
| 4     | 5          | 6   |
| 7     | 8          | 9   |
| *     | 0 .        | #   |
| ٩     | - CALL     |     |
|       | ↑ ☆        | B   |

 $\cdot$  Do not add + before the number.

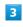

International call

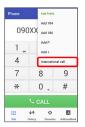

🟁 Country code list opens.

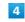

Tap country code

| ← User list  |
|--------------|
| Enter code   |
| 1日本(JPN)     |
| 2 イギリス(GBR)  |
| 3イタリア(ITA)   |
| 4 スイス(CHE)   |
| 5 スペイン(ESP)  |
| 6 ドイツ(DEU)   |
| 7 ポルトガル(PRT) |
|              |

🏁 Handset dials the number.

• When calling a SoftBank handset, Tap 日本(JPN) regardless of the country the other party is in.

#### Country Code List Operations

#### Changing Country Codes

In Home Screen, Flick Hot Sheet up ⇒ Call ⇒ Int'l call settings ⇒ User list ⇒ Tap country/area ⇒ ENTRY DIRECT ⇒ Enter country name and code ⇒ OK

#### Deleting Country Codes

#### Handset Settings

| About Settings                   | 114 |
|----------------------------------|-----|
| Notifications Settings           | 115 |
| Sound Settings                   | 116 |
| Illumination Settings            | 118 |
| Display Settings                 | 119 |
| Useful Settings                  | 122 |
| Battery & Energy Saving Settings | 124 |
| Call Settings                    | 125 |
| Home Applications Setting        | 126 |
| Apps Settings                    | 126 |
| Storage Settings                 | 127 |
| Memory Settings                  | 128 |
| Data Usage Settings              | 129 |
| More Settings                    | 130 |
| Location Settings                | 131 |
| Lock & Security Settings         | 132 |
| Languages & Input Settings       | 136 |
| Backup & Reset                   | 138 |
| Accounts Settings                | 141 |
| Google Settings                  | 141 |
| Date & Time Settings             | 142 |
| Accessibility Settings           | 143 |
| Printing Settings                | 145 |
| About Phone                      | 145 |

#### About Settings

#### About Settings

In Home Screen, Flick Hot Sheet up  $\bigcirc$  🔅 (Settings) to customize operation of handset functions.

 $\cdot$  Suggested settings appear as candidates at top of settings menu.

Handset settings include the following items.

| Item                       | Description                                                                                                    |
|----------------------------|----------------------------------------------------------------------------------------------------|
| Profile                    | Check handset number, mail address, etc.<br>See "Checking Your Phone Number" for<br>details.                                |
| Notifications              | Set functions for notifications.                                                                                            |
| Sound                      | Make ringtone, operation tones, and other sound settings.                                                                   |
| Illumination               | Set illumination pattern for Display.                                                                                       |
| Display                    | Set Wallpaper, Display brightness, etc.                                                                                     |
| Useful                     | Set useful functions such as ScrollAuto<br>and Clip Now.                                                                    |
| エモパー<br>(Japanese<br>only) | Set emopa.<br>For details on emopa, see "エモパーを利用<br>する (http://help.mb.softbank.jp/aquos-<br>ea/pc/09-01.html)" (Japanese). |
| Battery &                  | Save battery power by restricting some                                                                                      |
| energy saving              | handset features, or check Battery usage.                                                                                   |
| Call                       | Make call-related settings.                                                                                                 |
| Home<br>applications       | Change the home application.                                                                                                |
| Apps                       | Make settings for installed applications<br>and running applications or check their<br>information.                         |
| Storage                    | Check memory space of internal storage,<br>SD Card and USB drive, mount or unmount<br>SD Card, erase data on SD Card, etc.  |
| Memory                     | Check usage of memory (RAM).                                                                                                |
| Wi-Fi                      | Enable Wi-Fi connection.<br>See "Enabling Wi-Fi" for details.                                                               |
| Bluetooth                  | Enable Bluetooth® connection.<br>See "Enabling Bluetooth® Function" for<br>details.                                         |
| Data usage                 | Make settings for data usage.                                                                                               |
| More                       | Set Airplane mode or make settings for<br>Cellular networks, etc.                                                           |
| Location                   | Enable location information.                                                                                                |
| Lock &                     | <br>Make security settings including Screen                                                                                 |
| Security                   | lock and security codes.                                                                                                    |
| Languages &<br>input       | Make settings for display language and text entry.                                                                          |
|                            |                                                                                                    |

| Backup &<br>reset | Back up application data and handset<br>settings including Wi-Fi password to<br>Google server, or delete all data in<br>internal storage. In addition, import data<br>from other mobiles, etc. using SD Card or<br>Bluetooth®, or save handset data to SD<br>Card (Data transfer). |  |
|-------------------|----------------------------------------------------------------------------------------------------|--|
| Accounts          | Create/add accounts; sync them as needed.                                                                                                    |  |
| Google            | Make settings for Google services.                                                                                                    |  |
| Date & time       | Make settings for date and time.                                                                                                    |  |
| Accessibility     | Make settings for user accessibility.                                                                                                    |  |
| Printing          | Make settings for cloud printing.                                                                                                    |  |
| About phone       | Check handset status.                                                                                                    |  |

1

In Home Screen, Flick Hot Sheet up 😔 🎄 (Settings)

|          | G 🙆         | A      |            |
|----------|-------------|--------|------------|
| • •      | 33          |        |            |
| koftBenk | Google      | Toola  | Gefety     |
|          |             | 2      | -          |
| hone     | Address Bo. | Mol    | SHCamera   |
|          | 1           |        |            |
| Noum     | Play Diore  | Clock  | Calculator |
|          | ¥7          | 50     |            |
| ettings  | Yahool      | 010.01 | Shopping   |

🟁 Settings appear.

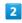

Set each item

🏁 Setting is complete.

#### Notifications Settings

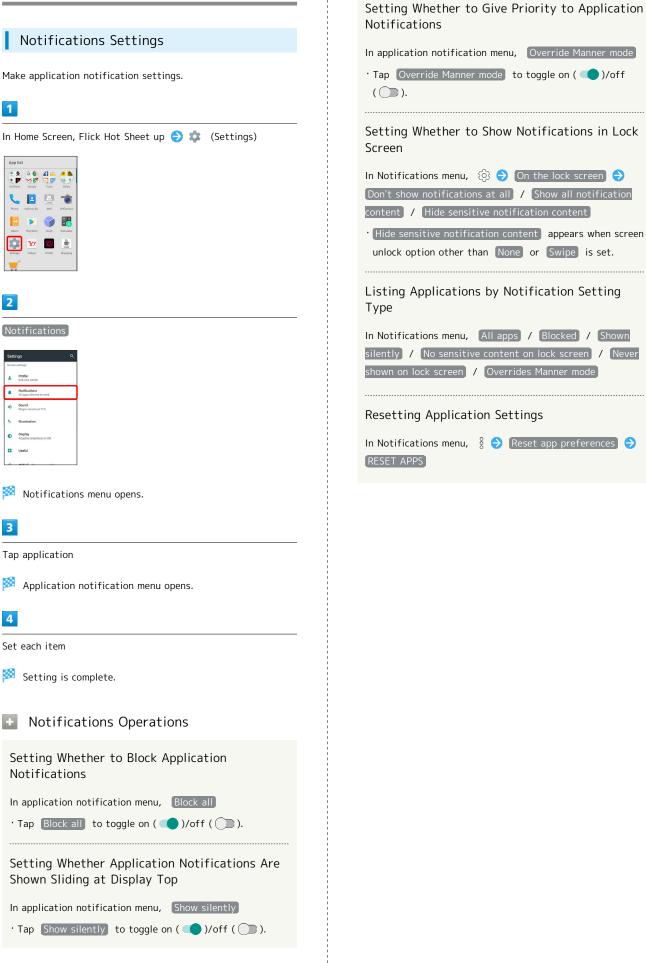

#### Sound Settings

#### Sound Settings

Set ringtone, operation tones, notifications, etc. Settable items are the following.

| Item                                     | Description                                                                                                    |
|------------------------------------------|----------------------------------------------------------------------------------------------------|
| Media volume                             | Set volume for music, videos, etc.                                                                                                    |
| Alarm volume                             | Set volume for Alarm.                                                                                                    |
| Ring volume                              | Set volume for ringtones for incoming calls, etc.                                                                                        |
| エモパー<br>volume                           | Set volume for emopa.                                                                                                    |
| Phone<br>ringtone                        | Set ringtone for incoming calls.                                                                                                    |
| Vibrator when<br>receiving a<br>call     | Enable/disable vibration for incoming calls.                                                                                             |
| Vibrator<br>pattern for<br>incoming call | Set vibration pattern for incoming calls.                                                                                                |
| Do not disturb                           | Set priority notifications and incoming calls/messages.                                                                                  |
| Default<br>notification<br>ringtone      | Set notification ringtone.                                                                                                    |
| Default alarm<br>ringtone                | Set alarm sound.                                                                                                    |
| Emergency<br>broadcasts                  | Make settings for Urgent News.<br>See "緊急速報メールを利用する (http://<br>help.mb.softbank.jp/aquos-ea/<br>pc/09-05.html)" (Japanese) for details. |
| Other sounds                             | Set whether to play operation tones when<br>Tapping menu items, etc. or to vibrate<br>handset when Tapping dialpad, etc.                 |

#### 1

In Home Screen, Flick Hot Sheet up 😔 🌼 (Settings)

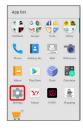

slider.

| 2                                                                                                    |   |
|----------------------------------------------------------------------------------------------------|---|
| Sound                                                                                                    |   |
| Settings Q<br>Docessename<br>* Police<br>* Settings<br>* Settings<br>* Setti |   |
| Sound      More reference 17%                                                                                                    |   |
| Sound menu opens.                                                                                                    |   |
| Set each item Setting is complete.                                                                                                    |   |
| + Sound Operations                                                                                                    |   |
| Setting Volume for Music, Videos, Etc.                                                                                                    |   |
| <ul> <li>In Sound menu, Drag Media volume slider to adjust volume</li> <li>Sound plays at set volume when releasing finger from<br/>slider.</li> </ul>                                                                                                    | õ |
| Setting Volume for Alarm                                                                                                    |   |
| In Sound menu, Drag Alarm volume slider to adjust volume<br>• Sound plays at set volume when releasing finger from                                                                                                    | ē |

Setting Volume for Ringtones for Incoming Calls, Etc.

releasing finger from

In Sound menu, Drag Ring volume slider to adjust volume

 $\cdot$  Sound plays at set volume when releasing finger from slider.

#### Setting Volume for emopa

In Sound menu, Drag エモパー volume (emopa volume) slider to adjust volume

 $\cdot$  emopa speaks at set volume when releasing finger from slider.

#### Setting Ringtone for Incoming Calls

| In Sound menu, [Phone ringtone] ラ Tap option ( Sound/ |
|-------------------------------------------------------|
| Ringtone , Media Storage , SHSHOWからダウンロー              |
| B (Download from SHSHOW), etc.) → JUST ONCE /         |
| ALWAYS ⇒ Follow onscreen prompts                      |
| • To always use selected option, Tap ALWAYS .         |

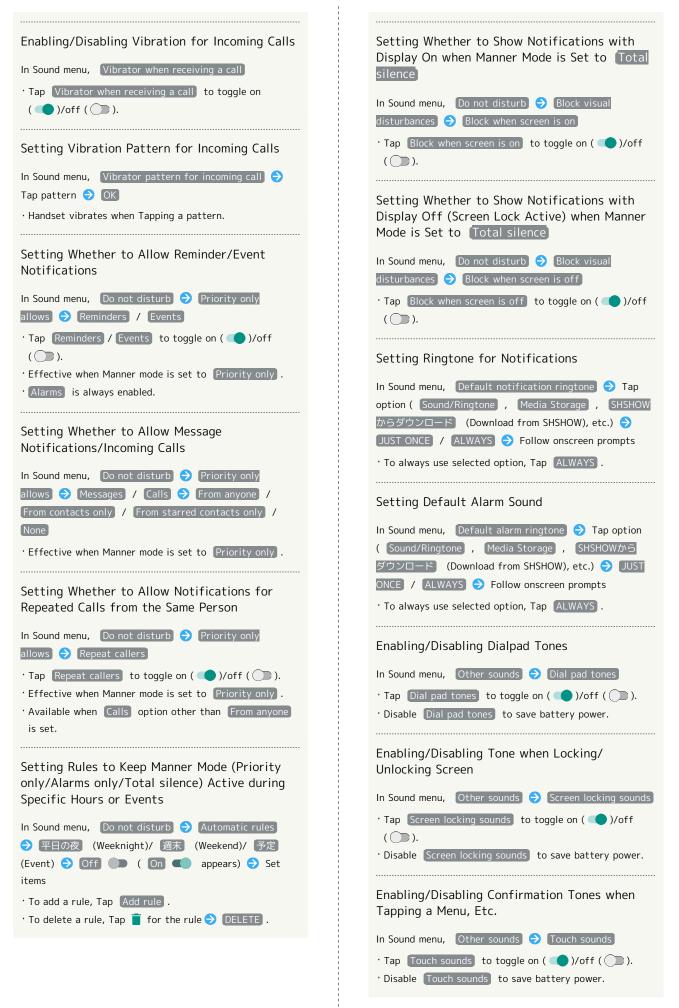

Enabling/Disabling Vibration when Tapping Dialpad, Etc.

In Sound menu, Other sounds 🔿 Vibrate on tap

- Tap Vibrate on tap to toggle on ( )/off ( ).
- · Disable Vibrate on tap to save battery power.

#### Illumination Settings

#### Illumination Settings

Set illumination pattern for Display. Settable items are the following.

| Item          | Description                            |
|---------------|----------------------------------------|
| For incoming  | Set whether handset illuminates for    |
| call          | incoming calls.                        |
| Illumi        |                                        |
| pattern/color | Set illumination pattern and color for |
| for incoming  | incoming calls.                        |
| call          |                                        |
| Notification  | Set whether to flash Charging/         |
| NOTIFICATION  | Notification Lamp for notifications.   |
| When start    | Set whether handset illuminates when   |
| charging      | handset starts charging.               |
| When          | Set whether handset illuminates when   |
| unlocking     | unlocking screen.                      |
| When ending a | Set whether handset illuminates when   |
| call          | ending a call.                         |
| 5             |                                        |

1

In Home Screen, Flick Hot Sheet up 😔 🎄 (Settings)

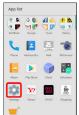

Sefery SHCamera

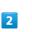

Illumination

| Sett  | ings                                      |  |
|-------|-------------------------------------------|--|
| Dovio | e settings                                |  |
| ÷     | Profile<br>090-800-008000                 |  |
| ٠     | Notifications<br>All apps allowed to send |  |
| ۲     | Sound<br>Ringer volume at 71%             |  |
| ŧ     | Illumination                              |  |
| ø     | Display<br>Adaptive brightness is ON      |  |
| •     | Useful                                    |  |
|       |                                           |  |

🏁 Illumination menu opens.

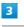

Set each item

🏁 Setting is complete.

#### Illumination Operations

Setting Whether Handset Illuminates for Incoming Calls

In Illumination menu, For incoming call
Tap [For incoming call] to toggle on (♥)/off (□).

Setting Illumination Pattern and Color for Incoming Calls

In Illumination menu, Illumi pattern/color for incoming call ⇒ Tap flash pattern ⇒ OK ⇒ Tap color ⇒ OK

Available when For incoming call is enabled.
Color cannot be set when Change by relationship , Pattern 11 or Pattern 12 is Tapped.

Setting Whether to Flash Charging/Notification Lamp for Notifications

In Illumination menu, Notification

• Tap Notification to toggle on ( ✔)/off ( ]).

Setting Whether Handset Illuminates when Handset Starts Charging

In Illumination menu, When start charging

• Tap When start charging to toggle on (  $\checkmark$  )/off (  $\square$  ).

Setting Whether Handset Illuminates when Unlocking Screen

In Illumination menu, When unlocking

• Tap When unlocking to toggle on ( 🗹 )/off ( 🗌 ).

Setting Whether Handset Illuminates when Ending a Call

In Illumination menu, When ending a call

• Tap When ending a call to toggle on ( 🖌 )/off ( 🗌 ).

#### **Display Settings**

#### Display Settings

Set Wallpaper, Display brightness, etc. Settable items are the following.

| Item                                      | Description                                                                                                    |
|-------------------------------------------|----------------------------------------------------------------------------------------------------|
| Wallpaper                                 | Set Wallpaper for Home Screen and lock screen.                                                                             |
| Brightness<br>level                       | Set Display brightness.                                                                                                    |
| Sleep                                     | Set a period of inactivity after which<br>Display turns off automatically.                                                 |
| Press power<br>button twice<br>for camera | Set whether to activate Camera by Pressing 🕐 twice.                                                                        |
| Relax settings                            | Make RelaxView settings for eye-friendly image quality.                                                                    |
| Quality mode                              | Select a mode that adjusts image quality<br>according to application automatically, or<br>select from other quality modes. |
| When device<br>is rotated                 | Set whether to rotate Display with handset orientation automatically.                                                      |
| Font Settings                             | Set font size and font type.                                                                                               |
| Display size                              | Set the size of icons and text on Display.                                                                                 |
| VeilView                                  | Specify setting for VeilView (anti-peeking function).                                                                      |
| Screen lock<br>during call                | Set whether to keep screen locked during calls, etc. to prevent accidental operation.                                      |
| Screen saver                              | Set screen saver to activate when Display turns off while charging.                                                        |
| Display left<br>percents of<br>Battery    | Set whether to show battery strength in<br>percent beside battery indicator on Status<br>Bar.                              |
|                                           |                                                                                                    |

#### 1

In Home Screen, Flick Hot Sheet up 😔 🌼 (Settings)

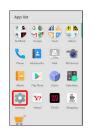

| 2                                                                                                    |                                                                                                    |
|----------------------------------------------------------------------------------------------------|----------------------------------------------------------------------------------------------------|
| Display                                                                                                    | Enabling/Disabling RelaxView for Eye-friendly<br>Image Quality                                                                                     |
| Settings Q.<br>Done cettings                                                                                                    | In Display menu, 🛛 Relax settings 🔿 RelaxView                                                                                                    |
| Polite     OF 01 A SOSS     Notifications                                                                                                    | • Tap RelaxView to toggle on ( 🗸 )/off ( 🗌 ).                                                                                                    |
| Al apparations to seed     definition of the set of the set o |                                                                                                    |
| Barrisotion     Configure Instruments to on     Leaded     Unded                                                                                                    | Setting Whether to Enable RelaxView during<br>Specified Hours                                                                                      |
| 4                                                                                                    | In Display menu, Relax settings 🔿 RelaxAuto setting                                                                                                |
| 🏁 Display menu opens.                                                                                                    | • Tap RelaxAuto setting to toggle on (♥)/off (□).                                                                                                  |
| 3                                                                                                    | Viewing RelaxAuto Overview                                                                                                    |
| Set each item                                                                                                    | In Display menu, 【Relax settings】 🔿 [Overview of                                                                                                   |
| Setting is complete.                                                                                                    | RelaxAuto                                                                                                    |
| Display Operations                                                                                                    | Specifying Hours during which RelaxAuto is<br>Enabled                                                                                              |
| Setting Image in Internal Storage or on SD Card                                                                                                    | In Display menu, 🛛 Relax settings ᅌ Time settings ᅌ                                                                                                |
| as Wallpaper for Home Screen and Lock Screen                                                                                                    | Manual mode $\bigcirc$ Start time $\bigcirc$ Specify time $\bigcirc$ OK                                                                            |
| In Display menu, 🛛 Wallpaper 🔿 Tap option ( Album                                                                                                    | ⇒ End time ⇒ Specify time ⇒ OK                                                                                                    |
| (wallpaper)) , etc.) 🔿 Follow onscreen prompts                                                                                                    | • Tap $I \equiv l^2 - mode$ (emopa mode) to enable RelaxView                                                                                       |
| · If confirmation appears, follow onscreen prompts.                                                                                                    | during your bedtime learned by emopa.                                                                                                    |
| Setting Preloaded Image as Wallpaper for Home<br>Screen and Lock Screen                                                                                                    | Setting Image Quality for RelaxView                                                                                                    |
|                                                                                                    | In Display menu, Relax settings ⇒ Adjust image<br>quality ⇒ Drag slider to adjust image quality ⇒ OK                                               |
| In Display menu, Wallpaper 🔿 Preset wallpaper 🔿                                                                                                    |                                                                                                    |
| Select image → SET TO WALLPAPER → Home screen                                                                                                    | • To restore the default setting, TO DEFAULT 🔿 OK .                                                                                                |
| / Lock screen / Home screen and lock screen                                                                                                    | Setting Image Quality                                                                                                    |
| Setting Display Brightness                                                                                                    | In Display menu, Quality mode ラ Tap mode                                                                                                    |
| In Display menu, Brightness level 🔶 Automatic<br>brightness / Brighten while charging ᅌ OK                                                                                                    | Enabling/Disabling Automatic Screen Rotation                                                                                                    |
| • Tap [Automatic brightness] / [Brighten while charging]                                                                                                    |                                                                                                    |
| to toggle on ( 🗸 )/off ( 🗌 ).                                                                                                    | In Display menu, (When device is rotated) $\Rightarrow$ (Rotate the                                                                                |
| • Drag slider to adjust brightness.                                                                                                    | contents of the screen / Stay in portrait view                                                                                                    |
| Setting a Period of Inactivity after which<br>Display Turns Off                                                                                                    | <ul> <li>Select Stay in portrait view to save battery power.</li> <li>The feature may not follow the setting with certain applications.</li> </ul> |
| In Display menu, Sleep 🔿 Tap time                                                                                                    | Setting Text Size for Menus, Etc.                                                                                                    |
| · Set a shorter time to save battery power.                                                                                                    |                                                                                                    |
|                                                                                                    | In Display menu, Font Settings → Font size → Drag slider to adjust size                                                                            |
| Setting Whether to Activate 💿 (SHCamera)<br>by Pressing Power Button                                                                                                    | · Check the set font size in Preview.                                                                                                    |
| In Display menu, Press power button twice for camera                                                                                                    |                                                                                                    |
| • Tap Press power button twice for camera to toggle on ( )/off ( ).                                                                                                    |                                                                                                    |

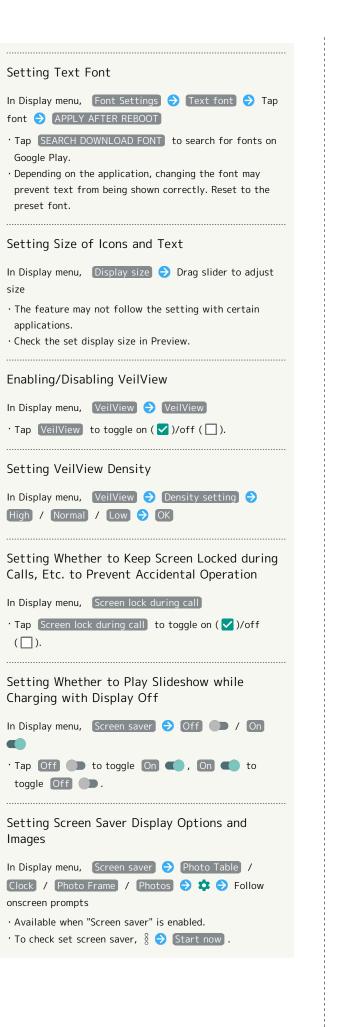

#### Setting Whether to Show Battery Strength in Percent beside Battery Indicator on Status Bar

In Display menu, Display left percents of Battery

Tap Display left percents of Battery to toggle on
 ( )/off ( ).

#### Useful Settings

#### Useful Settings

Set useful functions such as ScrollAuto and Clip Now. Settable items are the following.

| Item               | Description                                                                                                    |
|--------------------|----------------------------------------------------------------------------------------------------|
| ScrollAuto         | Make settings for automatic scrolling.<br>For details on ScrollAuto, see "Enabling<br>ScrollAuto."                                   |
| Clip Now           | Set what action occurs when sliding your<br>finger along the edge of Display.<br>For details on Clip Now, see "Setting Clip<br>Now." |
| On/off with motion | Set how operation of handset turns<br>Display on or off.                                                                             |
| Self check         | Diagnose handset or restart in Safe mode.                                                                                            |

#### 1

In Home Screen, Flick Hot Sheet up 😔 🌼 (Settings)

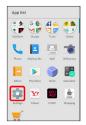

#### 2

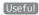

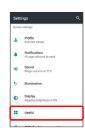

🏁 Useful menu opens.

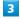

Set each item

Setting is complete.

#### On/Off with Motion Settings

Set how operation of handset turns Display on or off. Settable items are the following.

| Item                         | Description                                                                                        |
|------------------------------|----------------------------------------------------------------------------------------------------|
| Turn screen<br>on by holding | Set whether to turn on Display when<br>handset is picked up (e.g., from a desk)<br>and held still. |
| Let's Try!                   | View a tutorial on "Turn screen on by holding."                                                    |
| Bright Keep                  | Set whether to keep Display from turning off while handset is held.                                |

#### 1

In Home Screen, Flick Hot Sheet up 😔 🌼 (Settings)

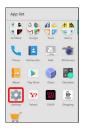

#### Useful

2

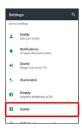

🏁 Useful menu opens.

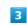

On/off with motion

| =                              | Useful                                                     |
|--------------------------------|------------------------------------------------------------|
| Useful 6                       | adures.                                                    |
| ScrollA                        | ato                                                        |
| Clip No                        |                                                            |
| On/off                         | with motion                                                |
| Trouble                        | hoating                                                    |
| Self ch<br>Think if<br>symptor | tck<br>t might be a malfunction? Diagnose<br>15 of device. |
|                                |                                                            |
|                                |                                                            |
|                                |                                                            |

On/off with motion menu opens.

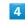

Set each item

Setting is complete.

#### On/Off with Motion Operations

Setting Whether to Turn On Display when Handset is Picked Up

In On/off with motion menu, [Turn screen on by holding]

- Tap Turn screen on by holding to toggle on ( 🗹 )/off ( 🗌 ).
- · Whether handset is picked up is determined from handset angle and Proximity/Light Sensor; holding handset upright or moving while holding it may affect the determination.

Viewing Tutorial on "Turn screen on by holding"

In On/off with motion menu, Let's Try! 🔿 Follow onscreen prompts

Setting Whether to Keep Display On while Holding Handset

In On/off with motion menu, Bright Keep ⇒ ON (Notify) / ON (Not notify) / OFF

• For ON (Notify) , 🔊 appears on Status Bar.

· Hand-held state is determined from handset angle and Proximity/Light Sensor; usage status may affect determination of hand-held state.

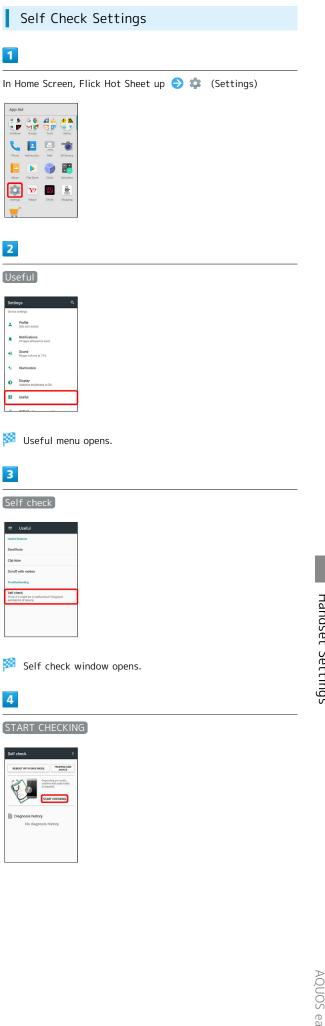

#### 5

SELECT FROM PHONE SYMPTOMS / SELECT FROM PHONE FUNCTIONS 6 Follow onscreen prompts 🏁 Diagnosis results appear. • Tap diagnosis result for detailed result screen. Self Check Operations Restarting Handset in Safe Mode In Self check window, REBOOT WITH SAFE MODE OK · Handset restarts in a state near to its state at time of purchase. Exiting Safe Mode and Restarting Handset In Self check window, REBOOT TO CANCEL SAFE MODE OK Viewing Advice Related to Temperature Rise in Handset In Self check window, TEMPERATURE ADVICE 🔿 Follow onscreen prompts Viewing Self Check Diagnostic History In Self check window, Tap the diagnostic history to view Follow onscreen prompts

#### Battery & Energy Saving Settings

#### Battery & Energy Saving Settings

Save battery power or check Battery usage. Settable items are the following.

| Item          | Description                                              |
|---------------|----------------------------------------------------------|
| Energy saving | Save battery power by restricting some handset features. |
| Battery       | Check Battery usage.                                     |

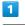

2

F

In Home Screen, Flick Hot Sheet up 😔 🌼 (Settings)

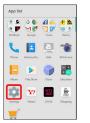

Battery & energy saving

| Settings Q |                                            |
|------------|--------------------------------------------|
| \$         | エモパー(Japanese only)                        |
| 87         | Battery & energy saving                    |
| e.         | Call                                       |
| ٠          | Home applications                          |
|            | Apps<br>XX apps installed                  |
| =          | Storage<br>X.XX GB of XX.XX GB used        |
|            | Memory<br>Avg XXX MB of X.X GB memory used |

Battery & energy saving menu opens.

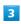

Set each item

Setting is complete.

#### Battery & Energy Saving Operations +

Enabling/Disabling Energy Saving

In Battery & energy saving menu, Energy saving 🔿 OFF 🔵 / ON · If confirmation appears, follow onscreen prompts.

- Tap OFF D to toggle ON , ON to toggle ON toggle OFF 🔵.
- The setting switches to OFF 🔵 when charging starts.

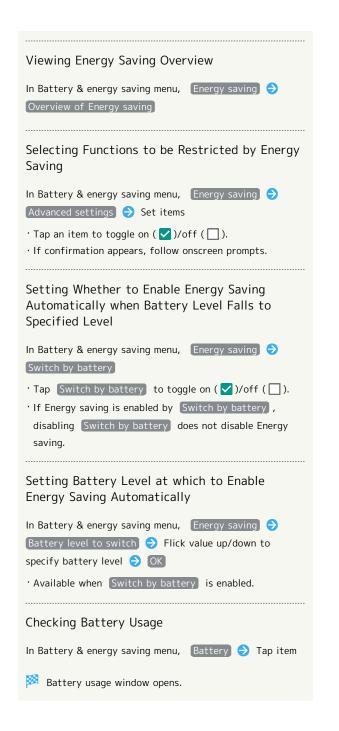

#### Call Settings

#### Call Settings

Settings can also be accessed by activating **\** (Phone) then § (**>**) Settings .

#### 1

In Home Screen, Flick Hot Sheet up 😔 🌼 (Settings)

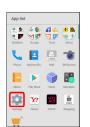

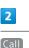

|      | _                                  |  |
|------|------------------------------------|--|
| Sett | ings                               |  |
| *    | エモパー(Japanese only)                |  |
| -    | Battery & energy saving            |  |
| e.   | Cell                               |  |
| ٠    | Home applications                  |  |
|      | Apps<br>XX apps installed          |  |
| =    | Storage<br>X.XX GB of XXXX GB used |  |

#### 3

Set each item

Setting is complete.

· For details on call settings, see "Call Settings."

#### Home Applications Setting

#### Home Applications Setting

Set the home application.

#### 1

In Home Screen, Flick Hot Sheet up 😔 🌼 (Settings)

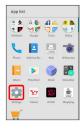

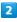

Home applications

| ngs                                        |
|--------------------------------------------|
| エモバー(Japanese only)                        |
| Battery & energy saving                    |
| Call                                       |
| Home applications                          |
| Арре<br>XX apps installed                  |
| Storage<br>X.XX GB of XXXX GB used         |
| Memory<br>Aug XIX MB of X.X GB memory used |
|                                            |

Mome applications window opens.

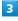

Tap home application

🏁 Setting is complete.

| + | Deleting | Home | Application | s |
|---|----------|------|-------------|---|
|---|----------|------|-------------|---|

 $\cdot$  Preinstalled home applications cannot be deleted.

#### Apps Settings

#### Apps Settings

Make settings for installed applications and running applications or check their information.

• For details on settings for application permissions and battery optimization, see "Confirmation when First Activating Applications."

#### 1

In Home Screen, Flick Hot Sheet up 😔 🎄 (Settings)

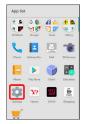

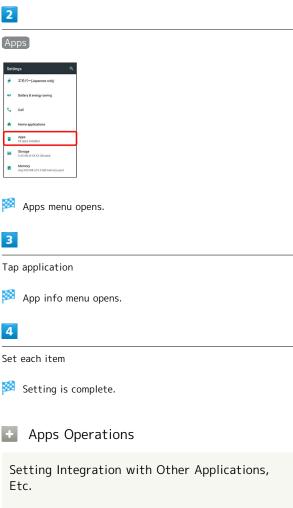

| In Apps menu, | (☑) → Opening links →   | Тар |
|---------------|-------------------------|-----|
| application ⋺ | Follow onscreen prompts |     |

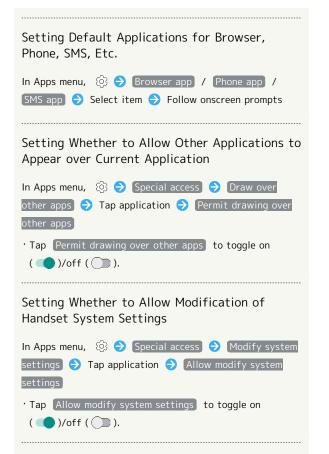

#### Resetting Application Settings

In Apps menu, 🖇 🗲 Reset app preferences 🗲 RESET APPS

#### Storage Settings

#### Storage Settings

Check memory space of internal storage, SD Card and USB drive, mount or unmount SD Card, erase data on SD Card, etc. Settable items are the following.

• Available items vary depending on SD Card status.

| Item                          | Description                                                                                                    |
|-------------------------------|----------------------------------------------------------------------------------------------------|
| Internal<br>shared<br>storage | View information on internal storage usage.                                                                                                    |
| microSD                       | Check data saved on SD Card.<br>Mount or unmount SD Card, encrypt SD<br>Card, etc.<br>For details on mounting/unmounting SD<br>Card, see "Internal Storage and SD Card." |
| USB drive<br>name             | Check data saved on USB drive. <sup>1</sup>                                                                                                    |

1 Appears when the USB host function is in use.

#### 1

In Home Screen, Flick Hot Sheet up 🔿 🌼 (Settings)

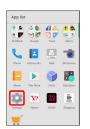

2

Storage

| Sett | ings                                       |
|------|--------------------------------------------|
| ý    | エモパー(Japanese only)                        |
| 87   | Battery & energy saving                    |
| c    | Call                                       |
| A    | Home applications                          |
|      | Apps<br>XX apps installed                  |
| =    | Storage<br>XXX GB of XXXX GB used          |
|      | Memory<br>Aug XXX MB of X.X GB memory used |

🏁 Storage menu opens.

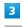

Set each item

Setting is complete.

#### 128

# Storage Operations Checking Data Saved in Internal Storage In Storage menu, Internal shared storage Explore Encrypting/Decrypting SD Card Data In Storage menu, microSD Storage settings Encrypt / Release encryption Storage settings Enter Operation Password Storage screen beforehand. Set Lock No./password for unlocking screen beforehand.

#### Cautions for SD Card Encryption/ Decryption

Observe the following when encrypting/decrypting SD Card data.

- Charge handset adequately beforehand, and keep handset charged during the process.
- · Set Lock No./password for unlocking screen beforehand.
- Encryption/decryption is not available if there is not enough free space on SD Card.
- Encrypted SD Card cannot be used on any device other than the one used for encrypting the SD Card.
- To use encrypted SD Card normally, decrypt the SD Card.
- If you perform Reset all with SD Card encrypted, data on the SD Card becomes unusable. Disable encryption before performing Reset all.
- An unencrypted SD Card becomes read-only when installed in a device that has been used for encrypting another SD Card.
- · To write to read-only SD Card, encrypt it.
- SD Card encryption/decryption may take some time. Do not stop charging or remove SD Card during the process. If the process is interrupted, SD Card data may be lost.

#### Memory Settings

#### Memory Settings

Check usage of memory (RAM).

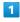

In Home Screen, Flick Hot Sheet up 😔 🌼 (Settings)

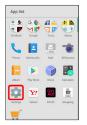

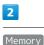

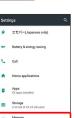

🏁 Memory menu opens.

#### 3

Set each item

Setting is complete.

Memory Operations

Changing Memory Measurement Period

| In Memory menu, | 3 hours | / | 6 hours | / | 12 hours | / | 1 |
|-----------------|---------|---|---------|---|----------|---|---|
| day ラ Tap perio | bd      |   |         |   |          |   |   |

#### Checking Memory Usage by Application

| In Memory menu, 🛛 Memory used by apps ラ Tap each     |
|------------------------------------------------------|
| item                                                 |
| • To change memory measurement period, Tap 3 hours , |
| 6 hours, 12 hours, or 1 day.                         |

#### Data Usage Settings

actual data usage statement.

\*\*

-

¥7 🕺

0

2

Data usage

WI-Fi Disabled \* Bluet 0

More

Location
 ON / Batte

3

Set each item

🏁 Data usage menu opens.

Setting is complete.

Setting Data Saver

toggle Off 🗩.

appears)

Data Saver

( ).

Data Usage Operations

• Tap 🔵 to toggle on ( 💶 ), 💶 to toggle off

Checking Data Usage

restrict usage.

Check data usage.

1

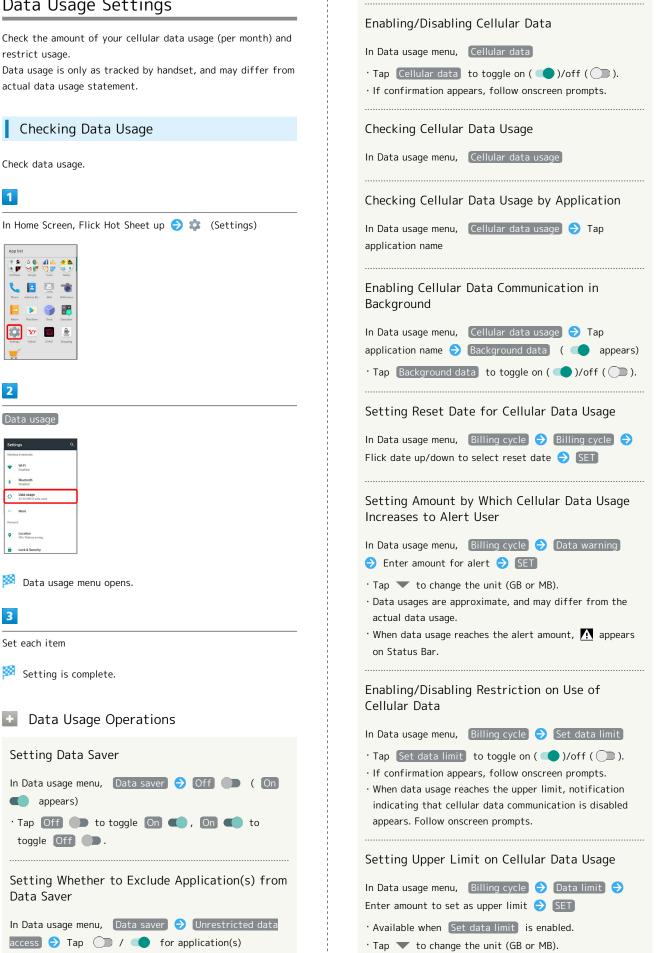

# Handset Settings

## AQUOS ea

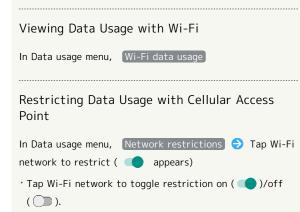

#### More Settings

#### More Settings

Set Airplane mode or make network settings for Cellular networks, etc. Settable items are the following.

| Item                              | Description                                                                                          |
|-----------------------------------|----------------------------------------------------------------------------------------------------|
| Airplane mode                     | Leaving power on, suspend signal-<br>transmitting functions.                                         |
| NFC/Osaifu-<br>Keitai<br>settings | Set behavior of NFC and Osaifu-Keitai®.                                                              |
| Wireless<br>output                | Set wireless output.                                                                                 |
| VPN                               | Set VPN destinations.                                                                                |
| Tethering                         | Make settings for tethering.<br>See "Setting Tethering" for details.                                 |
| Cellular<br>networks              | Set Network options.<br>For details on cellular providers and data<br>roaming, see "Global Roaming." |
| Proxy settings                    | Make proxy settings.                                                                                 |
| VoLTE voice<br>call <sup>1</sup>  | Set whether to use LTE for voice calling.                                                            |

1 Requires separate subscription.

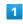

In Home Screen, Flick Hot Sheet up 😔 🌼 (Settings)

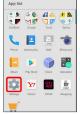

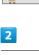

More

 Settings
 Q

 Writes Senses
 Write Senses

 Writes Senses
 Senses

 Image: Senses
 Senses

 Image: Senses
 Senses

 Image: Senses
 Senses

 Image: Senses
 Senses

 Image: Senses
 Senses

 Image: Senses
 Senses

 Image: Senses
 Senses

 Image: Senses
 Senses

 Image: Senses
 Senses

 Image: Senses
 Senses

🏁 More menu opens.

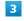

Set each item

🏁 Setting is complete.

#### More Operations

Enabling/Disabling Signal-Transmitting Functions In More menu, Airplane mode • Tap Airplane mode to toggle on ( )/off ( ). Adding VPN Destinations In More menu, VPN 🔿 🕂 🔿 Set 🔿 SAVE · Set pattern/Lock No./password for unlocking screen beforehand. • Tap an added VPN to connect/disconnect it. Tap 🂠 to edit/delete it. Enabling/Disabling Data Roaming In More menu, Cellular networks ラ Data roaming • Tap Data roaming to toggle on ( 🔵 )/off ( 💭 ). · If confirmation appears, follow onscreen prompts. Setting Whether to Use 4G LTE & 4G Networks In More menu, Cellular networks 🔿 Use 4G • Tap Use 4G to toggle on ( ✓ )/off ( 🗌 ). Adding Access Points In More menu, Cellular networks 🔿 Access Point Names ラ 🕕 ラ Tap item ラ Set ラ 🖇 ラ Save Deleting Added Access Points In More menu, Cellular networks 🔿 Access Point Names) 🔿 🖇 🔿 [Reset to default] Setting Proxy In More menu, Proxy settings ラ Proxy/port/exclusion list) 🔿 Set each item ラ [OK] Connecting to Network via Set Proxy In More menu, Proxy settings ラ Enable proxy ⋺ YES ( **O** appears) • Tap Enable proxy to toggle on ( )/off ( ). · If confirmation appears, follow onscreen prompts. Setting Whether to Use LTE for Voice Calling In More menu, VoLTE voice call Tap VoLTE voice call to toggle on ( )/off ( ).

#### Location Settings

#### Location Settings

Enable location information. Settable items are the following.

| Item                           | Description                                                                                                    |
|--------------------------------|----------------------------------------------------------------------------------------------------|
| Mode                           | Set whether wireless networks and GPS<br>are used for obtaining current location.<br>Obtained location information is used by<br>applications. |
| Location<br>services           | Make settings for applications that use location information.                                                                                  |
| Recent<br>location<br>requests | View applications that recently used location information.                                                                                     |

#### 1

In Home Screen, Flick Hot Sheet up ⋺ 🌼 (Settings)

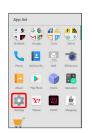

#### 2

Location Settings Q Personal Coston Cost Battery saving

| Accounts                                     |                                                                |
|----------------------------------------------|----------------------------------------------------------------|
| Backup & reset<br>Back up disabled           |                                                                |
| Languages & input<br>English (United States) |                                                                |
|                                              | English (United Blates)<br>Backup & reset<br>Back up disabiled |

Location menu opens.

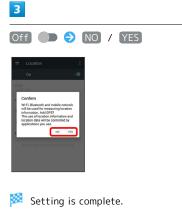

AQUOS ea

### Changing Accuracy of Location Information

In Location menu, Mode ラ Tap location mode

 $\cdot$  Available when Location is enabled.

 $\cdot$  If confirmation appears, follow onscreen prompts.

#### Lock & Security Settings

#### Lock & Security Settings

Make security settings including Screen lock and security codes. Settable items are the following.

| Item                             | Description                                                                                                    |
|----------------------------------|----------------------------------------------------------------------------------------------------|
| Operation<br>password<br>setting | Set Operation Password to use or change<br>some functions.<br>See "Setting Operation Password" for<br>details. |
| Screen lock                      | Set screen unlock option.                                                                                      |
| Smart Lock                       | Set whether to unlock screen<br>automatically by identifying a trusted<br>device, place, face, or voice.       |
| Set up USIM<br>card lock         | Set whether to require PIN entry for<br>handset use when powering on.<br>See "USIM PIN" for details.           |
| Encrypt phone                    | Shows that handset is encrypted.                                                                               |
| Visible<br>passwords             | Show/hide entered password characters.                                                                         |
| Device<br>administrators         | Enable/disable handset management functions.                                                                   |
| Unknown<br>sources               | Enable/disable installation of non-Google<br>Play applications.                                                |
| Storage type                     | Check storage type.                                                                                            |
| Trusted<br>credentials           | Enable/disable access by applications to secure certificates and other credentials.                            |
| User<br>credentials              | Manage user-installed credentials.                                                                             |
| Install<br>certificates          | Install encrypted credentials.                                                                                 |
| Clear                            | Delete all credentials and reset                                                                               |
| credentials                      | credentials storage password.                                                                                  |
| Trust agents                     | Show/hide trusted agents.                                                                                      |
| Screen pinning                   | Make only specified application accessible<br>on handset.                                                      |
| Apps with<br>usage access        | Manage applications that can access application usage history data.                                            |

#### 1

In Home Screen, Flick Hot Sheet up 😔 🄹 (Settings)

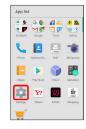

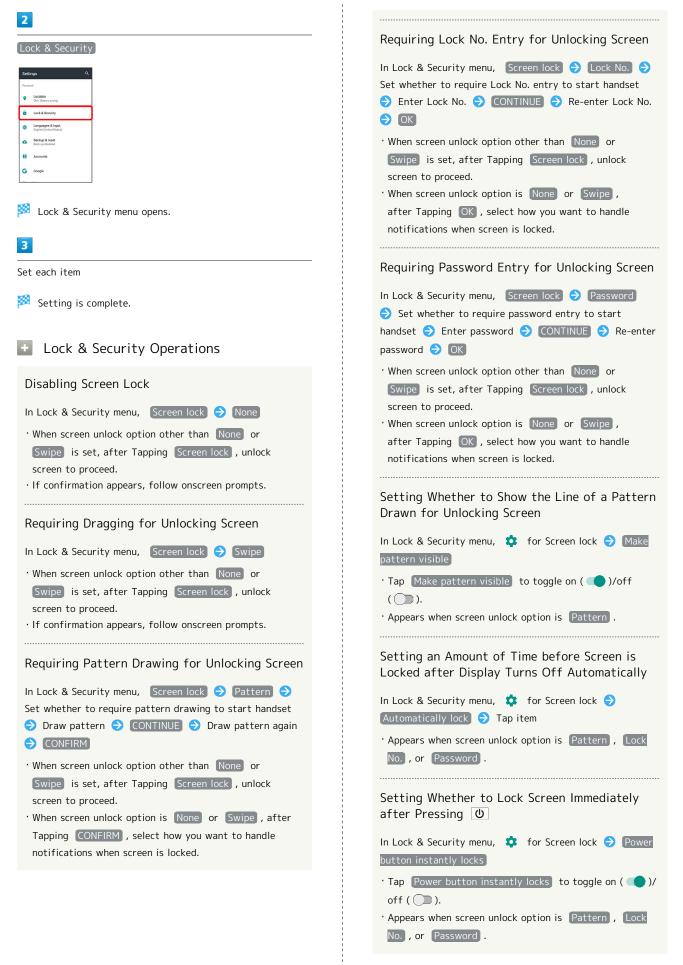

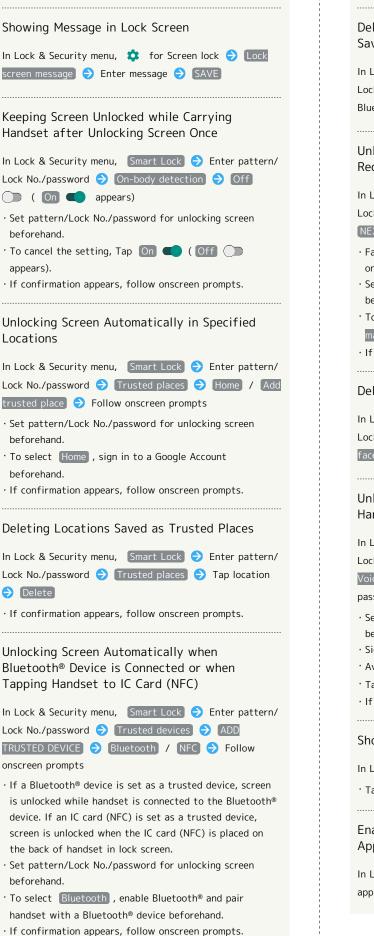

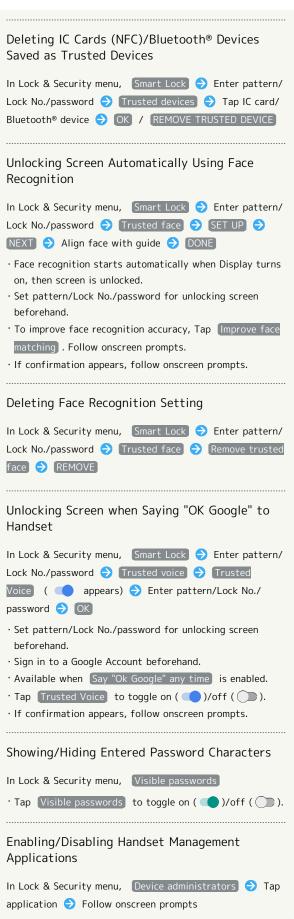

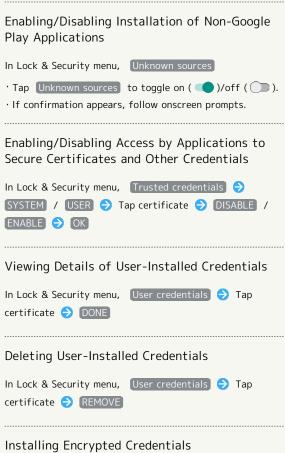

In Lock & Security menu, Install certificates 🔶 Follow onscreen prompts

- · Set pattern/Lock No./password for unlocking screen beforehand.
- · Credentials may be required when setting a Wi-Fi network. How to obtain credentials depends on issuer.

#### Deleting All Credentials and Resetting Credentials Storage Password

In Lock & Security menu, Clear credentials 🔿 OK

- · By erasing credentials storage, all VPN settings are also erased.
- · If method for unlocking screen is setting other than None or Swipe , first Tap OK and unlock screen.

#### Showing/Hiding Trusted Agents

In Lock & Security menu, Trust agents 🔿 Tap agent name

- · Set pattern/Lock No./password for unlocking screen beforehand.
- Tap agent name to toggle on ( 🛑 )/off ( 💭 ).

Using Screen Pinning (Making Only Specified Application Accessible)

In Lock & Security menu, Screen pinning 🔿 Off 🗩 ( 🖸 📢 appears) ラ Activate target application 🔿 🔲 🔿 🚺 🔿 GOT IT

 $\cdot$  To cancel screen pinning, Touch & Hold  $\checkmark$  .

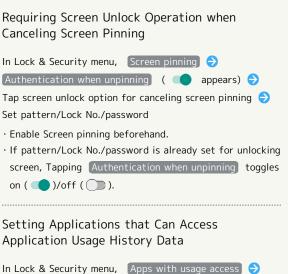

Follow onscreen prompts

#### Screen Lock Cautions

Observe the following when locking screen.

- $\cdot$  Do not forget pattern, Lock No. or password set for unlocking screen (write it down if necessary). If you forget it, visit a nearest SoftBank Shop for recovery procedure. Note that your data and settings are lost during the recovery process.
- · If pattern, Lock No. or password is set as screen unlock option and corresponding action is set as requirement for starting handset, it is necessary to draw the pattern, enter the Lock No. or enter the password when starting handset. In this case, after 10 and 20 consecutive failed entry attempts, handset must be restarted for retry. Note that handset is initialized after 30 consecutive failed attempts.

#### Languages & Input Settings

#### Languages & Input Settings

Make settings for display language and text entry. Settable items are the following.

| Item                      | Description                                        |
|---------------------------|----------------------------------------------------|
| Languages                 | Select display language.                           |
| Virtual<br>keyboard       | Set input method and S-Shoin.                      |
| Physical<br>keyboard      | Make settings for a keyboard connected to handset. |
| Text-to-<br>speech output | Set text-to-speech options.                        |
| Spell checker             | Enable/disable spelling check during text entry.   |
| Personal<br>dictionary    | Save words to personal dictionary.                 |
| Pointer speed             | Set pointer speed for mouse/trackpad use.          |

#### 1

In Home Screen, Flick Hot Sheet up 🔿 🄹 (Settings)

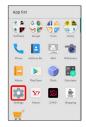

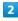

Languages & input

| Sett  | ings                                         |  |
|-------|----------------------------------------------|--|
| Perso | nal                                          |  |
| •     | Location<br>ON / Battery saving              |  |
| ô     | Lock & Security                              |  |
| ۲     | Languages & input<br>English (United States) |  |
| ۵     | Backup & reset<br>Rack up disabled           |  |
| 8     | Accounts                                     |  |
| G     | Google                                       |  |

Languages & input menu opens.

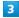

Set each item

Setting is complete.

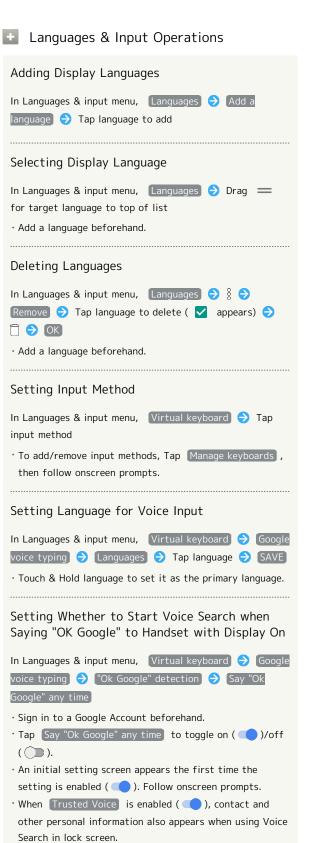

- To perform initial setting again, Tap Retrain voice model .
- To delete initial setting, Delete voice model 
  → OK;
   Say "Ok Google" any time is disabled (
  ).

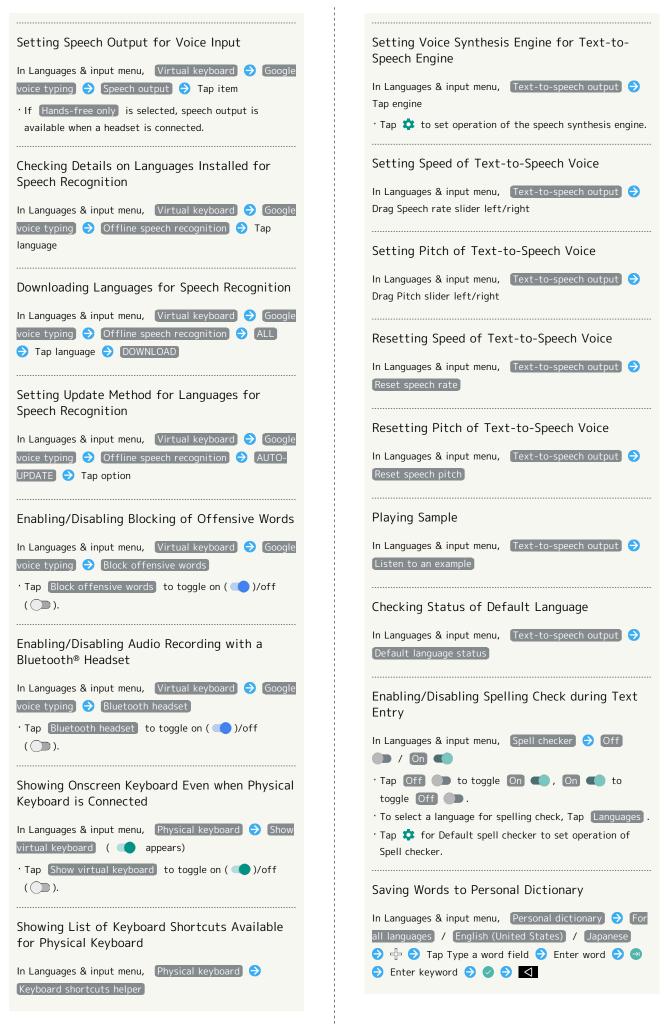

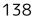

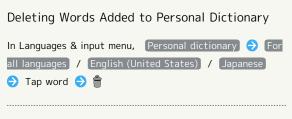

Setting Speed of Pointer for Mouse/Trackpad

In Languages & input menu, Pointer speed 🔿 Drag slider to adjust speed ラ 🛛

• Pointer is faster the longer the bar is.

#### Backup & Reset

Back up application data and handset settings including Wi-Fi password to Google server, or delete all data in internal storage.

In addition, import data from other mobiles, etc. using SD Card or Bluetooth®, or save handset data to SD Card (Data transfer).

#### Backup & Reset

| Item           | Description                                |
|----------------|--------------------------------------------|
| Back up my     | Back up application data, Wi-Fi password,  |
| data           | etc. to Google server.                     |
| Backup         | Cot accounts for backing up data           |
| account        | Set accounts for backing up data.          |
| Automatic      | Enable/disable recovery of backed up       |
| restore        | settings and data for re-installation of   |
| restore        | applications.                              |
|                | Import data from other mobiles, etc. using |
|                | SD Card or Bluetooth®, or save handset     |
| Data transfer  | data to SD Card. See "Importing Data       |
|                | from SD Card," "Importing Contacts via     |
|                | Bluetooth®" and "Saving Data to SD Card"   |
|                | for details.                               |
| Network        |                                            |
| He CWOIN       | Depart all notwork related cattings        |
| settings reset | Reset all network-related settings.        |

1

In Home Screen, Flick Hot Sheet up ラ 🌼 (Settings)

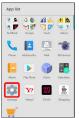

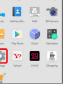

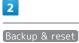

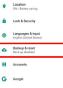

🏁 Backup & reset menu opens.

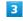

Set each item

Setting is complete.

#### 🚹 Backup & Reset Operations

Setting Whether to Back Up Application Data, Wi-Fi Password, Etc. to Google Server

- In Backup & reset menu, Back up my data 
  → On 
  → Off
- Tap Off D to toggle On , On to toggle Off D.
- · If confirmation appears, follow onscreen prompts.

#### Setting Account for Backup

In Backup & reset menu, Backup account  $\supseteq$  Select account

 $\cdot$  Available when "Back up my data" is enabled.

#### Enabling/Disabling Automatic Restore

In Backup & reset menu, Automatic restore

- Tap Automatic restore to toggle on ( )/off ().
- · Available when "Back up my data" is enabled.

#### Resetting All Network-related Settings

In Backup & reset menu, Network settings reset → RESET SETTINGS → RESET SETTINGS

 When screen unlock option other than None or Swipe is set, after Tapping RESET SETTINGS, unlock screen to proceed.

#### Performing Reset All

In Backup & reset menu, Reset all → Enter Operation Password → OK → Read message → RESET PHONE → ERASE EVERYTHING

To delete all SD Card data simultaneously, Tap Delete
 data in microSD as well. ( v appears).

#### Reset All Cautions

Observe the following when performing Reset all.

- Reset all deletes all data in internal storage irreversibly.
   Back up important data beforehand.
- · Deleted content cannot be restored. Reset with caution.

#### Importing Data from SD Card

Import data (Address Book, Mail, Schedule (Calendar), Notepad, User/Learning dictionary, emopa) saved to SD Card on other mobiles or handset to handset.

• See "Importing Data from SD Card (Data Transfer)" for details.

#### Importing Contacts via Bluetooth®

Import contacts from other mobiles using Bluetooth<sup>®</sup>. See "Importing Contacts via Bluetooth<sup>®</sup> (Data Transfer)" for details.

#### Saving Data to SD Card

Save data (Address Book, Mail, Schedule (Calendar), Notepad, User/Learning dictionary, emopa) on handset to SD Card.

- Insert SD Card beforehand. See "Inserting SD Card" for details.
- Depending on target device, data saved on handset may not be imported correctly.

#### 1

In Home Screen, Flick Hot Sheet up 😔 🌼 (Settings)

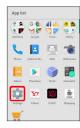

2

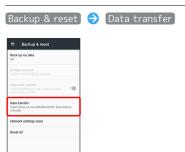

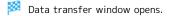

#### 3

Save data to microSD

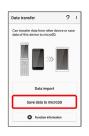

• Tap Function information to view a video tutorial (Japanese) on Sharp Website.

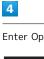

Enter Operation Password 🔿 🛛

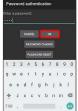

#### 5

Tap item(s) to save

• When saving Address Book data (contacts), confirmation for saving face image appears. Follow onscreen prompts.

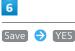

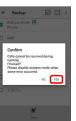

#### 🏁 Saving starts.

 When saving only Mail messages, Tapping Save activates あんしんバックアップ (Anshin Backup). When saving data of other categories at the same time, data other than Mail messages is saved first; Tap Start backing up mails to proceed (あんしんバックアップ activates). Follow onscreen prompts. See "あんしんバックアップを利用する (http:// help.mb.softbank.jp/aquos-ea/pc/09-06.html)" (Japanese) for details.

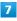

#### Complete

Saving is complete.

#### Caution for Saving Data

Saving data requires at least 11 MB of free space in internal storage. Process stops if Battery runs low. Operate with adequate battery charge whenever possible.

#### Accounts Settings

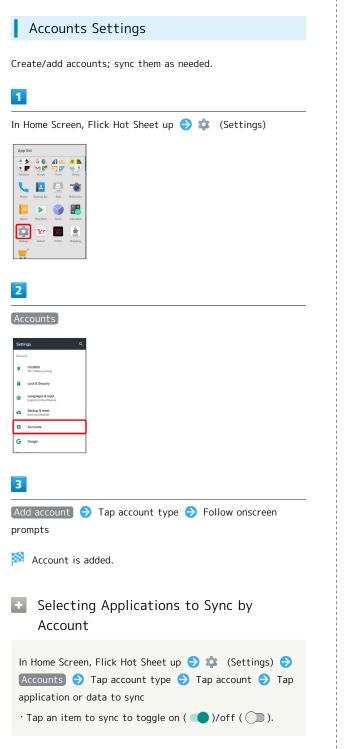

#### Google Settings

#### Google Settings

Make settings for Google services.

In Home Screen, Flick Hot Sheet up 😔 🎄 (Settings)

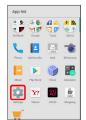

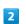

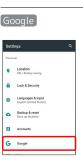

🟁 Google menu opens.

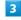

Set each item

🏁 Setting is complete.

#### Date & Time Settings

#### Date & Time Settings

Make settings for date and time. Settable items are the following.

| Item                     | Description                                       |
|--------------------------|---------------------------------------------------|
| Automatic<br>date & time | Set date and time automatically.                  |
| Auto timezone            | Enable/disable automatic time zone<br>adjustment. |
| Set date                 | Set date manually.                                |
| Set time                 | Set time manually.                                |
| Select time<br>zone      | Set time zone manually.                           |
| Use 24-hour<br>format    | Enable/disable 24-hour format.                    |

1

In Home Screen, Flick Hot Sheet up 😔 🌼 (Settings)

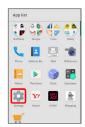

2

Date & time

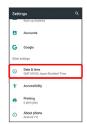

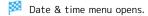

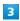

Set each item

Setting is complete.

Date & Time Operations

Setting Date and Time Automatically

In Date & time menu, Automatic date & time

Tap Automatic date & time to toggle on ( )/off
).

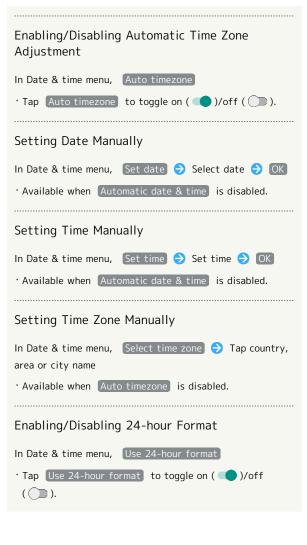

### Accessibility Settings

### Accessibility Settings

Make settings for user accessibility, such as Captions and Magnification gesture.

| Item                                   | Description                                                      |
|----------------------------------------|------------------------------------------------------------------|
| Captions                               | Set options for captions.                                        |
| Magnification<br>gesture               | Set whether to magnify screen content by Triple-Tapping Display. |
| Font size                              | Set the size of text on Display.                                 |
| Display size                           | Set the size of images, icons, etc. on<br>Display.               |
| Click after<br>pointer stops<br>moving | Set handset to click after pointer stops moving.                 |
| High contrast<br>text                  | Make text easier to read by outlining, etc.                      |
| Power button<br>ends call              | Set whether to end calls when Pressing                           |
| Auto-rotate<br>screen                  | Enable/disable automatic screen rotation.                        |
| Speak<br>passwords                     | Set whether to announce password characters audibly.             |
| Large mouse<br>pointer                 | Set whether to use a large pointer.                              |
| Mono audio                             | Set whether to use monaural audio playback.                      |
| Accessibility<br>shortcut              | Set whether to enable accessibility settings easily.             |
| Text-to-                               | Set text-to-speech options. See                                  |
| speech output                          | "Languages & Input Settings" for details.                        |
| Touch & hold<br>delay                  | Set the amount time required for Touch & Hold.                   |
| Color<br>inversion                     | Invert colors of screen content.                                 |
| Color<br>correction                    | Correct colors of screen content.                                |

### 1

In Home Screen, Flick Hot Sheet up 😔 🌼 (Settings)

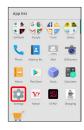

### 2

| Accessibility                                                                                                    |
|----------------------------------------------------------------------------------------------------|
| Settings     Q       Exclusion     Exclusion       Exclusion     Exclusion       G couple     Couple       Observations     Exclusion       T consubility     Exclusion       T consubility     Exclusion       O cold prime     Exclusion       Account in the Appendix Time     Exclusion       T consubility     Exclusion       O cold prime     Exclusion 1.2 (2) |
| Accessibility menu opens.                                                                                                    |
| 3                                                                                                    |
| Set each item                                                                                                    |
| Setting is complete.                                                                                                    |
| Accessibility Operations                                                                                                    |
| Showing/Hiding Captions                                                                                                    |
| In Accessibility menu, Captions ⋺ Off  > / On                                                                                                    |
| • Tap Off D to toggle On C, On C to toggle Off D.                                                                                                    |
| Setting Caption Options                                                                                                    |
| In Accessibility menu, Captions → Language / Text<br>size / Caption style → Tap item<br>• Available when "Captions" is enabled.                                                                                                    |
| Setting Whether to Magnify Screen Content by<br>Triple-Tapping Display                                                                                                    |
| In Accessibility menu, Magnification gesture 🔿 Off                                                                                                    |
| • Tap Off D to toggle On C, On C to toggle Off D.                                                                                                    |
| Setting the Size of Text on Display                                                                                                    |
| In Accessibility menu, Font size $\ominus$ Drag slider to set font size                                                                                                    |
| Setting the Size of Images, Icons, Etc. on<br>Display                                                                                                    |
| In Accessibility menu, <b>Display size</b> → Drag slider to set display size                                                                                                    |
|                                                                                                    |

143

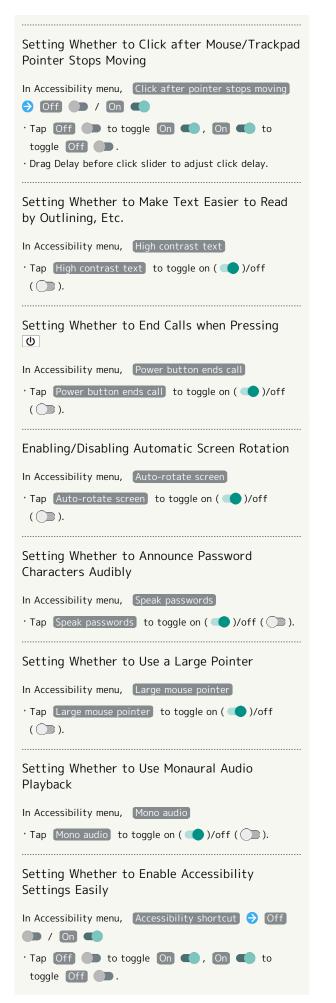

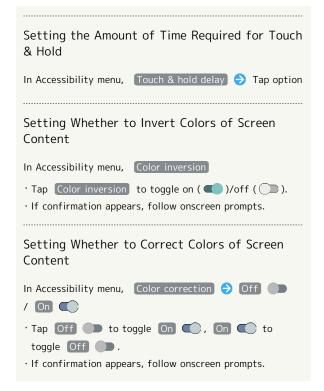

### **Printing Settings**

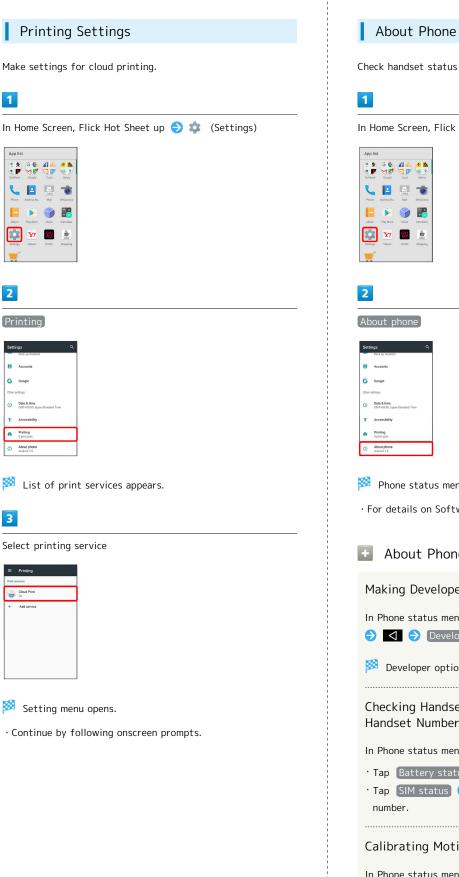

### About Phone

Check handset status or calibrate sensors.

In Home Screen, Flick Hot Sheet up 🔿 🌼 (Settings)

🏁 Phone status menu opens.

· For details on Software update, see "Software Updates."

### About Phone Operations

Making Developer Options Available

In Phone status menu, Tap Build number seven times Oeveloper options

Developer options menu opens.

Checking Handset Status (Battery Status, Handset Number, Etc.)

#### In Phone status menu, Status

• Tap Battery status to check battery performance. · Tap SIM status ⇒ IMEI to view barcode with IMEI

#### Calibrating Motion & Electromagnetic Sensors

In Phone status menu, Adjust sensitivity of sensor OK ⇒ Follow onscreen prompts (tone sounds when calibration completes) 🔿 🔿

#### Setting a Cellular Provider

In Phone status menu, Carrier Setting → Yes → Follow onscreen prompts

# Checking Legal Information and Authentication Information

Handset conforms to technical regulations pursuant to the Radio Law and the Telecommunications Business Law.

In Phone status menu, Legal information / Authentication

• For Legal information , follow onscreen prompts.

### For Assistance

| File Storage                                 | 148 |
|----------------------------------------------|-----|
| Backup & Restore                             | 148 |
| Automatic Data Communication & Sync Settings | 149 |
| Troubleshooting                              | 149 |
| Specifications                               | 151 |
| Warranty & After-Sales Service               | 153 |
| Customer Service                             | 153 |

### File Storage

### File Save Location

Save data to internal storage or SD Card. Default save location is internal storage; save location when creating data may be changed depending on application. Main file types and save locations are the following.

| File Type                                                   | Description                                                                    |
|-------------------------------------------------------------|--------------------------------------------------------------------------------|
| Contacts,<br>Bookmark,<br>Calendar,<br>Mail, TV<br>programs | Created files are saved to internal storage. Save locations cannot be changed. |
| Still images<br>(photos),<br>videos                         | Created files are saved to internal storage.                                   |

 $\cdot$  See "Internal Storage and SD Card" for more about SD Cards including insertion/removal procedure.

### Backup & Restore

### Backup/Restore Options

Backup and restore options are the following.

| Option                                      | Description                                                                                                    |
|---------------------------------------------|----------------------------------------------------------------------------------------------------|
| あんしんバック<br>アップ (Anshin<br>Backup)           | Use あんしんバックアップ (Anshin<br>Backup) application to back up handset<br>data to a server in the network<br>or to SD Card inserted in handset,<br>and restore to handset as needed.<br>See "あんしんバックアップを利用する<br>(http://help.mb.softbank.jp/aquos-ea/<br>pc/09-06.html)" (Japanese) for details. |
| Corresponding applications                  | Depending on application, backup/restore settings can be changed.                                                                                                    |
| Data transfer                               | Use Data transfer to import data on other<br>mobiles or SD Card data saved on handset,<br>or save (back up) handset data to SD Card.<br>See "Backup & Reset" for details.                                                                                                    |
| Transfer to<br>other devices<br>(e.g., PCs) | Connect handset to a PC or other device with Micro USB Cable and exchange data.                                                                                                    |

#### Changing Automatic Data Communication & Sync Settings

Change settings to automatically lower amount of data communication.

Settable items are the following.

| Item                                | Description                                                                                                    |
|-------------------------------------|----------------------------------------------------------------------------------------------------|
| Location                            | Disable use of location information. See<br>"Location Settings" for details.                                    |
| Auto sync                           | Disable automatic sync of applications and<br>data set in your account. See "Accounts<br>Settings" for details. |
| Background<br>data<br>communication | Restrict background data. See "Data Usage<br>Settings" for details.                                             |
| Communication<br>outside Japan      | Set handset to not permit data while<br>using handset outside Japan. See "Call<br>Barring" for details.         |

### Troubleshooting

#### Check Here First

If symptoms continue even after checking, contact a nearby SoftBank Shop or Customer Service.

### Troubleshooting

- Q. Handset does not power on
- A. Are you Long Pressing (1)? Press (1) until the logo appears.
- A. Is handset recharged? Recharge handset if not charged.
- A. Did you continue to use handset while warm before it powered off? Try powering handset on after it cools down.
- Q. Handset suddenly powers off/does not power on
- A. If handset continues to be used at high internal temperature, warning appears and handset powers off after approximately 3 minutes. Exit all applications and turn off Display to let handset cool down.

#### Q. Handset freezes/operation is unstable

- A. If handset stops operating or no longer accepts input, force-shut down handset.
  - (Long Press for at least 8 seconds)
  - $\cdot$  Release 0 once handset vibrates; handset powers off.
- Q. Operation is unstable after a new application was installed
- A. The newly installed application may be the cause. Uninstall the application in Safe mode. See "Uninstalling Applications." To power on handset in Safe mode:
  - (Long Press) → Touch & Hold Power off → Check message, then OK
  - $\cdot$  While in Safe mode, "Safe mode" appears at lower left.
  - After restarting in Safe mode, handset can be powered on as usual.
  - By powering on handset in Safe mode, added widgets may be deleted.
  - · Before powering on handset in Safe mode, it is recommended that you back up important data.
- Q. Handset initiates operation without Touchscreen being operated / Handset does not respond after Touchscreen being operated
- A. Press (1) to turn off screen, Press (1) again to turn on screen and then operate handset.

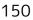

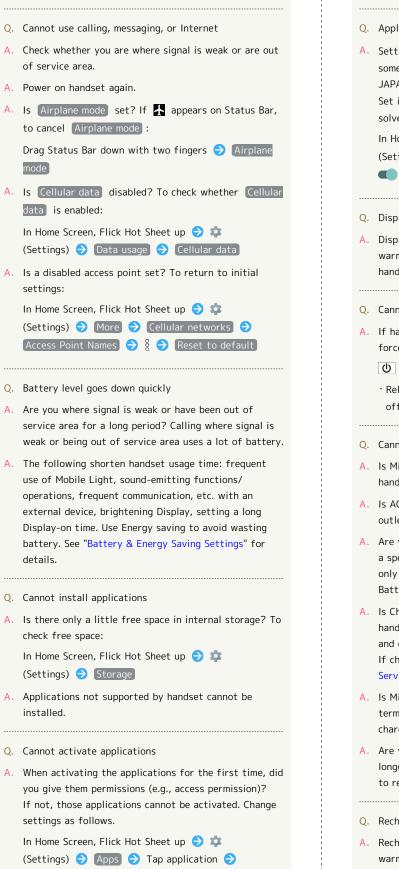

Permissions 🔿 Tap items whose permissions are

turned off

Q. Application/widget screens are not refreshed Setting Data saver to On may affect behavior of some applications, widgets and services, such as Yahoo! JAPANウィジェット. Set it to Off as follows and check if the problem is solved. In Home Screen, Flick Hot Sheet up 😔 🌼 (Settings) ⇒ Data usage ⇒ Data saver ⇒ On ( Off ) appears) Q. Display suddenly dims Display dims automatically when handset becomes warm. Display returns to original brightness once handset cools down. Q. Cannot unlock screen A. If handset stops operating or no longer accepts input, force-shut down handset. (Long Press for at least 8 seconds) · Release 🖉 once handset vibrates; handset powers off. Q. Cannot charge / Charging takes time Is Micro USB plug on AC Adaptor firmly inserted in handset? Remove and then reinsert firmly. A. Is AC Adaptor firmly plugged into a household AC outlet? Unplug and plug in again firmly. A. Are you using a non-specified AC Adaptor? Always use a specified product. Using an unspecified product not only prevents charging, but may also affect Internal Batterv. A. Is Charging/Notification Lamp blinking? In this case, handset is not being charged. Use a specified charger and charge handset. If charging is still not possible, contact Customer Service or a SoftBank Shop. A. Is Micro USB plug on AC Adaptor soiled? Clean terminals with a clean, dry cotton swab, etc. before charging. A. Are you recharging by USB? Recharging by USB takes longer than with AC Adaptor. You may also not be able to recharge depending on the connection environment. Q. Recharging stops / Recharging does not start Recharging stops automatically if handset becomes warm. Recharging starts again once handset cools down.

- A. Is USIM Card installed properly? Is it installed in the right location and orientation? Turn off handset, check whether USIM Card is installed properly, and then turn handset on again. If this does not remedy the problem, USIM Card may be damaged.
- A. Are there any fingerprints, etc. or other soiling on the IC (gold) chip on USIM Card? Remove USIM Card, wipe with a clean, dry cloth, and install it again properly.
- A. Is wrong USIM Card installed? An unusable USIM Card may be installed. Make sure that the right USIM Card is installed.
- Q. Cannot recharge by USB
- A. Is the computer turned on? You cannot recharge if the computer is not turned on.
- A. Are you using a USB hub? You may not be able to recharge if using a USB hub. Connect the optional Micro USB Cable to the computer.
- Q. Cannot make a call / Calls do not connect
- A. Is Airplane mode set? If 🛧 appears on Status Bar, to cancel Airplane mode :

Drag Status Bar down with two fingers  $\Rightarrow$  Airplane mode

- A. Did you dial all digits for the number? Dial all digits for numbers starting with a "O" area code, etc.
- Are you where handset receives a signal? Check signal, Α. change locations and call again.
- Q. Cannot hear the other party
- A. Is the call volume low? To turn the call volume up, Press Volume Up Key during a call.

### Specifications

#### Handset

Handset specifications are as follows.

- · Times in the table vary with location, status, settings, etc.
- · Display employs precision technology; however, some pixels may remain on/off.

| Item                                          | Description                                                                                                    |
|-----------------------------------------------|----------------------------------------------------------------------------------------------------|
| Dimensions (W<br>x H x D)                     | Approx. 71 mm x 142 mm x 8.8 mm<br>(without protruding parts)                                                                                                    |
| Weight                                        | Approx. 135 g                                                                                                    |
| Maximum<br>Output                             | 3G: 0.25 W<br>GSM (850 MHz, 900 MHz): 2 W<br>GSM (1800 MHz, 1900 MHz): 1 W<br>4G: 0.2 W                                                                                                    |
| Internal<br>Battery<br>Capacity               | 3,010 mAh                                                                                                    |
| Continuous<br>Talk Time¹                      | 3G: Approx.1220 minutes<br>GSM: Approx. 910 minutes<br>VoLTE: Approx. 1220 minutes                                                                                                    |
| Continuous<br>Standby Time²                   | <ul><li>3G: Approx. 875 hours</li><li>GSM: Approx. 795 hours</li><li>4G (AXGP Network): Approx. 695 hours</li><li>4G (FDD-LTE Network): Approx. 745 hours</li></ul>                                |
| TV Continuous<br>Viewing Time <sup>3</sup>    | Approx. 11 hours                                                                                                    |
| Charging<br>Time <sup>4</sup>                 | ZSDBA4 (Micro USB Quick Charge <sup>™</sup> 2.0 AC<br>Adaptor) <sup>5</sup> : Approx. 140 minutes<br>ZSDBA6 (Micro USB 1.0 A AC Adaptor) <sup>6</sup> :<br>Approx. 210 minutes                     |
| Maximum<br>Transmission<br>Speed <sup>7</sup> | SoftBank 4G LTE: 187.5 Mbps <sup>8</sup> in<br>downlink, 37.5 Mbps in uplink<br>SoftBank 4G: 165 Mbps in downlink, 10<br>Mbps in uplink<br>SoftBank 3G: 21 Mbps in downlink, 5.7<br>Mbps in uplink |
| signal condition                              | red with handset fully charged, in strong<br>ns at rest.<br>red with handset fully charged, without                                                                                                |

- calls or operations, in strong signal conditions at rest, and
- with data communication and Urgent News disabled. May vary with battery strength, ambient temperature, settings, etc.
- 3 Calculated in full-screen landscape mode, with Automatic brightness in Brightness level disabled (and with the default Brightness settings), with Earphones with Mic (sold separately), and volume at maximum, starting from handset fully-charged and continuing until 10% remaining battery charge.

Usable time may vary with radio signal conditions and the content played.

- 4 Measured with power off using AC Adaptor.
- 5 SB-AC12-HDQC (SoftBank SELECTION Qualcomm® Quick Charge<sup>™</sup> 2.0 AC Adaptor for smartphones)

QUOS ea

- 6 SB-AC13-HDMU (SoftBank SELECTION Micro USB 1.0 A AC Adaptor for smartphones)
- 7 Provided on a best-effort basis; transmission speed may decrease or transmission may become unavailable due to traffic conditions, network environment, etc.
- 8 Downlink max. 187.5 Mbps service areas provided in major cities nationwide.

### TV Antenna Cable

| Item         | Description                              |
|--------------|------------------------------------------|
| Cable Length | Approx. 136 mm (including plug and jack) |
| Weight       | Approx. 5 g                              |
| 4-Pole Mini- | Round type, diameter 3.5 mm, 4-pole      |
| Plug         | nound cype, and necel bib hinty i pore   |

### Materials (Handset)

| Parts                                          | Materials Used/Surface Finish                        |
|------------------------------------------------|------------------------------------------------------|
| Display<br>Surface                             | Tempered glass/AF coating                            |
| Back Surface                                   | PC resin/hard coating                                |
| Exterior                                       | PC resin + ABS resin/coating, hard coating, printing |
| Exterior<br>(periphery<br>ornament)            | PA resin (containing glass)/coating, hard<br>coating |
| Power Key                                      | PC resin/coating, hard coating                       |
| Volume Up/<br>Down Key                         | PC resin/coating, hard coating                       |
| Camera Panel                                   | Acrylic resin + PC resin/AF coating + AR coating     |
| Camera<br>Ornament                             | Aluminum/anodizing                                   |
| Earpiece<br>Screen                             | Polyester resin/water-repellent treatment            |
| External<br>Connection<br>Jack (metal<br>part) | SUS + copper alloy/tin plating, gold<br>plating      |
| External<br>Connection<br>Jack (resin<br>part) | PA resin                                             |
| Card Slot Cap                                  | PC resin/coating, hard coating                       |
| Card Slot Cap<br>Hinge                         | Elastomer resin                                      |
| Card Slot Cap<br>Gasket                        | EPDM                                                 |
| USIM Card<br>Slot                              | SUS                                                  |
| SD Card Slot                                   | SUS/nickel plating                                   |
| USIM Tray                                      | POM resin                                            |
| IMEI Sheet                                     | PET resin                                            |

### Materials (TV Antenna Cable)

| Parts                                            | Materials Used/Surface Finish        |
|--------------------------------------------------|--------------------------------------|
| Earphones-<br>Microphone<br>Jack (resin<br>part) | Elastomer resin                      |
| Earphones-<br>Microphone<br>Jack (metal<br>part) | Nickel base, brass/gold plating      |
| Cord                                             | Elastomer resin                      |
| Plug (resin<br>part)                             | Elastomer resin, PP resin, POM resin |
| Plug (metal<br>part)                             | Nickel base, brass/gold plating      |

### Warranty & After-Sales Service

#### Warranty

Handset purchase includes warranty.

- $\cdot$  Check shop name and purchase date.
- $\cdot$  Read warranty and keep in a safe place.
- $\cdot$  Warranty period is given in warranty.

#### Cautions

#### Damages

SoftBank Corp. is not responsible for any damages for user or third party resulting from lost opportunities to make a call, etc. due to breakage, malfunction, or trouble of product.

#### Malfunction/Repairs

Information/settings on handset may be lost/changed due to malfunction or repairs. It is recommended that you keep a copy of Address Book contacts and other important information. SoftBank Corp. is not responsible for loss/ change of data (contacts, images, sound, etc.) or settings due to malfunction, repairs, change of model, or any other handling.

#### Disassembly/Modification

Disassembly/modification of handset is prohibited under the Radio Law. Note that handset cannot be accepted for repairs if modified.

Adhering stickers, etc. on Display or Keys or adhering decorations with glue, etc. may be deemed to be modifications, and prevent acceptance of handset for repairs.

#### After-Sales Service

To request repairs, contact Customer Service or a nearby SoftBank Shop. Have details of symptoms ready.

- During the warranty period, repairs are made under the terms and conditions of the warranty.
- After the warranty period, if handset can be repaired, repairs will be made at cost.

#### 🖉 Further inquiries

For more information on after-sales service, contact a nearby SoftBank Shop or Customer Service.

### **Customer Service**

For SoftBank handset or service information, call General Information. For repairs, call Customer Assistance.

#### SoftBank Customer Support

#### 🖉 General Information

From a SoftBank handset, dial toll free at 157 From a landline/IP phone, dial toll free at 0800-919-0157

### Customer Assistance (Repairs/Lost Handsets)

From a SoftBank handset, dial toll free at 113 From a landline/IP phone, dial toll free at 0800-919-0113 If you cannot reach a toll free number, use the number (charges apply) below for your service area: Hokkaido Area, Tohoku Area, Hokuriku Area, Kanto & Koshinetsu Area: 022-380-4380 Kansai Area: 06-7669-0180 Chugoku Area, Shikoku Area, Kyushu & Okinawa Area: 092-687-0010

#### Smartphone Technical Support Center

From a SoftBank handset, dial toll free at 151 From a landline/IP phone, dial toll free at 0800-1700-151

#### SoftBank Global Call Center

From outside Japan, dial +81-92-687-0025 (toll free from SoftBank handsets)

If handset is lost/stolen, call this number immediately (international charges apply)

# Safety Precautions

| Safety Precautions1                                  | 56  |
|------------------------------------------------------|-----|
| Important Product Information1                       | 64  |
| Handset & Hardware Care1                             | 65  |
| General Notes1                                       | 68  |
| Radio Wave Exposure and Specific Absorption Rate (S/ | ٩R) |
| Information1                                         | 70  |
| Water & Dust Resistance1                             | 71  |

### Safety Precautions

Read Safety Precautions before using handset. Observe precautions to avoid injury to self or others, or damage to property.

### Safety Precautions

These labels show degree of risk from improper use.

| Label | Description                                                       |
|-------|-------------------------------------------------------------------|
|       | Great risk of death or serious injury <sup>1</sup>                |
|       | Risk of death or serious injury <sup>1</sup>                      |
|       | Risk of minor injury <sup>2</sup> or property damage <sup>3</sup> |

1 Serious injury: This refers to loss of sight, injury, burns (high- and low-temperature), electric shock, broken bones, injuries with residual aftereffects from poisoning, etc., and injuries requiring hospital admission for treatment or longterm hospital attendance as an outpatient.

2 Minor injury: This refers to injuries, burns (high- and lowtemperature), electric shock, etc. that do not require hospital admission for treatment or long-term hospital attendance as an outpatient.

3 Property damage: This refers to extended damage to buildings, furniture, livestock, pets, etc.

These symbols signify prohibited/compulsory actions.

| Symbol                       | Description                    |
|------------------------------|--------------------------------|
| Prohibited                   | Prohibited actions             |
| Do Not<br>Disassemble        | Disassembly prohibited         |
| Avoid Liquids<br>Or Moisture | Exposure to liquids prohibited |
| Do Not Use<br>Wet Hands      | Use with wet hands prohibited  |
| Compulsory                   | Compulsory actions             |
| Disconnect<br>Power Source   | Unplug from outlet             |

Handset, USIM Card, TV Antenna Cable, AC Adaptor (Sold Separately), Micro USB Cable (Optional Accessory) (Common)

### A DANGER

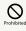

Do not use, store, or leave in extreme heat or where heat collects, such as fire, heat sources, under a kotatsu (blanketed warming table) or blanket, direct sunlight, inside vehicles in the hot sun, etc.

May cause fire, burns, injury, electric shock, etc.

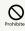

Keep away from cooking appliances (microwave ovens, induction stoves, etc.) and pressure vessels (e.g., pressure cookers).

May cause fire, burns, injury, electric shock, etc.

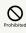

Do not subject to or place directly on sand, soil, or mud. Do not touch with dirty hands.

May cause fire, burns, injury, electric shock, etc. For details on water and dust resistance, see "Water & Dust Resistance."

# Prohibited

Do not charge handset while it is wet with water or other liquids (drinking water, sweat, sea water, pet urine, etc.).

May cause fire, burns, injury, electric shock, etc. For details on water resistance, see "Water & Dust Resistance."

### 

Do not apply excessive force to or break handset. Particularly when carrying handset in your clothes pocket, do not bump it or place it between objects.

Internal Battery may ignite, burst, overheat, or leak, causing fire, burns, injury, etc.

\* Examples of where to be careful

 $\cdot$  Sitting or squatting with handset in your pants or skirt pocket

 $\cdot$  Handset becoming caught in a sliding door or vehicle door when in a jacket pocket

 $\cdot$  Stepping on handset when it is on something soft such as a sofa, bed, or futon or on the floor

### Do Not Disassemble

Do not disassemble or modify.

May cause fire, burns, injury, electric shock, etc.

### Avoid Liquids Or Moisture

Do not wet with water or other liquids (drinking water, sweat, sea water, pet urine, etc.).

May cause fire, burns, injury, electric shock, etc. For details on water resistance, see "Water & Dust Resistance."

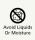

Do not let water or other liquids (drinking water, sweat, sea water, pet urine, etc.) enter charging terminals or External Connection Jack.

May cause fire, burns, injury, electric shock, etc. For details on water resistance, see "Water & Dust Resistance."

# Compulsory

Use optional accessories specified by SoftBank Corp.

Using unspecified accessories may cause fire, burns, injury, electric shock, etc.

### 

# Prohibited

Do not drop, stomp, throw or subject to excessive force or strong impact/vibration.

May cause fire, burns, injury, electric shock, etc.

# 

Keep conductive materials (metal strip, pencil lead, etc.) away from charging terminals and External Connection Jack. Do not let dust enter them.

May cause fire, burns, injury, electric shock, etc.

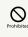

Do not cover/wrap with a blanket, etc. while using or charging.

May cause fire, burns, etc.

# Compulsor

If charging continues even after specified Charging Time, stop charging.

Failure to do so may cause fire, burns, injury, etc. due to overcharge or for other reasons.

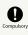

Before entering an area with a risk of flammable gas generation (e.g., a gas station) or where dust is generated, be sure to power off handset and stop charging.

Failure to do so may cause explosion, fire, etc. When using Osaifu-Keitai® at a gas station or similar facility, be sure to power off handset beforehand. (If NFC/ Osaifu-Keitai lock is set, disable it before powering off.)

# Compulsory

If there is abnormal odor/sound, smoke, overheating, discoloration, distortion, or other abnormalities, follow these steps.

- $\cdot$  Unplug from the outlet.
- $\cdot$  Power off handset.

Failure to follow the above steps may cause fire, burns, injury, electric shock, etc.

# 

Do not use if broken.

May cause fire, burns, injury, etc.

# 

Do not place on unstable surfaces; take added care when vibration is set.

Handset or related hardware may fall, resulting in injury, etc.

# 

Do not use or store in a location that is subject to excessive dust, high humidity, or high temperatures.

May cause fire, burns, electric shock, etc. For details on water and dust resistance, see "Water & Dust Resistance."

# 

For use by a child, explain instructions and supervise use.

Failure to do so may cause injury, etc.

# 

Do not leave within the reach of small children.

May cause accidental swallowing, injury, electric shock, etc.

# Compulsor

Handset may become hot if used continuously for an extended period or while charging. Be careful of prolonged contact even by accident such as falling asleep.

Handset or AC Adaptor may become hot after prolonged use of applications, call functions, data communication, TV/video viewing functions, etc. or while charging. Prolonged direct contact with hot parts may cause skin irritation, itchiness, rashes, low-temperature burns, etc. depending on your physical condition. Handset

### 🕂 DANGER

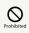

Do not throw into a fire or apply heat.

May cause fire, burns, injury, etc.

# 

Do not apply excessive force; do not puncture with a nail or other sharp-pointed object, hit with a hammer or other hard object, or stomp.

May cause fire, burns, injury, etc.

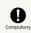

If substances in handset get in eyes or mouth, rinse with clean water and consult a doctor immediately.

Substances in handset may cause loss of sight or other physical harm.

# 

Do not shine Mobile Light close to eyes. Maintain a safe distance, especially from small children.

May cause visual impairment or other problems; may temporarily affect eyesight or startle, leading to injury or other accident.

# 

Do not point Mobile Light at drivers when it is turned on.

May hinder driving performance, leading to an accident.

------

# 

Do not stare at Display for a long period when it is flickering.

May cause spasms, loss of consciousness, etc.

# 

Do not let water or other liquids (drinking water, sweat, sea water, pet urine, etc.) or a foreign object (metal strip, flammable material, etc.) enter USIM/SD Card Slot.

In addition, insert USIM Card and SD Card into correct openings in correct orientation.

May cause fire, burns, injury, electric shock, etc.

# 

Do not expose Camera lens to direct sunlight for an extended period.

May cause fire, burns, injury, etc. due to light-collecting mechanism of the lens.

### Compulsory

Power off handset or activate Airplane mode before boarding an airplane.

Handset use on airplanes is restricted; follow the instructions given by the respective airlines. Radio waves may adversely affect an airplane's electronic devices.

If you engage in a prohibited activity while using handset on an airplane, you may be punished by law.

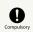

Regarding handset use in a hospital, follow the instructions given by the respective medical institution.

Power off handset where handset use is prohibited. Radio waves may adversely affect an airplane's electronic devices or electronic medical devices.

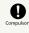

When you are on a handsfree call, while ringtone is playing loudly, when in standby, etc., be sure to keep handset at a safe distance from your ears.

When you attach earphones-microphone to handset and play games, videos, or music, adjust the volume to a comfortable level beforehand.

When making a handsfree call, handset emits sound loudly. Even in standby, the ringtone or alarm may ring suddenly. Listening to loud sound continuously for a long time may cause hearing impairment or other difficulty.

In addition, not being able to hear surroundings may cause an accident.

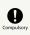

If you have a weak heart, adjust ringtone vibration and volume as needed.

Handset suddenly vibrating and ringing for a new call may startle you and adversely affect your heart.

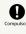

If you are using an electronic medical device, check with its manufacturer or vendor on radio wave effects before using handset.

Radio waves may adversely affect electronic medical devices, etc.

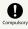

Power off handset near electronic devices that employ high precision control systems or weak signals.

Radio waves may cause electronic devices to malfunction or may adversely affect the operation.

Take added care near these devices: Hearing aids, implanted pacemakers/defibrillators and other electronic medical devices; other automatic control devices. If you are using an electronic medical device such as an implanted pacemaker/defibrillator, check with its manufacturer or vendor on radio wave effects.

### Compulsor

If Display or Camera lens breaks, be careful with shards of broken tempered glass and exposed handset parts.

Touching the broken or exposed parts may cause burns, injury, electric shock, etc.

# Compulso

If Internal Battery leaks or there is abnormal odor, discontinue use immediately and keep sources of flame away.

Leaked fluid may catch fire, causing the battery to ignite, burst, etc.

# Compulsor

Do not let your pet bite handset.

Internal Battery may ignite, burst, overheat, or leak, causing fire, burns, injury, etc.

### 

# 

When using the motion sensor and electromagnetic sensor, make sure of the safety around you and hold handset firmly; do not swing with excessive force.

Failure to do so may cause injury or other accident.

# 

If Display breaks and internal substances leak, do not let them come into contact with skin (face, hands, etc.) or clothes.

May harm sight, skin, etc.

If internal substances get in eyes or mouth or if they come into contact with skin or clothes, rinse with clean water immediately.

In case of contact with eyes or mouth, consult a doctor immediately after rinsing.

# 

#### Do not dispose of handset with regular trash.

May cause fire, burns, injury, etc. May also adversely affect the environment. When handset is no longer needed, take it to a SoftBank shop, or follow the local regulations regarding handset collection.

# 

If substances in Internal Battery leak, do not let them come into contact with skin (face, hands, etc.) or clothes.

May harm sight, skin, etc.

If internal substances get in eyes or mouth or if they come into contact with skin or clothes, rinse with clean water immediately.

In case of contact with eyes or mouth, consult a doctor immediately after rinsing.

### Compulso

Before using handset in a vehicle, check with the manufacturer or dealer of the vehicle on radio wave effects.

In rare cases, radio waves may adversely affect operation of on-vehicle electronic devices, depending on the type of vehicle. If this occurs, discontinue use immediately.

# Compulsor

For any skin abnormalities associated with handset use, discontinue use and consult a doctor immediately.

Handset use may cause itchiness, skin irritation, rashes, etc. depending on your physical condition.

For details on materials used for handset parts, see "Materials (Handset)."

# Compulsory

Earpiece, Speaker, and Camera have magnetic parts; make sure that no metal strip (a craft knife blade, staple, etc.) is adhered.

Metal strip on handset may cause injury, etc.

# Compulsory

See Display in a sufficiently bright place at a reasonable distance.

Seeing in a dark place or at a close distance may deteriorate vision or cause other problems.

### AC Adaptor (Sold Separately)

### 

# Prohibited

Do not use AC Adaptor if the cord is damaged.

May cause fire, burns, electric shock, etc.

# Prohibited

Do not use AC Adaptor in high humidity (e.g., in bathrooms).

May cause fire, burns, electric shock, etc.

# 

Do not touch AC Adaptor if thunder is audible.

May cause electric shock, etc.

# 

Do not short-circuit charging terminals when AC Adaptor is plugged into the outlet. In addition, keep your hands and other body parts away from charging terminals.

May cause fire, burns, electric shock, etc.

# 

Do not place a heavy object on top of AC Adaptor cord; do not apply excessive force by pulling, etc.

May cause fire, burns, electric shock, etc.

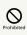

When plugging/unplugging AC Adaptor into/ from the outlet, keep metal objects (e.g., metal straps) away.

Failure to do so may cause fire, burns, electric shock, etc.

# 

Do not use AC Adaptor with a voltage converter designed for overseas travel.

May cause ignition, overheating, electric shock, etc.

When AC Adaptor is connected to handset, do not apply excessive force to the connection.

May cause fire, burns, injury, electric shock, etc.

#### Do Not Use Wet Hands

Do not touch AC Adaptor cord, charging terminals, or power plug with wet hands.

May cause fire, burns, electric shock, etc.

### Compulsor

Use at the specified power supply voltage.

When charging handset overseas, use AC Adaptor designed for overseas use.

Use at other power supply voltages may cause fire, burns, electric shock, etc.

AC Adaptor: AC 100 V (connect to a household AC outlet only)

AC Adaptor designed for overseas use: AC 100 V - 240 V (connect to a household AC outlet only)

### Compulso

Clean off dust on plug.

Using Charger when dust is on plug may cause fire, burns, electric shock, etc.

### Compulsor

Plug AC Adaptor into the outlet firmly.

Failure to do so may cause fire, burns, electric shock, etc.

### Compulsor

When unplugging from the outlet, grasp AC Adaptor and pull, without forcefully pulling cord.

Pulling the AC Adaptor cord may damage the cord, causing fire, burns, electric shock, etc.

### Compulso

When inserting/removing Micro USB plug into/ from handset, insert/remove it straight into/ from Jack, without forcefully pulling cord.

Inserting/removing in an incorrect orientation may cause fire, burns, injury, electric shock, etc.

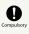

If charging terminals become bent or deformed, discontinue use immediately. In addition, do not use AC Adaptor by restoring the terminals to their original state.

May cause fire, burns, injury, electric shock, etc. due to short-circuiting of charging terminals.

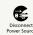

Unplug AC Adaptor from the outlet when not in use.

Leaving it plugged in may cause fire, burns, injury, electric shock, etc.

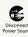

If splashed with water or other liquids (drinking water, sweat, sea water, pet urine, etc.), unplug from the outlet immediately.

Splashing can cause short-circuiting, causing fire, burns, electric shock, etc.

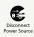

Before cleaning, unplug AC Adaptor from the outlet.

Cleaning AC Adaptor without unplugging it may cause fire, burns, electric shock, etc.

### 

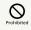

Do not touch AC Adaptor for long periods when it is plugged into the outlet.

May cause burns, etc.

### USIM Card

### 

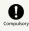

When handling USIM Card, be careful with cut edges so as not to damage your hands or other body parts.

Cut edges may be sharp and cause injury.

# Compulsor

If there is abnormal odor/sound, smoke, overheating, discoloration, distortion, or other abnormalities, disconnect TV Antenna Cable.

Failure to do so may cause fire, burns, injury, electric shock, etc.

# Compulsory

When disconnecting TV Antenna Cable from handset, grasp plug and pull, without forcefully pulling cord.

Pulling the cord may damage the cord, causing fire, burns, electric shock, etc.

# 

Do not touch TV Antenna Cable if thunder is audible.

May cause electric shock, etc.

# 

Do not place a heavy object on top of TV Antenna Cable; do not apply excessive force by pulling, etc.

May cause fire, burns, electric shock, etc.

# 

When connecting/disconnecting TV Antenna Cable to/from handset, keep metal objects (e.g., metal straps) away.

Failure to do so may cause fire, burns, electric shock, etc.

#### Do Not Use Wet Hands

Do not touch TV Antenna Cable with wet hands.

May cause fire, burns, electric shock, etc.

# 

TV Antenna Cable is not water or dust proof.

Do not use or store in a location that is subject to excessive dust, high humidity, or high temperatures.

May cause fire, burns, electric shock, etc.

### 

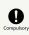

If you are using an electronic medical device (implanted pacemaker, implanted defibrillator, etc.), carry or use handset at least 15 cm away from where the device is.

Radio waves may adversely affect operation of electronic medical devices.

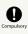

Before using an electronic medical device other than an implanted pacemaker or implanted defibrillator outside a medical institution (for home treatment, etc.), check with its manufacturer on radio wave effects.

Radio waves may adversely affect operation of electronic medical devices.

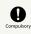

In a situation where you may not be able to maintain a distance of at least 15 cm from other persons, such as when your movement is restricted, disable radio wave emission by activating Airplane mode, powering off handset, etc.

There may be persons with an electronic medical device (implanted pacemaker, implanted defibrillator, etc.) nearby. Radio waves may adversely affect operation of electronic medical devices.

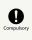

Regarding handset use in a medical institution, follow the instructions given by the medical institution.

Radio waves may adversely affect operation of electronic medical devices.

### Important Product Information

#### General Use

- If your USIM Card or handset (with USIM Card inserted) is lost or stolen, suspend your service immediately. For details, contact SoftBank Customer Support, General Information.
- Handset transmissions may be disrupted inside buildings, tunnels or underground, or when moving into/out of such places; may affect calls.
- · Use handset without disturbing others.
- Handsets are radios as stipulated by the Radio Law. Under the Radio Law, handsets must be submitted for inspection upon request.
- Charging by USB takes longer than by household AC outlet. Charging may not be possible/take a long time depending on connection and computer conditions.
- Handset use near landlines, TVs or radios may cause interference.
- · Beware of eavesdropping.

Because this service is completely digital, the possibility of signal interception is greatly reduced. However, some transmissions may be overheard.

Eavesdropping

Deliberate/accidental interception of communications constitutes eavesdropping.

- $\cdot$  Beware of harmful/malicious websites. Take added care when posting personal information.
- Display uses liquid crystal.

When wearing polarized sunglasses and depending on the angle, the screen may appear dark or distorted.

 An export license may be required to carry handset into other countries if it is to be used by or transferred to another person. However, no such license is required when taking handset abroad for personal use on a vacation or business trip and then bringing it back.

Export control regulations in the United States provide that an export license granted by the US government is required to carry handset into Cuba, Iran, North Korea, Sudan or Syria.

#### Heat from Handset Use

 Handset internal temperature may increase depending on usage or environment, causing handset to become warm.
 (Handset may stop charging or Display brightness may be adjusted for safety.)

If handset continues to be used while warm, warning appears and handset powers off after approximately 3 minutes. Exit all applications and turn off Display to let handset cool down.

• Continuing to use Camera while handset is warm causes warning to appear, after which Camera saves captured image data and exits.

#### Camera

- Mind etiquette when using Camera.
- $\cdot$  Test Camera before shooting special moments.
- $\cdot$  Do not use Camera in places where shooting is prohibited.
- Shot images may not be used/transferred without copyright holder (photographer) permission, except for personal use.

### ΤV

failure.

- Handset transmissions may be disrupted inside buildings, tunnels or underground, or when moving into/out of such places; may affect TV viewing.
- As handset transmissions differ according to where used, TV viewing may not be possible in some areas. View in a location with good handset transmission.

#### Urgent News (Application)

- · Urgent News is enabled by default (can also be disabled).
- $\cdot$  Alert tones are muted in Manner mode.
- Alerts are not received during calls/transmissions or in poor signal conditions.
- (Alerts can be received during voice calls over VoLTE.)
- Depending on usage/situation, handset may receive alerts for other areas or no alerts.
- $\cdot$  Standby Time may decrease when Urgent News is enabled.
- SoftBank Corp. cannot be held liable for any damages associated with this service, including accidents resulting from received information, reception timing or reception

#### Technical Regulations Conformity Certification

Handset conforms to technical regulations pursuant to the Radio Law and the Telecommunications Business Law. To check technical regulations conformity certification information (e.g.,  $\bigoplus$ ):

#### Voluntary Control of Radio Interference

### Handset & Hardware Care

- Use handset within 5°C 35°C and 35% 90% humidity. For use in bathrooms, see "Cautions for Use in a Bathroom."
- · Avoid extreme temperature or direct sunlight.
- $\cdot$  Handset/Internal Battery may become warm during operation or while charging. This is normal.
- $\cdot$  Warranty does not cover malfunctions resulting from misuse.
- Clean handset with a soft dry cloth. Alcohol/solvent use may fade color/print.
- $\cdot$  Avoid scratching Display.
- Avoid heavy objects or excessive pressure. May cause malfunction or injury.
- Do not sit on handset in back pants pocket.
- $\cdot$  Do not place heavy objects on handset inside handbags, packs, etc.
- Handset back cover is not removable. Do not try to remove it; may cause damage or malfunction, or affect water and dust resistance.
- Connect only specified products to Jacks. Other devices may malfunction or cause damage.
- $\cdot$  Do not power off while using SD Card; may result in data loss or malfunction.
- When walking outside, moderate handset volume to avoid accidents.
- If thunder is audible while outdoors, discontinue use; there is a risk of lightning strike or electric shock.
- When holding handset, do not block Earpiece, Mic, Speaker, or Recorder Mic.
- Proximity Sensor prevents Touchscreen misoperation during calls. Do not cover or place a sticker/label over Proximity Sensor; Display may remain off during calls, disabling handset operation.
- If your hair is between Earpiece and your ear during calls, Proximity Sensor may not function properly.
   Display may remain on; touching Display accidentally may end the call.
- Do not cover Light Sensor or place a sticker/label over it; may hinder ambient light detection, resulting in malfunction of Light Sensor.
- Handset Earpiece is located at the center of Display upper end. If other party's voice is hard to hear during calls, hold handset so that Earpiece is next to your earhole for better audibility.

### USIM/SD Card Insertion/Removal

### 1

Open Card Slot Cap by hooking a finger on notch

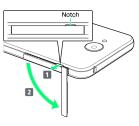

### 2

Insert/remove USIM/SD Card

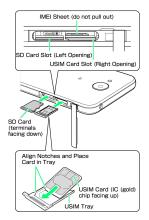

- Insert USIM Card and SD Card into correct openings in correct orientation.
- · USIM Card Insertion/Removal
- · Always power off before insertion/removal.
- $\cdot$  Set USIM Card in USIM Tray beforehand. Do not insert
- USIM Card without setting it in USIM Tray.

 $\cdot$  Place USIM Card in USIM Tray, noting its orientation; align notches with IC (gold) chip facing up.

- $\cdot$  Make sure USIM Card is in USIM Tray. Inserting USIM Tray
- with USIM Card on its edge may cause damage.
- $\cdot$  Do not insert USIM Tray upside down.

 $\cdot$  When removing USIM Tray, do not pull it forcefully or at an angle; damage may result. Gently pull it out horizontally from the edge.

 $\cdot$  When inserting empty USIM Tray, do not insert it at an angle; damage may result. Check orientation of USIM Tray, then gently insert it all the way horizontally.

- $\cdot$  SD Card Insertion/Removal
  - $\cdot$  Unmount SD Card beforehand.

 $\cdot$  When removing SD Card, lightly push it in and release finger (SD Card pops out slightly); gently pull it out horizontally.

3

Close Card Slot Cap

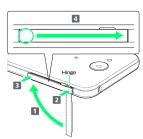

Lift Card Slot Cap in direction 1, reinsert hinge (2), fit Card Slot Cap so that there is no gap between it and handset, and then push along in direction shown (3). To close, push firmly by sliding with finger from circled area (O) toward hinge (4).

#### Display (Touchscreen)

Handset Display is Touchscreen.

If Display is wet, wipe it with a soft cloth.

- $\cdot$  Touchscreen may not respond in these situations:
  - $\cdot$  Use with gloves/long fingernails
  - $\cdot$  Use of pens, pencils or sharp objects
  - $\cdot$  Use with objects on/against Display
  - $\cdot$  Use while wet
- $\cdot$  To prevent malfunctions, do not:
- $\cdot$  Touch Display with wet fingers
- $\cdot$  Use if Display is wet
- $\cdot$  Subject Display to force/pressure
- $\cdot$  Place a sticker or shield (commercially-available protective film, privacy protector shield, etc.) on Display
- In the following cases, Press (b) to turn off Display,
   Press (c) again to turn on Display and then operate handset.
- $\cdot$  Handset operates automatically without touch input
- $\cdot$  Handset does not respond to touch input

#### TV Antenna Cable

To view or record TV, connect TV Antenna Cable to Earphones-Microphone Jack.

- To use earphones while using TV Antenna Cable, connect Stereo Earphones with Mic (sold separately) to earphonesmicrophone jack on TV Antenna Cable.
- Insert plug firmly. If plug is not inserted all the way, broadcasts may not be received or audio may not be heard.
- As connection may be poor if Jack is dirty, clean with a dry cotton swab, etc. Avoid damaging Jack when cleaning.
- Do not deform TV Antenna Cable plug or Earphones-Microphone Jack. Deforming may cause malfunction.
- Bringing earphone cord, etc. close to handset may result in noise.

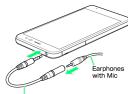

TV Antenna Cable

### Earphones-Microphone

Some earphones-microphones may not work properly.

• Do not subject Earphones-Microphone Jack to strong impact while using earphones-microphone; may affect water and dust resistance.

Self Check

If handset is unstable, diagnose the cause as follows. In Home Screen, Flick Hot Sheet up → ‡ (Settings) → Useful → Self check → Follow onscreen prompts

#### Forcing Power Off

If handset has stopped processing or won't respond to operation, power off forcibly as follows.

・ (U) (Long Press for at least 8 seconds) Release finger after vibration; handset powers off.

#### Bluetooth® Function

SoftBank Corp. is not liable for any damages resulting from data/information leakage due to use of handset Bluetooth<sup>®</sup> function.

#### Precautions

The frequency band utilized by handset Bluetooth® function is shared with industrial, scientific or medical equipment, including household microwave ovens, and used by radio stations, amateur radio stations, etc. (hereafter "other radio stations").

 Before using Bluetooth®, visually check that no other radio stations sharing the same frequency band are in use nearby.
 Should interference occur between handset and other radio stations, move it to a different location or cancel Bluetooth® function immediately.

3. For additional information and support, contact SoftBank Customer Support, General Information: From a SoftBank handset, call toll free at 157. To call toll free from a landline/IP phone, see "Customer Service."

#### · Frequency Band

This radio station utilizes 2.4 GHz band.

FH1 indicates FHSS modulation with maximum transmission radius of 10 meters.

XX4 indicates a different modulation scheme with maximum transmission radius of 40 meters.

It is not possible for the radio station to avoid using the frequency band of a mobile unit identification apparatus.

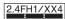

#### Wi-Fi (Wireless LAN)

Wireless LAN (hereafter "Wi-Fi") uses radio waves to enable communication between compatible devices within range. However, it is advisable for the user to configure security settings to avoid risk of data interception.

- Do not use Wi-Fi near electrical appliances, audiovisual equipment or office automation equipment; may affect Wi-Fi transmission speed, availability, clarity, etc. (Especially when a microwave oven is in use.)
- If there are multiple access points nearby, handset may not detect access points correctly.

#### Precautions

The frequency band utilized by handset Wi-Fi is shared with industrial, scientific or medical equipment, including household microwave ovens, and used by radio stations, amateur radio stations, etc. (hereafter "other radio stations").

 Before using Wi-Fi, visually check that no other radio stations sharing the same frequency band are in use nearby.
 Should interference occur between handset and other radio stations, move it to a different location or disable Wi-Fi immediately.

3. For additional information and support, contact SoftBank Customer Support, General Information: From a SoftBank handset, call toll free at 157. To call toll free from a landline/IP phone, see "Customer Service."

· Frequency Band

This radio station utilizes 2.4 GHz band. Maximum transmission radius is 40 meters.

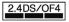

■Simultaneous Use with Bluetooth®

Wi-Fi (IEEE 802.11b/g/n) and Bluetooth® transmit on the 2.4 GHz band. Enabling handset Bluetooth® or using Bluetooth® devices near handset may affect Wi-Fi transmission speed, availability and clarity. Should interference occur, cancel handset Bluetooth® or discontinue Bluetooth® device use.

- Handset supports Wi-Fi channels 1 13. Handset does not connect to access points set to other channels.
- · Available channels vary by country.
- For use of Wi-Fi aboard aircraft, check with airline beforehand.
- In some countries/regions, there are restrictions on the use of Wi-Fi. Check the local laws and regulations before using Wi-Fi on handset abroad.

### General Notes

"606SH" here refers to this mobile phone "AQUOS ea."

#### Portrait Rights

Portrait rights protect individuals' right to refuse to be photographed or to refuse unauthorized publication/use of their photographs. Portrait rights consist of the right to privacy, which is applicable to all persons, and the right to publicity, which protects the interests of celebrities. Therefore, photographing others including celebrities and publicizing/distributing their photographs without permission is illegal; use Camera responsively.

#### Copyrights

Copyright laws protect sounds, images, computer programs, databases, other materials and copyright holders. Duplicated material is limited to private use only. Use of materials beyond this limit or without copyright holder permission may constitute copyright infringement, and be subject to criminal punishment. Comply with copyright laws when using images shot with Camera.

The software contained in handset is copyrighted material; copyright, moral right and other related rights are protected by copyright laws. Do not copy, modify, alter, disassemble, decompile or reverse-engineer the software; do not separate it from hardware in whole or part.

#### Open Source Software

• Handset contains software based on GNU General Public License (GPL), GNU Lesser General Public License (LGPL), and other licenses.

To check details of relevant software licenses:

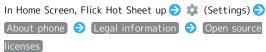

• The source code of software based on GPL, LGPL, and Mozilla Public License (MPL) is provided on the following website free of charge.

http://k-tai.sharp.co.jp/support/developers/oss/ (Japanese)

#### **Regulatory Information**

Hereby, SHARP CORPORATION declares that the radio equipment type 606SH is in compliance with Directive 2014/53/EU.

The full text of the EU declaration of conformity is available at the following internet address: http://www.sharp.co.jp/k-tai/

Manufacturer's Address: SHARP CORPORATION, 1 Takumi-cho, Sakai-ku, Sakai-shi, Osaka 590-8522, Japan

#### Description of Accessories

| Item                  | Description                            |
|-----------------------|----------------------------------------|
| Headset,<br>Handsfree | ø3.5 audio jack, Bluetooth.            |
| Micro USB<br>cable    | For charging, peripherals, etc.        |
| microSD Card          | microSD / microSDHC / microSDXC        |
|                       | SoftBank USIM card / non-SoftBank USIM |
| nano USIM             | cards                                  |
| card                  | Non-SoftBank USIM cards can be used    |
|                       | after SIM-unlocking the handset.       |

# Frequency Range of Supported Bands in EU

| Item              | Description                                                             |
|-------------------|-------------------------------------------------------------------------|
| GSM 900           | Tx 880.2 to 914.8 MHz<br>Rx 925.2 to 959.8 MHz                          |
| DCS 1800          | Tx 1710.2 to 1784.8 MHz<br>Rx 1805.2 to 1879.8 MHz                      |
| WCDMA FDD I       | Tx 1922.4 to 1977.6 MHz<br>Rx 2112.4 to 2167.6 MHz                      |
| WCDMA FDD<br>VIII | Tx 882.4 to 912.6 MHz<br>Rx 927.4 to 957.6 MHz                          |
| LTE Band 1        | Tx 1922.5 to 1977.5 MHz<br>Rx 2112.5 to 2167.5 MHz                      |
| LTE Band 3        | Tx 1710.7 to 1784.3 MHz<br>Rx 1805.7 to 1879.3 MHz                      |
| Bluetooth         | Tx 2402 to 2480 MHz<br>Rx 2402 to 2480 MHz                              |
| WLAN 2.4 GHz      | Tx/Rx 2412 to 2472 MHz<br>(BW: 20 MHz only)                             |
| NFC               | Tx/Rx 13.56 MHz                                                         |
| GNSS              | GPS:Rx L1 (1575.42 MHz)<br>GLONASS:Rx G1 (1598.0625 to 1605.375<br>MHz) |

#### Maximum Transmit Power

| Item         | Description              |
|--------------|--------------------------|
| GSM 900      | +33 dBm (Power Class 4)  |
| DCS 1800     | +30 dBm (Power Class 1)  |
| WCDMA FDD I  | +24 dBm (Power Class 3)  |
| WCDMA FDD    | +24 dBm (Power Class 3)  |
| VIII         |                          |
| LTE Band 1   | +23 dBm (Power Class 3)  |
| LTE Band 3   | +23 dBm (Power Class 3)  |
| Bluetooth    | +9.0 dBm (Power Class 1) |
| WLAN 2.4 GHz | +14.5 dBm                |
| NFC          | -10 dBµA/m at 10 m       |

#### **Battery Cautions**

Use specified Charger only.

Non-specified equipment use may cause Internal Battery to leak, overheat, burst or ignite, and may cause Charger to overheat, ignite, malfunction, etc.

Battery is built into handset. Do not dispose of handset with ordinary refuse; take it to a SoftBank Shop for appropriate disposal.

Charge handset in ambient temperature 5°C - 35°C; Internal Battery may leak/overheat and performance may deteriorate outside this range.

#### Volume Level Caution

To prevent possible hearing damage, do not listen at high volume levels for long periods.

### 49

■Headphone Signal Level

The maximum output voltage for Music Player function, measured in accordance with EN 50332-2, is 116 mV.

#### Stand-by Mark

(U) : This symbol means the stand-by on/off.

### FCC Notice

This device complies with part 15 of the FCC Rules. Operation is subject to the following two conditions:

(1) This device may not cause harmful interference, and (2) this device must accept any interference received, including interference that may cause undesired operation.

Changes or modifications not expressly approved by the manufacturer responsible for compliance could void the user's authority to operate the equipment.

#### ■FCC Information to User

This equipment has been tested and found to comply with the limits of a Class B digital device, pursuant to Part 15 of the FCC Rules.

These limits are designed to provide reasonable protection against harmful interference in a residential installation. This equipment generates, uses and can radiate radio frequency energy and, if not installed and used in accordance with the instructions, may cause harmful interference to radio communications.

However, there is no guarantee that interference will not occur in a particular installation; if this equipment does cause harmful interference to radio or television reception, which can be determined by turning the equipment off and on, the user is encouraged to try to correct the interference by one or more of the following measures:

1. Reorient/relocate the receiving antenna.

2. Increase the separation between the equipment and receiver.

3. Connect the equipment into an outlet on a circuit different from that to which the receiver is connected.

4. Consult the dealer or an experienced radio/TV technician for help.

### Radio Wave Exposure and Specific Absorption Rate (SAR) Information

[606SH] here refers to this mobile phone 【AQUOS ea】.

# Specific Absorption Rate (SAR) for This Product (for Japan)

This mobile phone [606SH] meets the Japanese technical regulations\* and international guidelines for exposure to radio waves.

The Japanese technical regulations for exposure to radio frequency energy established permitted levels of radio frequency energy, based on standards developed by independent scientific organizations through periodic and thorough evaluation of scientific studies.

The regulation employs a unit of measurement known as the Specific Absorption Rate, or SAR.

The SAR limit is 2 watts/kilogram (W/kg) averaged over ten grams of tissue.

The limit includes a substantial safety margin designed to assure the safety of all persons, regardless of age and health. The value of the limit is equal to the value given in international guidelines recommended by ICNIRP\*\*, which is in collaboration with the World Health Organization (WHO). The highest SAR value for this mobile phone is 0.717 W/kg\*\*\* when tested for use at the ear, and 0.530 W/kg\*\*\* when worn on the body in the below manner\*\*\*\*.

While there may be differences between the SAR levels of various phones and at various positions, all phones meet the Japanese technical regulations.

Although the SAR is determined at the highest certified power level, the actual SAR of the phone during operation can be well below the maximum value.

Use at positions other than at the ear\*\*\*\*

This mobile phone may be used at positions other than at the ear. By using an accessory such as a belt clip holster that maintains a 1.5 cm separation with no metal (parts) between the body and the mobile phone, this mobile phone will comply with international guidelines for radio wave protection.

\* The technical regulation is provided in Article 14-2 of the Ministry Ordinance Regulating Radio Equipment.

\*\* International Commission on Non-Ionizing Radiation Protection

\*\*\* The value is under simultaneous transmission use conditions.

The World Health Organization has announced that "A large number of studies have been performed over the last two decades to assess whether mobile phones pose a potential health risk. To date, no adverse health effects have been established as being caused by mobile phone use."

For more information about SAR, see the following websites: Ministry of Internal Affairs and Communications (MIC) http://www.tele.soumu.go.jp/e/sys/ele/body/index.htm Association of Radio Industries and Businesses (ARIB) http://www.arib-emf.org/01denpa/denpa02-02.html (Japanese)

# European RF Exposure Information/FCC RF Exposure Information

This mobile phone [606SH] is confirmed to comply with guidelines relating to effects of radio wave exposure as set forth by the Council of Europe (CE) and the Federal Communications Commission (FCC). Refer to the following.

■European RF Exposure Information

Your mobile device is a radio transmitter and receiver. It is designed not to exceed the limits for exposure to radio waves recommended by international guidelines. These guidelines were developed by the independent scientific organization ICNIRP and include safety margins designed to assure the protection of all persons, regardless of age and health. The guidelines use a unit of measurement known as the Specific Absorption Rate, or SAR. The SAR limit for mobile devices is 2.0 W/kg and the highest SAR value for this device when tested at the ear is 0.552 W/kg\*. As mobile devices offer a range of functions, they can be used in other positions, such as on the body. In this case, the highest tested SAR value is 1.201 W/kg\* at the separation distance of 0.5 cm from the body. For electronic safety, maintain the separation distance with accessories containing no metal, that position handset a minimum of the above distance. Use of other accessories may not ensure compliance with RF exposure guidelines.

\* The tests are carried out in accordance with international guidelines for testing.

Simplified Declaration of Conformity for [606SH] Hereby, SHARP CORPORATION declares that the radio equipment type [606SH] is in compliance with Directive 2014/53/EU. The full text of the EU declaration of conformity is available at the following internet address: http://www.sharp.co.jp/k-tai/.

#### ■FCC RF Exposure Information

Your handset is a radio transmitter and receiver. It is designed and manufactured not to exceed the emission limits for exposure to radio frequency (RF) energy set by the Federal Communications Commission of the U.S. Government. The guidelines are based on standards that were developed by independent scientific organization through periodic and thorough evaluation of scientific studies. The standards include a substantial safety margin designed to assure the safety of all persons, regardless of age and health. The exposure standard for wireless handsets employs a unit of measurement known as the Specific Absorption Rate, or SAR. The SAR limit set by the FCC is 1.6 W/kg. The tests are performed in positions and locations (e.g. at the ear and worn on the body) as required by the FCC for each model. The highest SAR value for this model handset as reported to the FCC when tested for use at the ear is 0.51 W/kg, and when worn on the body in a holder or carry case, is 0.46 W/kg. Body-worn Operation; This device was tested for typical body-worn operations with the handset kept 1.0 cm from the body. To maintain compliance with FCC RF exposure requirements, use accessories that maintain a 1.0 cm separation distance between the user's body and the handset. The use of beltclips, holsters and similar accessories should not contain metallic components in its assembly.

The use of accessories that do not satisfy these requirements may not comply with FCC RF exposure requirements, and should be avoided. The FCC has granted an Equipment Authorization for this model handset with all reported SAR levels evaluated as in compliance with the FCC RF emission guidelines. SAR information on this model handset is on file with the FCC and can be found under the Display Grant section of http://www.fcc.gov/oet/ea/ after searching on FCC ID APYHRO00250.

Additional information on Specific Absorption Rates (SAR) can be found on the FCC website at https://www.fcc.gov/general/ radio-frequency-safety-0.

#### FCC ID Location

The device is electronically labeled and the FCC ID can be displayed from the home screen as follows: Flick Hot Sheet up  $\ominus$   $\Leftrightarrow$  (Settings)  $\ominus$  (About phone  $\ominus$  Authentication .

The World Health Organization has stated that present scientific information does not indicate the need for any special precautions for the use of mobile devices. They note that if you want to reduce your exposure then you can do so by limiting the length of calls or using a hands-free device to keep the mobile phone away from the head and body.

#### World Health Organization

#### http://www.who.int/emf

List of Specific Absorption Rates (SAR) for radio waves by smartphone/3G model http://www.softbank.jp/mobile/support/sar/ (Japanese)

### Water & Dust Resistance

#### Handset Water & Dust Resistance

Handset complies with IPX5<sup>1</sup> and IPX8<sup>2</sup> water protection standards as well as IP5X<sup>3</sup> dust protection standard, with Card Slot Cap closed firmly.

1 IPX5 compliant means that a handset continues to function as a phone after being subjected to a water jet (approximately 12.5 liters/min.) discharged from a nozzle (inner diameter: 6.3 mm), from all directions (approximately 3 m from handset) for at least 3 minutes.

2 IPX8 compliant means that a handset continues to function as a phone after being gently submerged to the depth of 1.5 m in still tap water at room temperature, left there for approximately 30 minutes, then removed from it. 3 IP5X indicates the level of protection and means that a handset continues to function as a phone and maintains its safety after being agitated in a test device with 75 μm or smaller particles for 8 hours.

- Water and dust resistance may be affected under some circumstances. Warranty does not cover malfunctions resulting from misuse.
- Handset is compliant with IPX5 and IPX8 water protection standards as well as IP5X dust protection standard.
   However, ingress of dirt, sand, mud, metal powder, food, beverage, sea water, etc. may cause malfunction.

#### ■Handset Care

- Close Card Slot Cap firmly. Debris (hair, sand, fibers, etc.) trapped between gasket and Card Slot may allow ingress of liquid/dust.
- If handset is exposed to liquids with Card Slot Cap open, they may enter handset and cause electric shock or malfunction. Discontinue use and power off.
- · If handset is wet, wipe it with a dry cloth.
- Never open/close Card Slot Cap with wet hands or while handset is wet or has a foreign object adhered to it.
- Do not use Earphones-Microphone Jack or External Connection Jack while it is wet or obstructed by sand/ dirt; may affect water and dust resistance or may cause malfunction, burns or fire due to electric shock, shortcircuiting, etc.
- · Handset is only water resistant against fresh/tap water between 5℃ 35℃.

### Precautions

- Do not subject handset to soap, detergent, bath powder/oil, sea/pool/spa water, hot water, etc.
- Rinse off sea/pool water, beverage, dirt, sand, mud, etc. immediately with fresh/tap water between 5°C - 35°C; residue may cause malfunction if allowed to dry.
- Do not soak handset in bath or pool; never use it in water (including key operation).
- Handset is not resistant to water pressure. Avoid highpressure water/shower (over 6 liters/min.) and water immersion.
- Do not expose handset to high humidity for long periods; avoid prolonged use in bath/shower rooms.
- Volume may be low when an opening such as Mic, Recorder Mic, Earpiece or Speaker is wet; dry handset before use (see "Drying Handset").
- AC Adaptor (sold separately) and optional accessories are not water or dust proof. Do not use in high humidity or near water (outdoors, in bathrooms, shower rooms, etc.); may cause fire, electric shock or malfunction.
- Do not subject handset to strong impact (e.g., from a fall); do not poke Mic, Earpiece, Speaker, Recorder Mic, etc. with a sharp object; may affect water and dust resistance.
- Avoid placing handset directly on sand. Sand may penetrate Earpiece, Speaker, etc., resulting in low volume.
- To prevent condensation, warm handset to room temperature before bringing it from a cold place into a warm place such as a bathroom. If condensation occurs, leave handset at room temperature until it is dry.
- $\cdot$  Handset does not float on water.
- $\cdot$  Keep handset out of heavy rain.

#### Cautions for Use in a Bathroom

- Do not let handset get wet with liquids other than tap water at room temperature (spa water, soapy water, detergent solutions, bubble bath water, etc.); do not submerge it in a bathtub. May cause malfunction.
  If handset gets exposed to liquids other than tap water or falls in a bathtub, wash it in the specified way.
- $\cdot$  Use handset at 5°C 40°C with humidity of 99% or less, for up to 2 hours.
- Note that this does not guarantee continuous operation of all functions.
- After exposing handset to water, be sure to remove moisture and let it dry naturally in the way specified in "Drying Handset."
- Let handset dry naturally after using it in a bathroom or when condensation occurs inside Camera lens, etc.
- $\cdot$  Be careful not to splash hot water on handset.
- Extreme temperature changes may cause condensation.
  Wait until handset reaches room temperature before bringing it from a cold place into a warm bathroom.
  In addition, do not splash cold water on handset when it is warm in a bathroom.
  - May cause malfunction.
- $\cdot$  Never charge handset in a bathroom.
- Depending on the layout and condition of a bathroom, handset may not receive a signal (call functions and data communication may be unavailable).
- If operated with wet hands, handset may not respond or may malfunction.
- · Do not use handset with earphones, TV Antenna Cable, or an external device connected.

### **Charging Cautions**

- $\cdot$  Never connect Micro USB plug while handset or AC Adaptor is wet.
- Handset is water resistant; however, if Micro USB plug is inserted while it is wet, liquid (tap water, beverage, sea water, pet urine, etc.) or a foreign object adhered to handset or Micro USB plug may cause overheating, burnout, fire, malfunction, burns, etc. due to electric shock, shortcircuiting, etc.
- Do not use AC Adaptor where water is regularly in use (kitchens, bathrooms, shower rooms, etc.); may cause fire or electric shock.

#### Care & Maintenance

- Proper care of Card Slot Cap gasket is crucial for continued handset water and dust resistance. Observe the following:
  - · Do not remove or damage gasket. Keep it clean.
- $\cdot$  If Card Slot Cap is damaged or deformed, contact a SoftBank Shop.
- Do not insert a sharp object into Card Slot Cap gap,
   Earphones-Microphone Jack or External Connection Jack.
- To maintain water and dust resistance, it is recommended to replace Card Slot Cap every 2 years regardless of its condition. Customer-requested Card Slot Cap replacement incurs fees and requires handset submission. For details, contact a SoftBank Shop or SoftBank Customer Support, General Information.

#### Washing Handset

Wipe off dirt, sand, beverage, etc., gently with a cloth. Then hold handset approximately 10 cm below faucet or shower head and wash with low-pressure tap water (6 liters/min. or lower) at room temperature (5°C - 35°C). Wash with your hands, taking care not to open Card Slot Cap; do not use a brush or sponge. Dry handset before use; after drying it well, power on.

- Before washing handset, make sure that Card Slot Cap is closed firmly.
- $\cdot$  Do not use a washing machine or ultrasonic cleaner.
- Earphones-Microphone Jack and External Connection Jack tend to accumulate dust, sand, etc.; rinse and dry them completely before use. Any residue may cause malfunction, burns or fire.
- Do not put a cotton swab, cloth, etc. into Earphones-Microphone Jack or External Connection Jack; may affect water resistance, causing malfunction.

#### Drying Handset

After exposing handset to water, be sure to dry Earpiece/ Speakerphone Mic, Volume Up/Down Key, Power Key, Mic/ Recorder Mic, External Connection Jack, Speaker, and Earphones-Microphone Jack.

### 1

Wipe handset surface with dry cloth

### 2

Holding handset firmly by its sides, shake it about 20 times

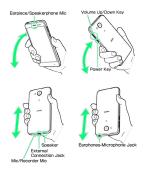

 $\cdot$  When shaking handset, hold it firmly so as not to drop it.

### 3

Pat against dry cloth to remove moisture from openings and grooves

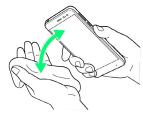

• Water may be trapped in openings; pat against a dry cloth to remove it.

#### 4

Leave handset on dry cloth for approximately 2 - 3 hours at room temperature

#### Cautions

#### When Removing Moisture

Do not put a cotton swab, cloth, etc. into openings; may affect water and dust resistance.

#### After Drying Procedure

- Do not use handset in wet conditions.
- Calls may fail, or moisture may transfer to clothes, bag, etc.
- Moisture may short-circuit Earphones-Microphone Jack, External Connection Jack or other parts.
- Exposure to cold may freeze moisture and cause malfunction.

### A

| About Phone                                  | 145 |
|----------------------------------------------|-----|
| About Settings                               | 114 |
| About the User Guide                         | 3   |
| Accessibility Settings                       | 143 |
| Accessing Instructions on Handset            | 3   |
| Accounts Settings                            | 141 |
| Address Book                                 | 71  |
| Album                                        |     |
| Applications                                 |     |
| Apps Settings                                | 126 |
| Automatic Data Communication & Sync Settings | 149 |
|                                              |     |

# В

| Backup & Reset                   | 138 |
|----------------------------------|-----|
| Backup & Restore                 | 148 |
| Basic Operations                 | 26  |
| Battery & Energy Saving Settings | 124 |

### C

| Calling from Outside Japan1                           |    |
|-------------------------------------------------------|----|
| Call Settings 1                                       | 25 |
| Capturing Photos/Videos                               | 90 |
| Capturing Screenshots (Clip Now)                      | 56 |
| Charging Handset                                      | 13 |
| Checking Handset Status & Notifications (Notification | IS |
| Window/Quick Settings Window)                         | 51 |
| Childlock                                             |    |
| Chrome                                                | 85 |
| Clip Now                                              | 56 |
| Confirmation when First Activating Applications       | 30 |
| Connecting by Wi-Fi1                                  | 00 |
| Customer Service1                                     | 53 |
| Customizing Home Screen                               | 53 |

### D

| Data Usage Settings129                              |
|-----------------------------------------------------|
| Date & Time Settings142                             |
| Disabling Touch Operation Temporarily (Childlock)60 |
| Display Settings                                    |

### F

| Storage14 | 48        |
|-----------|-----------|
|           |           |
|           | Storage14 |

### G

| General Notes1   | 68 |
|------------------|----|
| Global Roaming1  | 80 |
| Google Account   | 38 |
| Google Play      | 40 |
| Google Settings1 | 41 |
|                  |    |

### AQUOS ea User Guide Index

# AQUOS ea

### Ð

| Handset & Hardware Care   | 165  |
|---------------------------|------|
| Handset Initial Settings  | 17   |
| Handset Phone Number      | . 34 |
| Home Applications Setting | 126  |
| Home Screen Basics        | .49  |

### 

| Icons at Display Top (Status Bar) | 49  |
|-----------------------------------|-----|
| Illumination Settings             | 118 |
| Important Product Information     | 164 |
| Importing Data from Other Mobiles | 19  |
| Internal Storage and SD Card      | 10  |

### 

| Languages & Input Settings1     | 36 |
|---------------------------------|----|
| Listening to Music (Play Music) | 94 |
| Location Settings1              | 31 |
| Lock & Security Settings 1      | 32 |
| Lock Screen Basics              | 48 |

### M

| Making Call Settings | 70  |
|----------------------|-----|
| Memory Settings      | 128 |
| Messaging            | 76  |
| More Settings        | 130 |

### N

| Notifications Settings11                    | 5 |
|---------------------------------------------|---|
| Notifications Window/Quick Settings Window5 | 1 |

### 0

| Opening & Replying to S! Mail/SMS7 | 8 |
|------------------------------------|---|
| Optional Services                  | 6 |

# P

| Package Contents        | 6   |
|-------------------------|-----|
| Parts & Functions       | 6   |
| Placing/Answering Calls | 62  |
| Play Music              |     |
| Power On/Off            | 15  |
| Printing Settings       | 145 |

### R

| Radio Wave Exposure and Specific Absorption Rate (SAR) |
|--------------------------------------------------------|
| Information 170                                        |

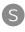

| Safety Precautions                          | 156 |
|---------------------------------------------|-----|
| SAR                                         | 170 |
| Screen Lock                                 |     |
| ScrollAuto                                  | 59  |
| Scrolling Screen Automatically (ScrollAuto) | 59  |
| Security Codes                              |     |
| Sending S! Mail/SMS                         | 76  |
| Sound Settings                              | 116 |
| Specifications                              | 151 |
| Status Bar                                  |     |
| Storage Settings                            | 127 |

### O

| Text Entry                        | 37  |
|-----------------------------------|-----|
| Troubleshooting                   | 149 |
| Turning Off Display (Screen Lock) | 44  |

### U

| Updating Software           | 45  |
|-----------------------------|-----|
| Useful Settings             | 122 |
| USIM Card                   | 7   |
| USIM PIN                    | 43  |
| Using Airplane Mode         | 36  |
| Using Bluetooth® Function   | 104 |
| Using Email                 | 82  |
| Using Gmail                 |     |
| Using Manner Mode           | 35  |
| Using Recent Apps Window    | 33  |
| Using Tethering             | 103 |
| Using the Internet (Chrome) | 85  |
| Using Touchscreen           | 16  |

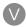

Viewing & Managing Photos/Videos (Album)......96

### W

| Warranty & After-Sales Service | 153 |
|--------------------------------|-----|
| Water & Dust Resistance        | 171 |

### AQUOS ea User Guide

September 2017, First Edition SoftBank Corp.

Visit SoftBank Shop for assistance

Model : AQUOS ea Manufacturer : SHARP CORPORATION